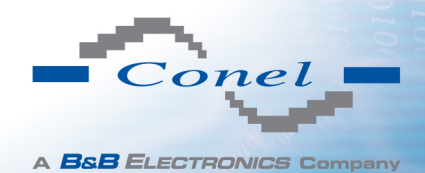

## CONFIGURATION MANUAL

for v2 routers

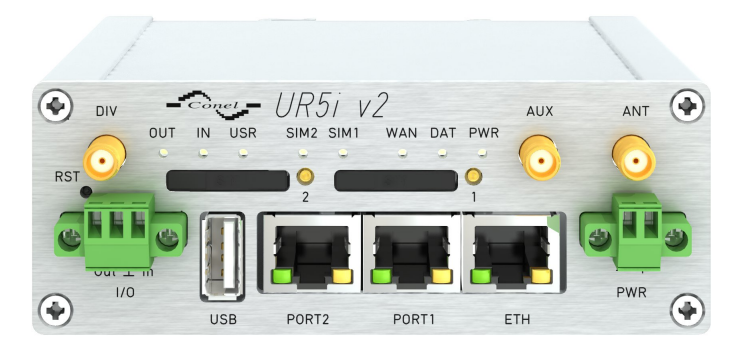

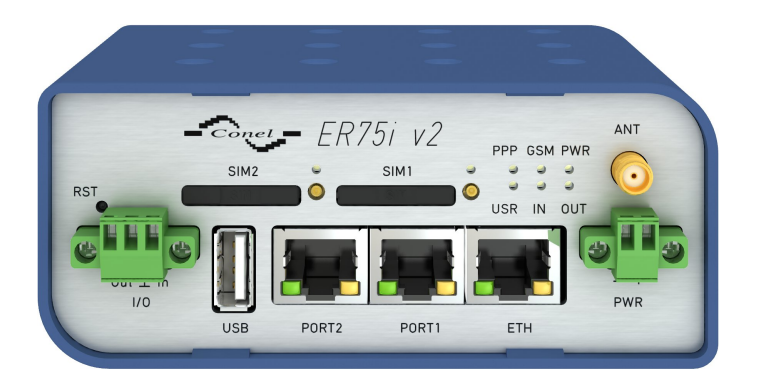

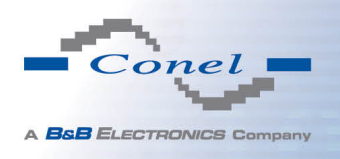

## Used symbols

 $\Lambda$ O Danger – important notice, which may have an influence on the user's safety or the function of the device.

Attention – notice on possible problems, which can arise in specific cases.

Information, notice – information, which contains useful advice or special interest.

## Firmware version

Actual version of firmware is 3.0.9 (November 20, 2013).

## GPL licence

Source codes under GPL licence are available free of charge by sending an email to:

info@conel.cz.

## Router version

Properties and settings of router associated with the GSM connection is not available in industrial router XR5i v2.

PPPoE configuration item is only available on the industrial router XR5i v2, used to set the PPPoE connection over Ethernet.

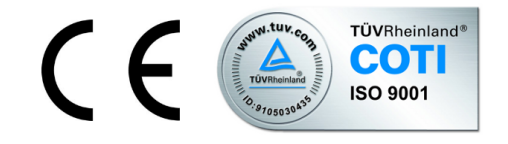

Conel s.r.o., Sokolska 71, 562 04 Usti nad Orlici, Czech Republic Manual issued in CZ, April 11, 2014

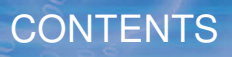

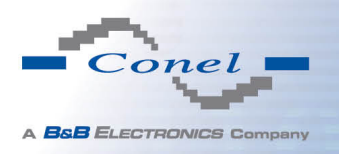

## **Contents**

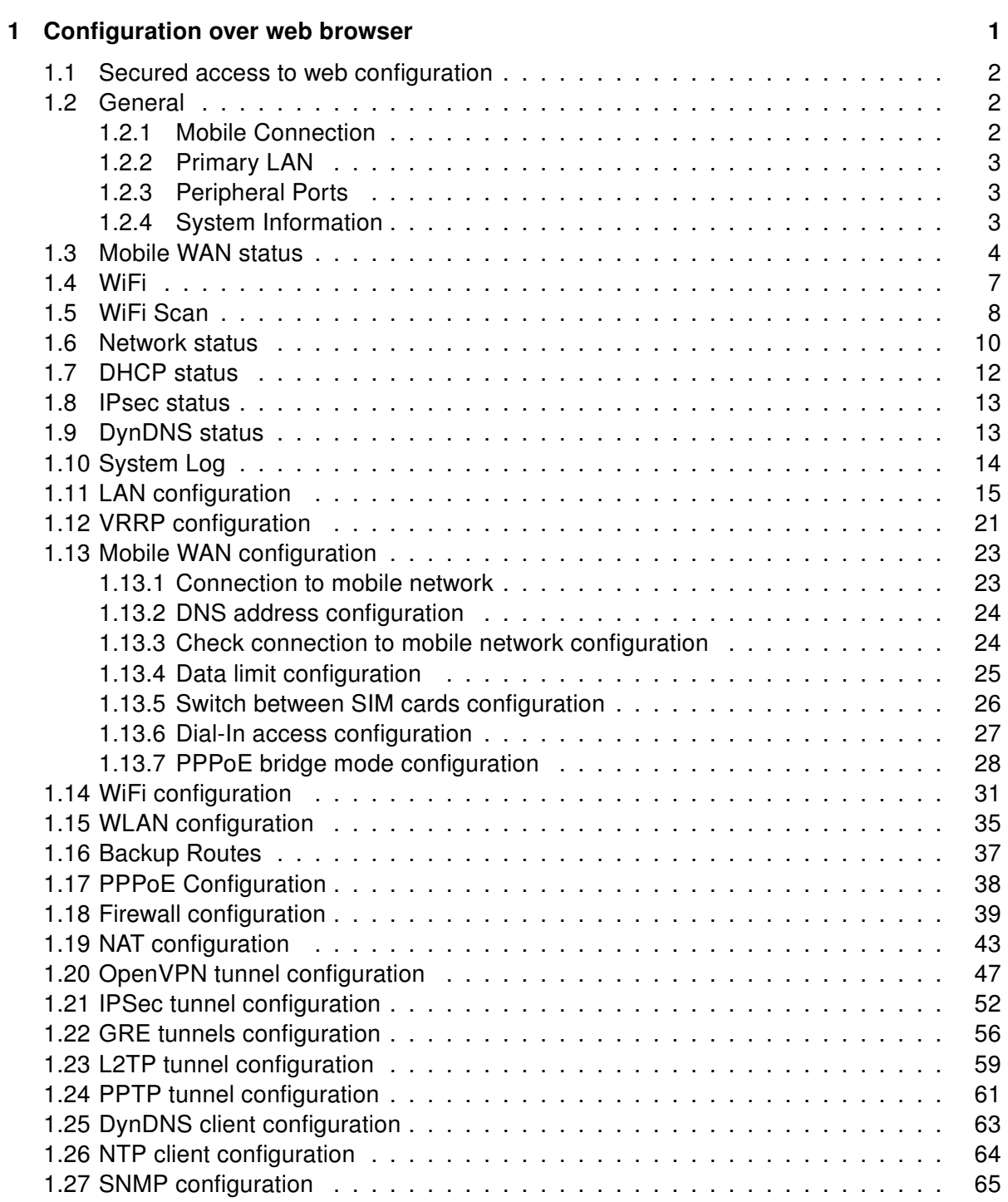

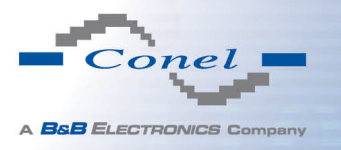

## **CONTENTS**

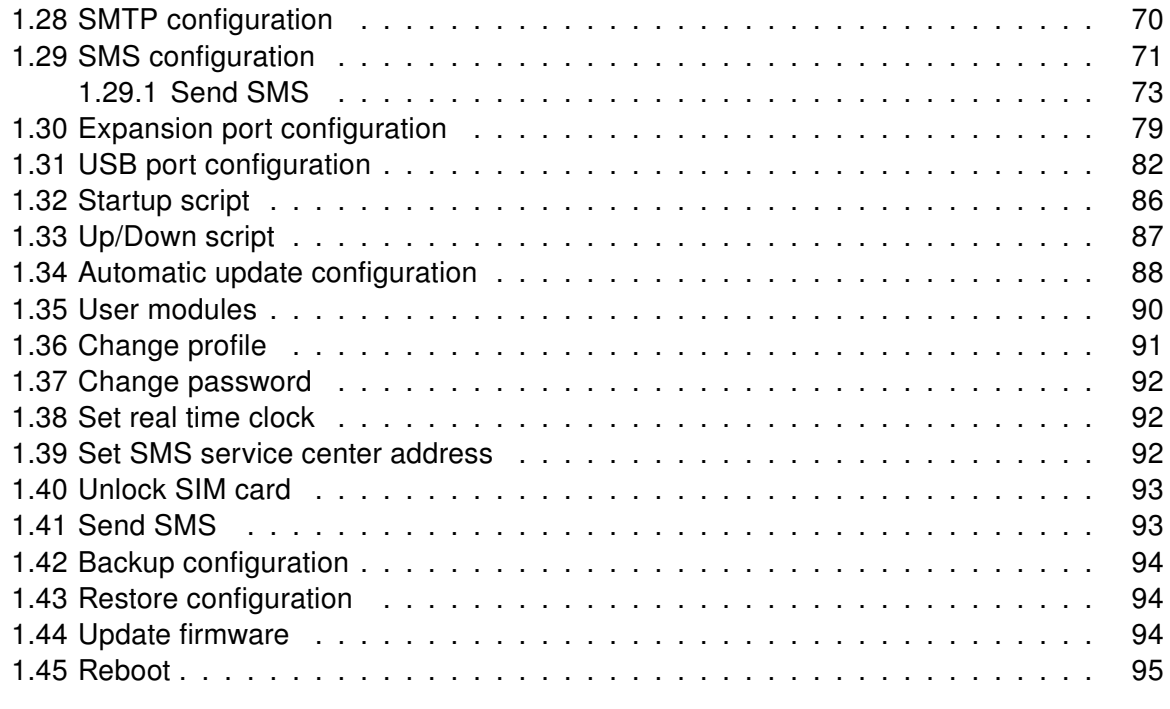

[2 Configuration setting over Telnet](#page-103-0) 96

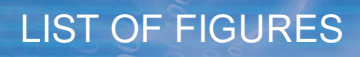

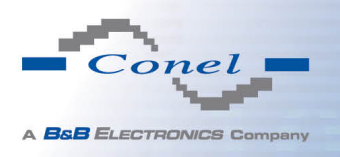

# List of Figures

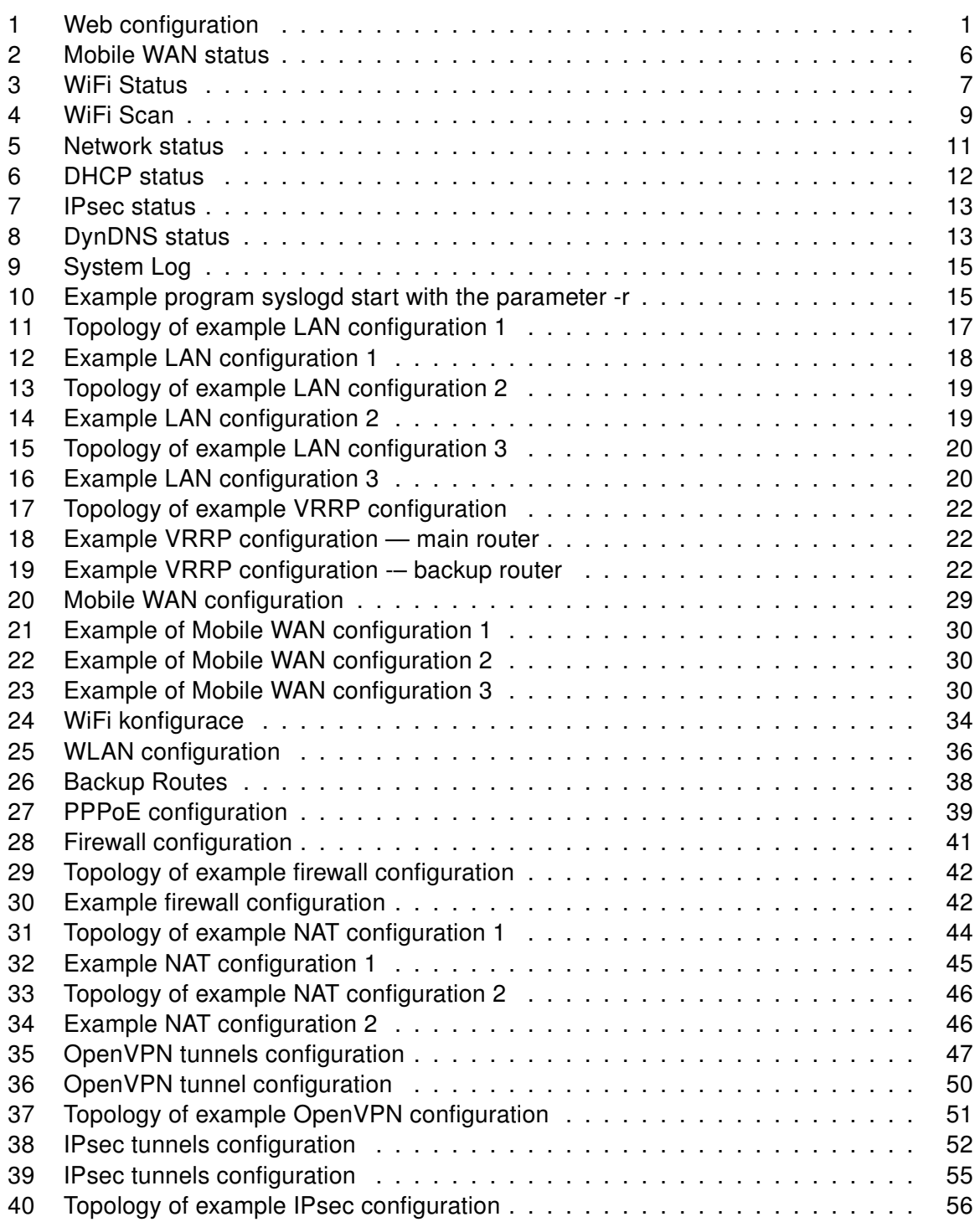

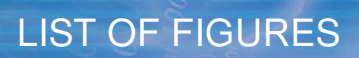

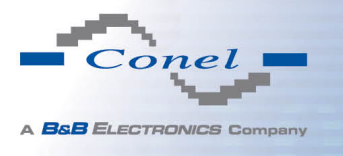

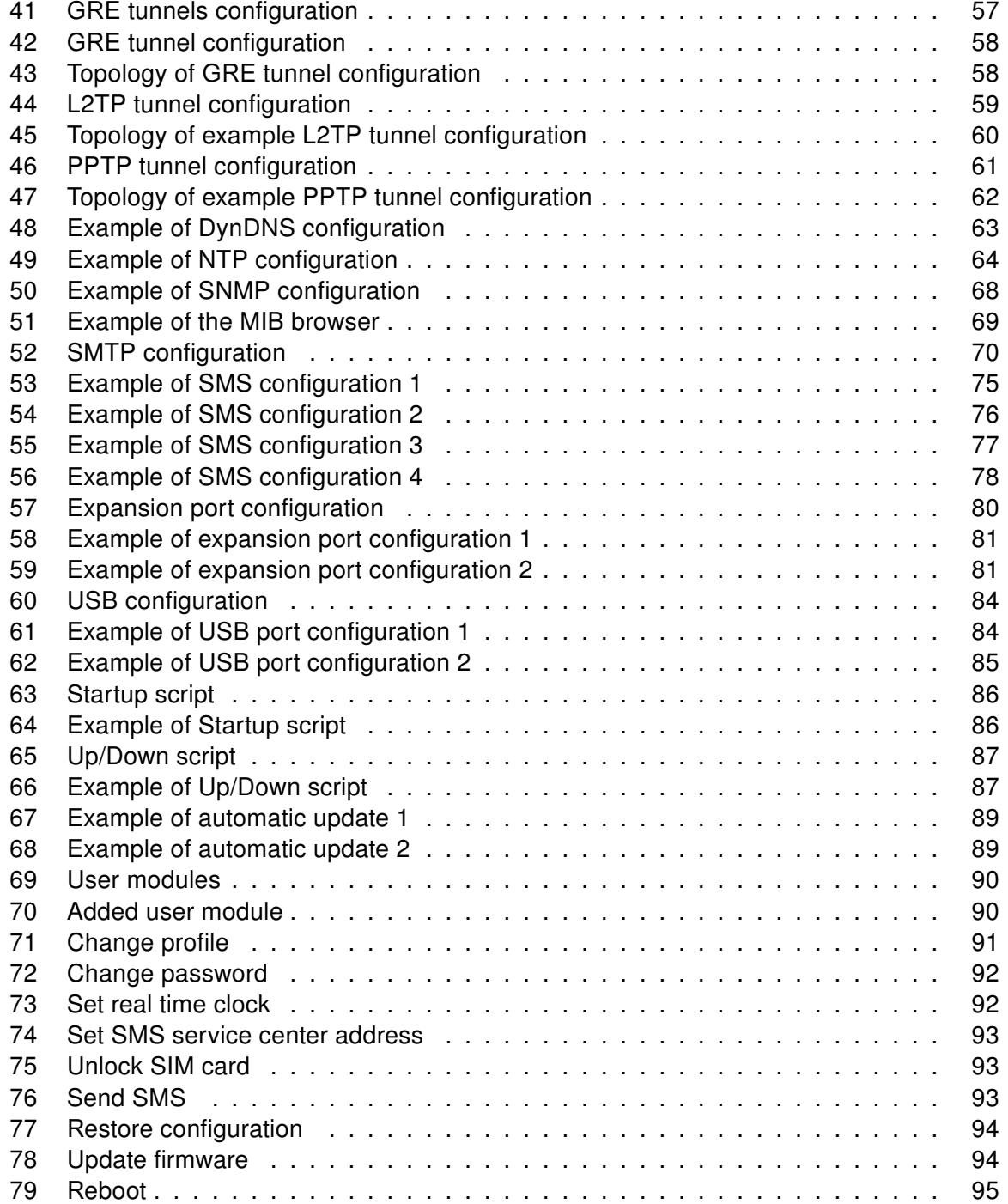

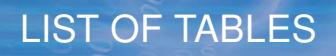

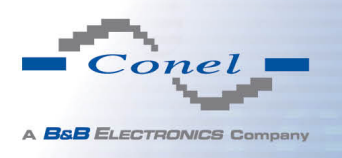

## List of Tables

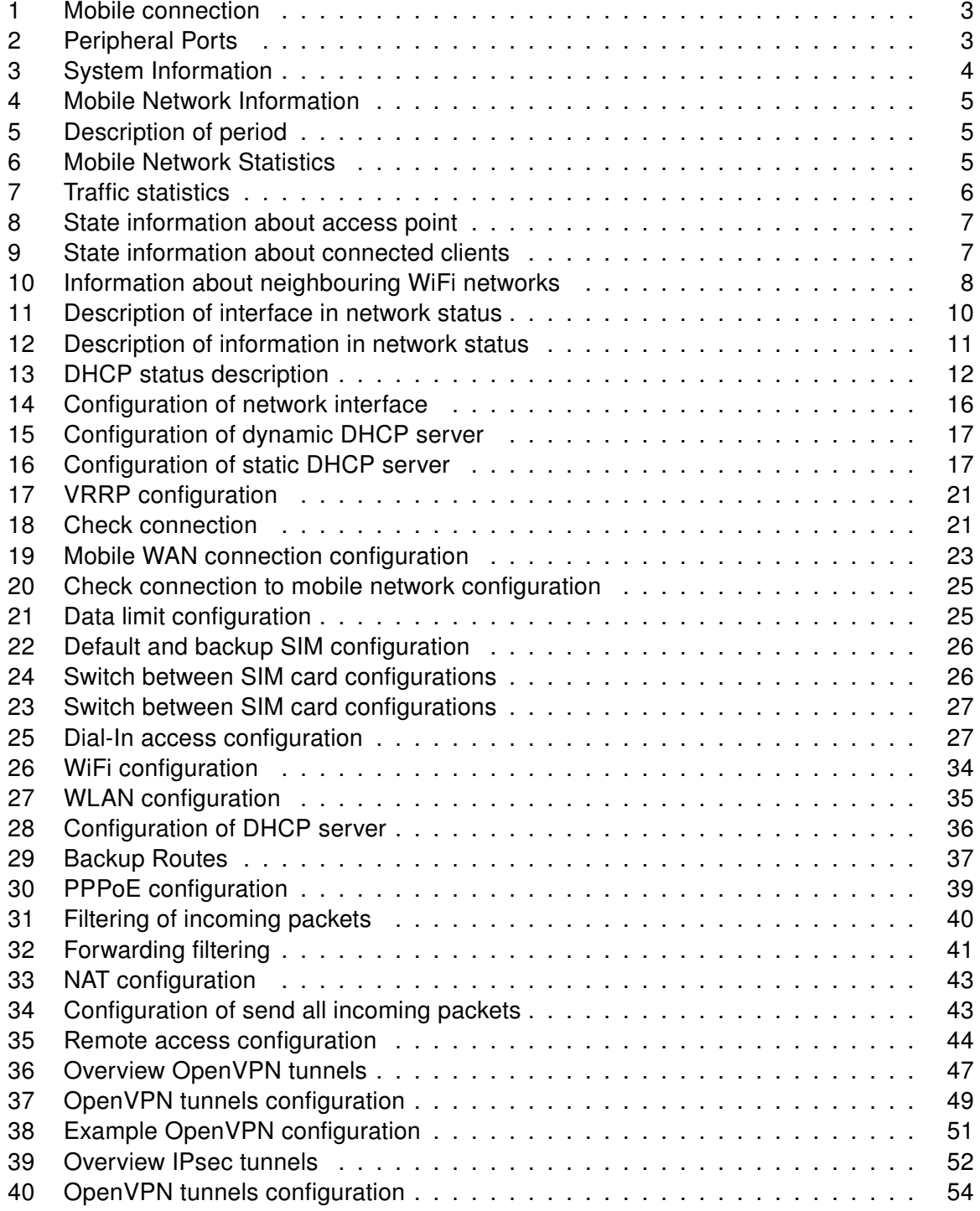

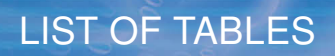

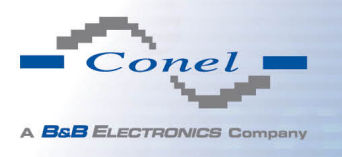

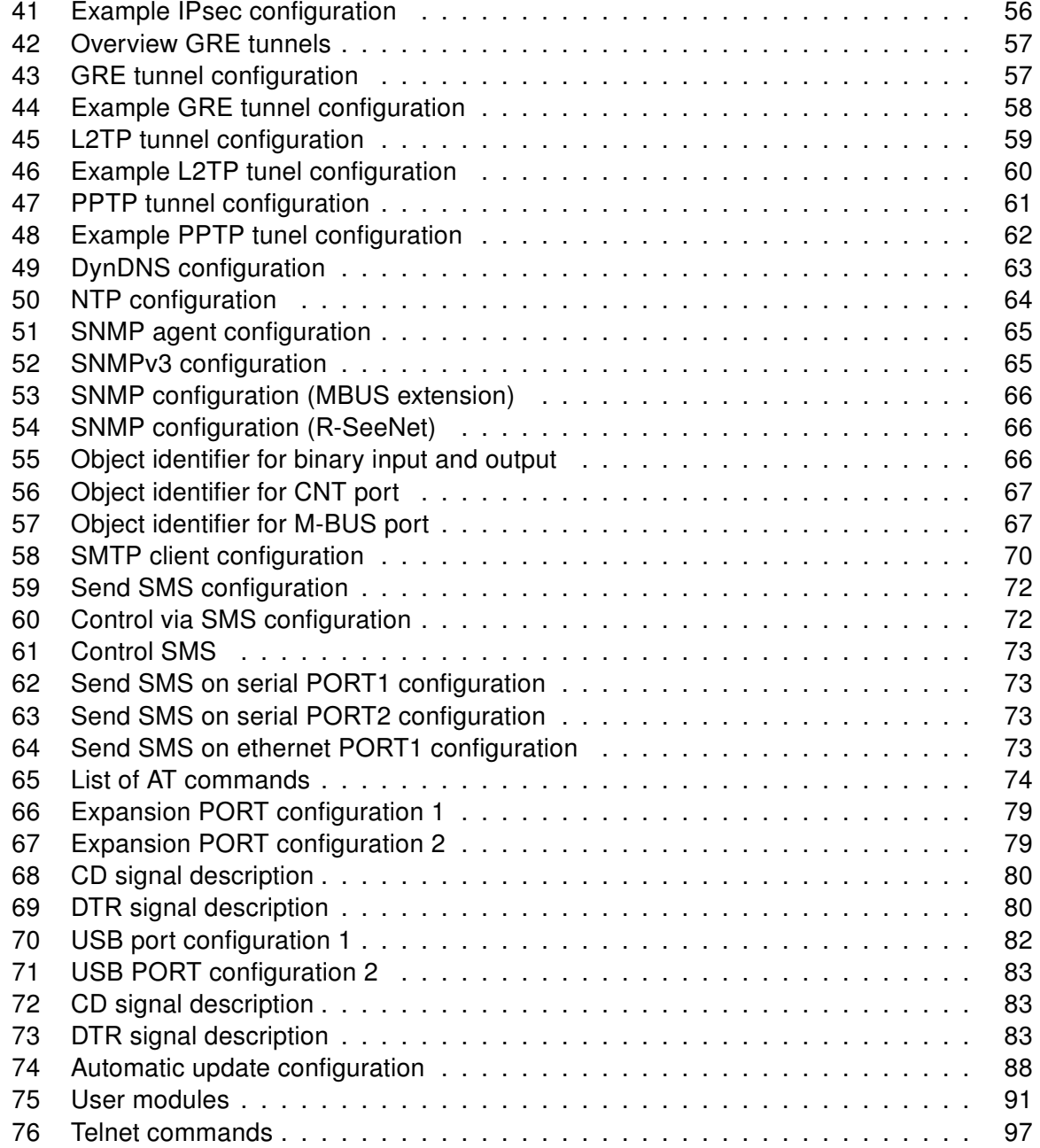

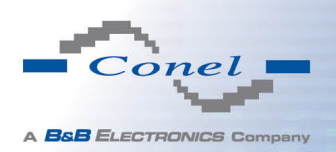

 $\bullet$ 

 $\bullet$ 

## <span id="page-8-0"></span>1. Configuration over web browser

Attention! If the SIM card is not inserted in the router, then wireless transmissions will not work. The inserted SIM card must have activated GPRS. Insert the SIM card when the router is switched-off.

For monitoring, configuring and managing the router use web interface, which can be invoked by entering the IP address of the router into your browser. The default IP address of the router is 192.168.1.1. Configuration may be performed only by the user "root" with initial password "root".

The left part of the web interface contains the menu with pages for monitoring (Status), Configuration, Customization and Administration of the router.

Name and Location items displays the name and location of the router filled in the SNMP configuration (see SNMP Configuration).

For increased safety of the network managed by the router must be changed the default router password. If the router's default password is set, the **Change password** item is highlighted in red.

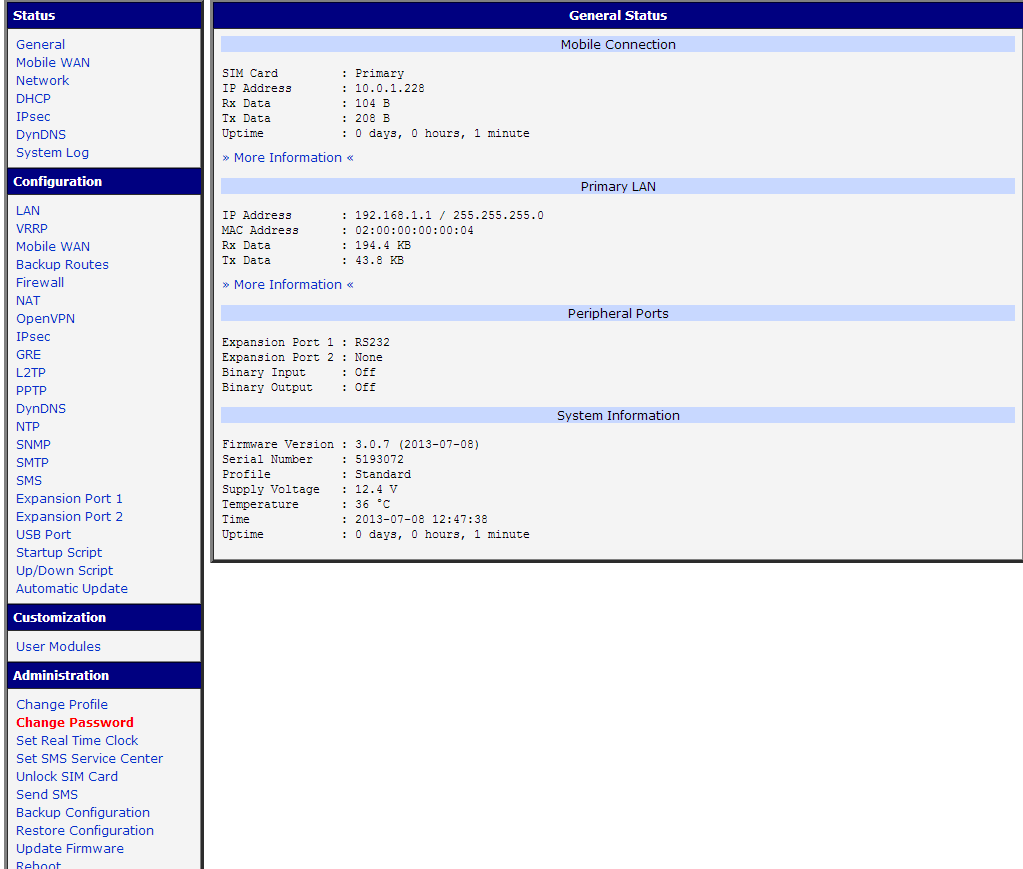

<span id="page-8-1"></span>Figure 1: Web configuration

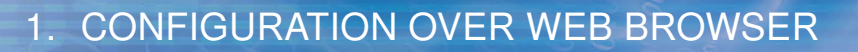

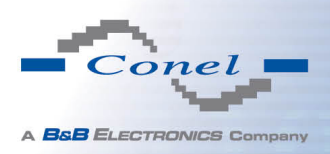

O

 $(i)$ 

After green LED starts to blink it is possible to restore initial settings of the router by pressing button RST on front panel. If press button RST, configuration is restored to default and it is reboot (green LED will be on).

### <span id="page-9-0"></span>1.1 Secured access to web configuration

To the web configuration can be accessed via a secure HTTPS protocol. In the event of a default router IP address is a secure router configuration accessed by entering address https://192.168.1.1 in the web browser. The first approach is the need to install a security certificate. If your browser reports a disagreement in the domain, this message can be prevented use the following procedure.

Since the domain name in the certificate is given the MAC address of the router (such separators are used dashes instead of colons), it is necessary to access the router under this domain name. For access to the router via a domain name, it is adding a DNS record in the DNS table, the operating system.

- Editing /etc/hosts (Linux/Unix)
- Editing C:\WINDOWS\system32\drivers\etc\hosts (Windows XP)
- Configuring your own DNS server

In addition to configuring the router with MAC address 00:11:22:33:44:55 is accessed to secure configuration by typing address https://00-11-22-33-44-55 in the web browser. The first approach is the need to install a security certificate.

When using self signing certificate must upload your files and http\_cert http\_key directory /etc/certs in the router.

### <span id="page-9-1"></span>1.2 General

A summary of basic information about the router and its activities can be invoked by selecting the General item. This page is also displayed when you login to the web interface. Information is divided into a several of separate blocks according to the type of router activity or the properties area – Mobile Connection, Primary LAN, Peripherals Ports and System Information. If your router is equipped with WIFI expansion port, there is also WIFI section.

#### <span id="page-9-2"></span>1.2.1 Mobile Connection

<span id="page-9-3"></span>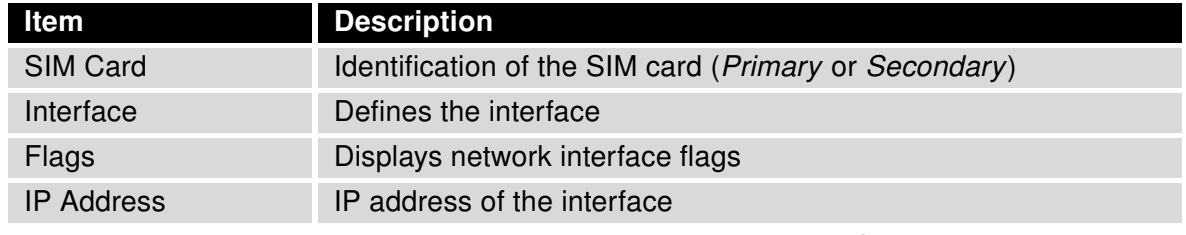

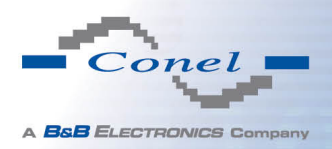

#### Continued from previous page

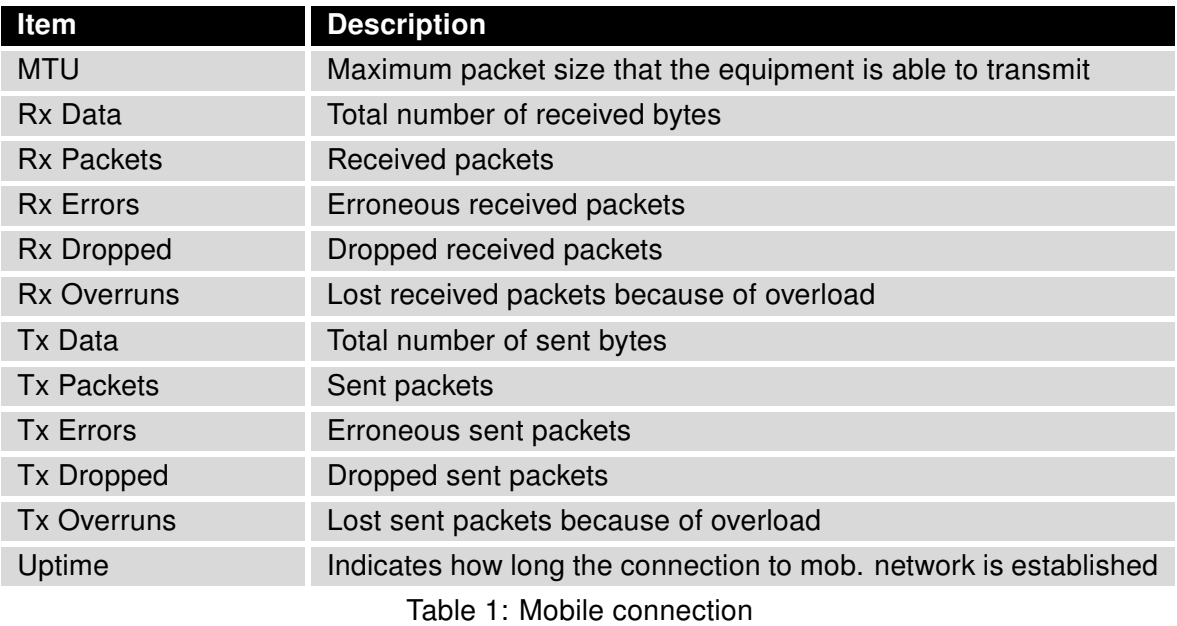

#### <span id="page-10-0"></span>1.2.2 Primary LAN

Items displayed in this part have the same meaning as items in the previous part. Moreover, there is information about the MAC address of the router (MAC Address item).

#### <span id="page-10-1"></span>1.2.3 Peripheral Ports

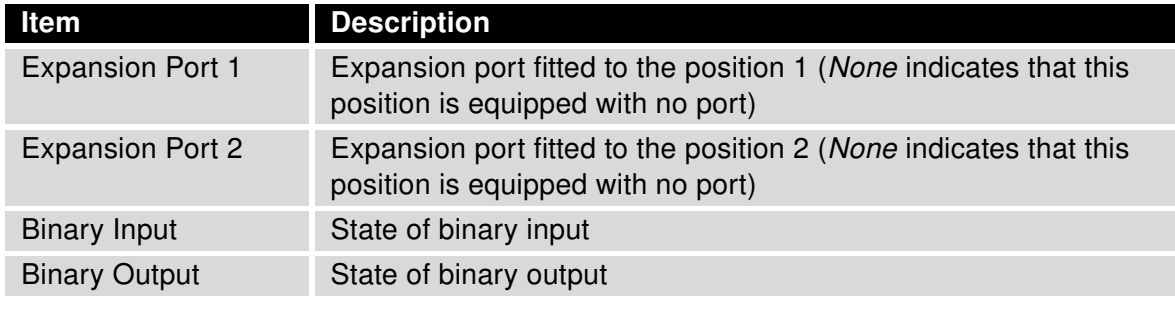

<span id="page-10-3"></span>Table 2: Peripheral Ports

#### <span id="page-10-2"></span>1.2.4 System Information

<span id="page-10-4"></span>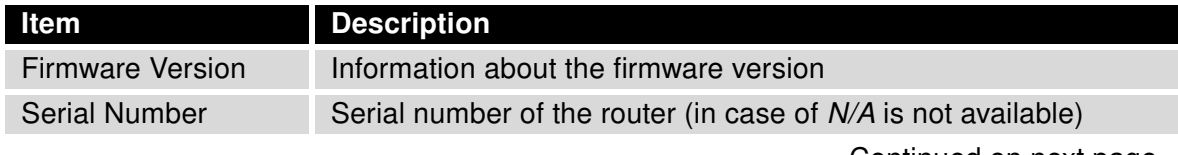

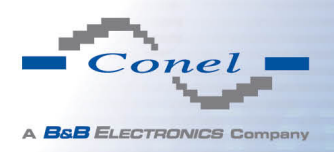

 $\bullet$ 

#### Continued from previous page

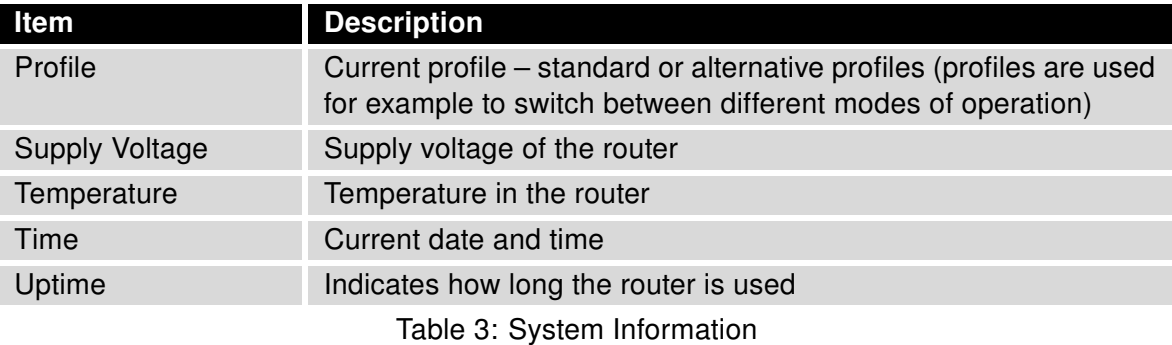

### <span id="page-11-0"></span>1.3 Mobile WAN status

This item is not available for industrial router XR5i v2.

The Mobile WAN menu item contains current information about connections to the mobile network. The first part of this page (Mobile Network Information) displays basic information about mobile network in which the router is operated. There is also information about the module, which is mounted in the router.

<span id="page-11-1"></span>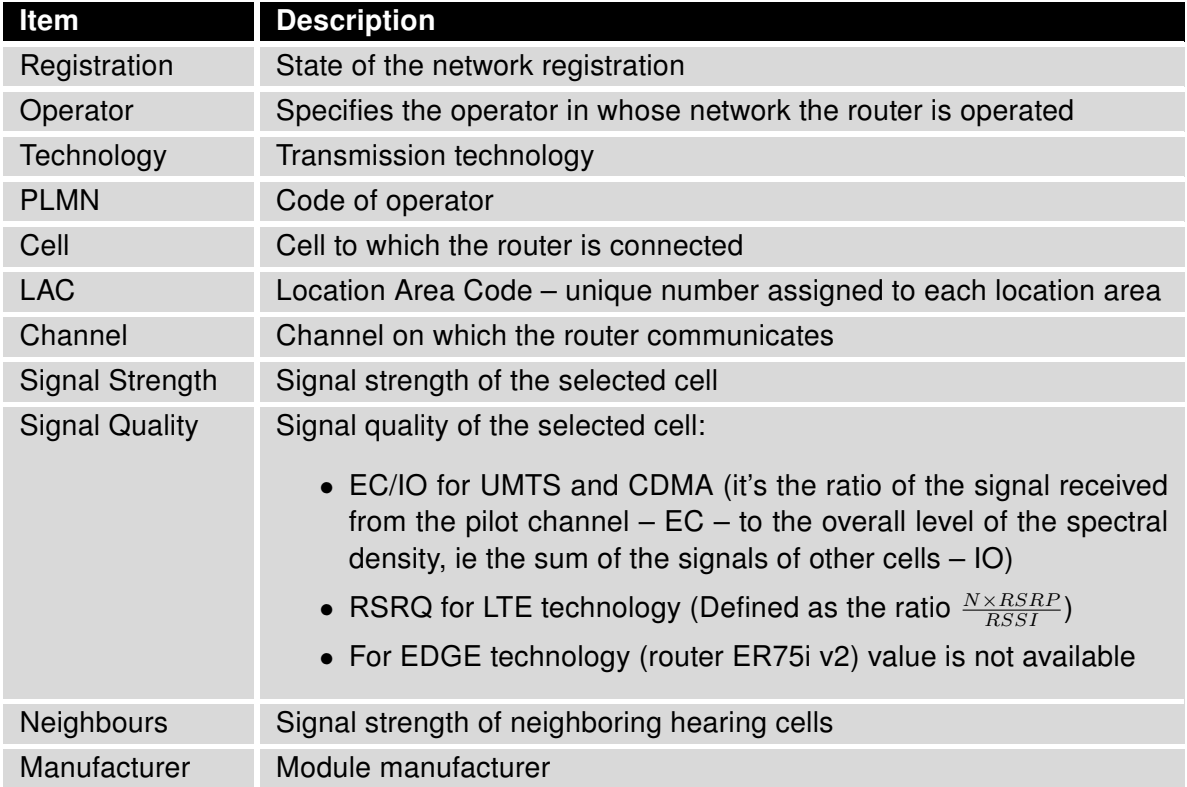

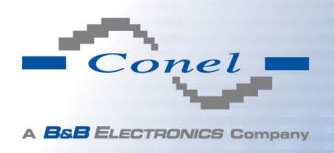

#### Continued from previous page

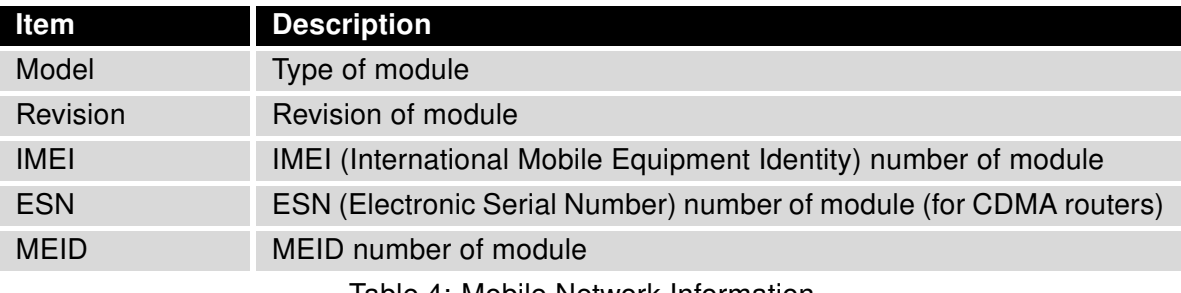

Table 4: Mobile Network Information

Highlighted in red adjacent cells have a close signal quality, which means that there is imminence of frequent switching between the current and the highlighted cell.

The next section of this window displays information about the quality of the connection in each period.

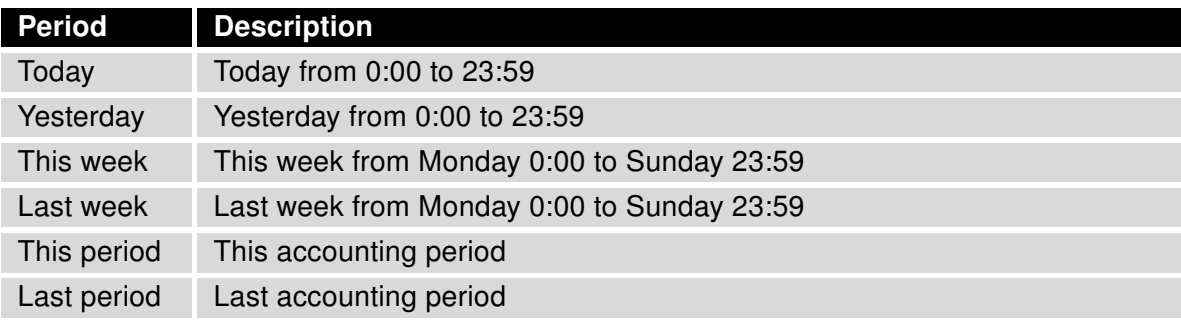

<span id="page-12-0"></span>Table 5: Description of period

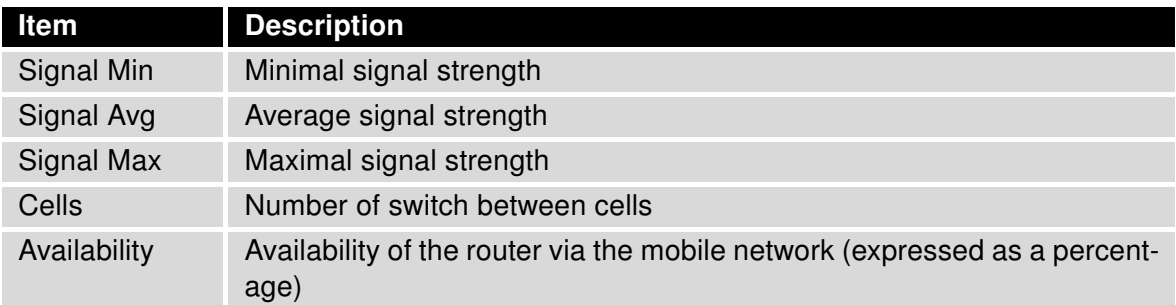

<span id="page-12-1"></span>Table 6: Mobile Network Statistics

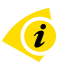

 $(i)$ 

Tips for Mobile Network Statistics table:

• Availability of connection to mobile network is information expressed as a percentage that is calculated by the ratio of time when connection to mobile network is established to the time when the router is turned on.

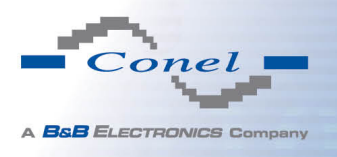

• After you place your cursor on the maximum or minimum signal strength, the last time when the router reached this signal strength is displayed.

In the middle part of this page is displayed information about transferred data and number of connections for both SIM card (for each period).

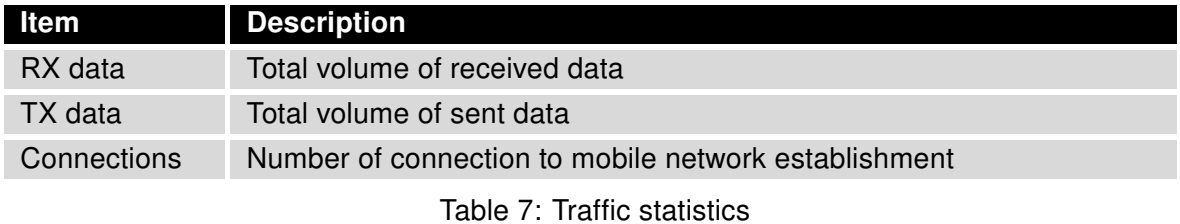

<span id="page-13-1"></span>The last part (Mobile Network Connection Log) informs about the mobile network connection and problems in establishment.

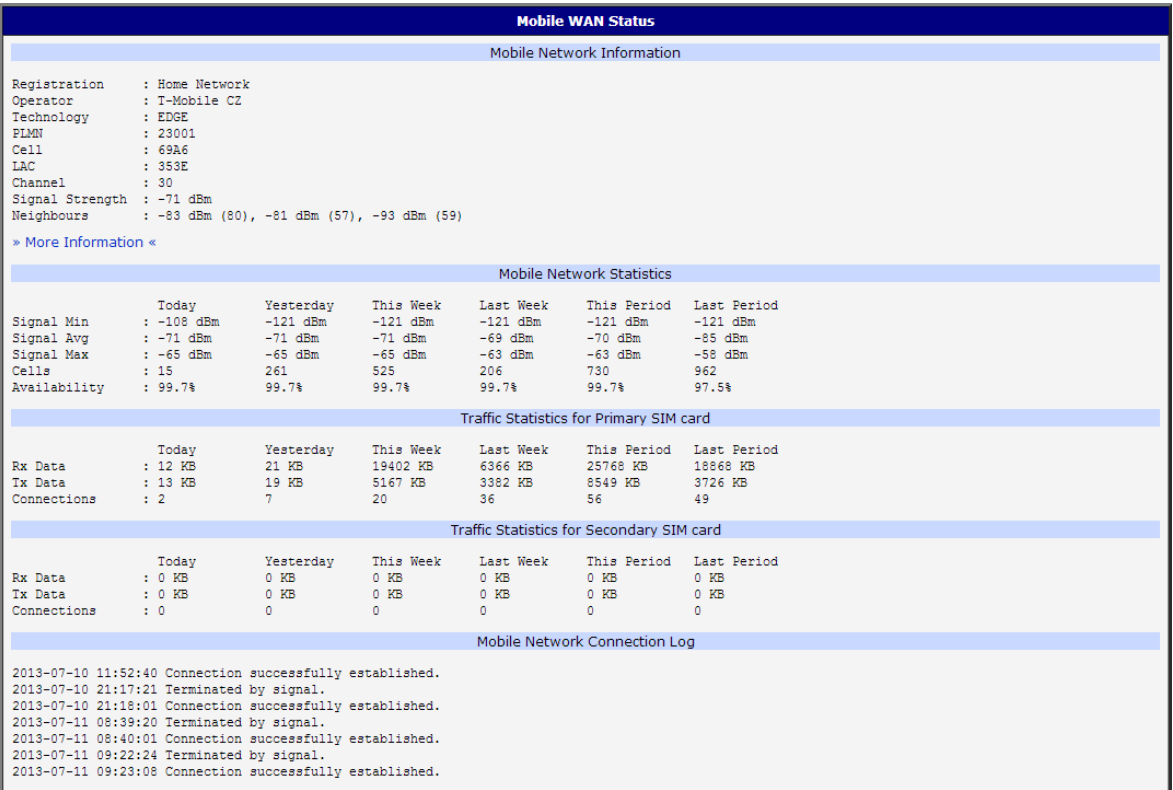

<span id="page-13-0"></span>Figure 2: Mobile WAN status

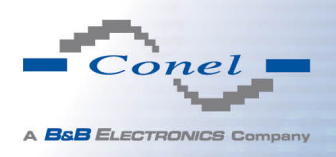

### <span id="page-14-0"></span>1.4 WiFi

 $\bullet$ 

This item is available only if the router is equipped with a WiFi module.

After selecting the WiFi item in the main menu of the web interface, information about WiFi access point (AP) and associated stations is displayed.

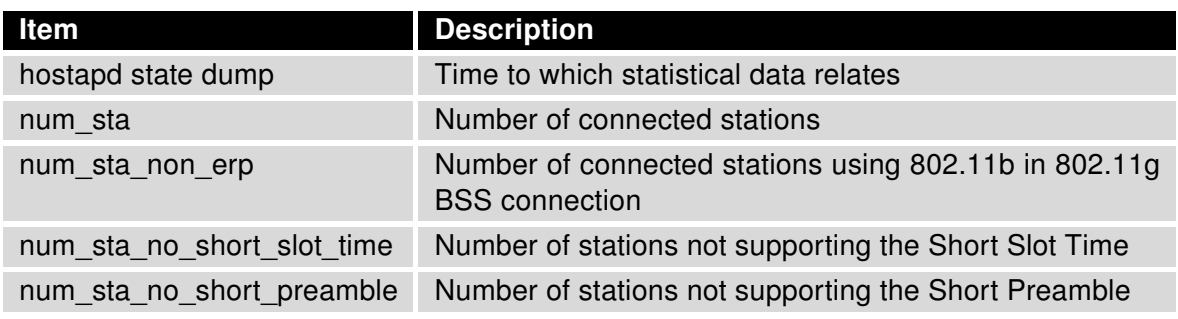

<span id="page-14-2"></span>Table 8: State information about access point

For each connected client are displayed more detailed information. Most of them has an internal character, so let us mention only the following:

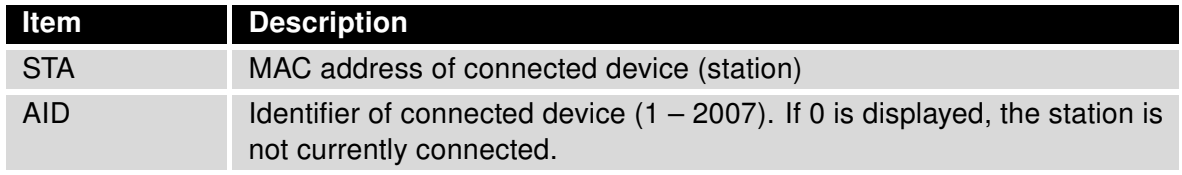

<span id="page-14-3"></span>Table 9: State information about connected clients

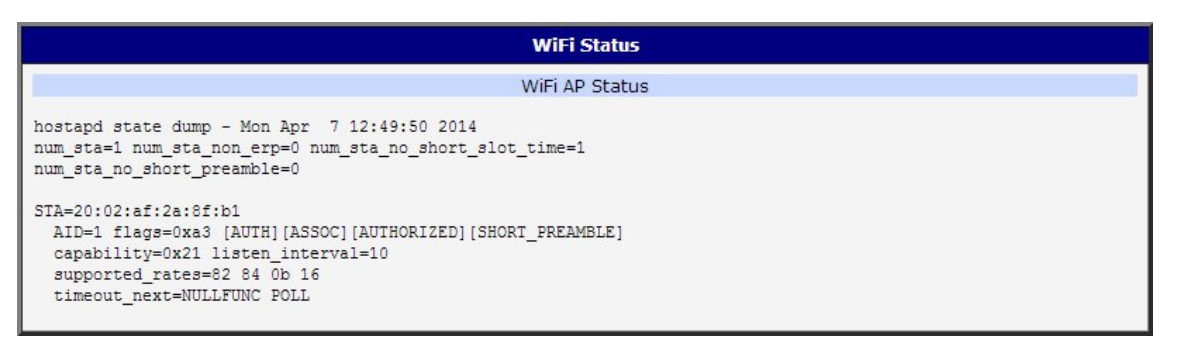

<span id="page-14-1"></span>Figure 3: WiFi Status

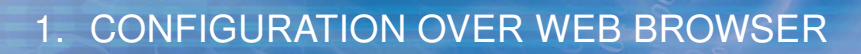

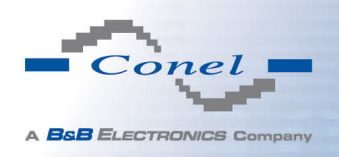

 $\bullet$ 

## <span id="page-15-0"></span>1.5 WiFi Scan

This item is available only if the router is equipped with a WiFi module.

After selecting the WiFi Scan item in the menu of the web interface, scanning of neighbouring WiFi networks and subsequent printing of results are invoked. Scanning can be performed only if the access point (WiFi AP) is off.

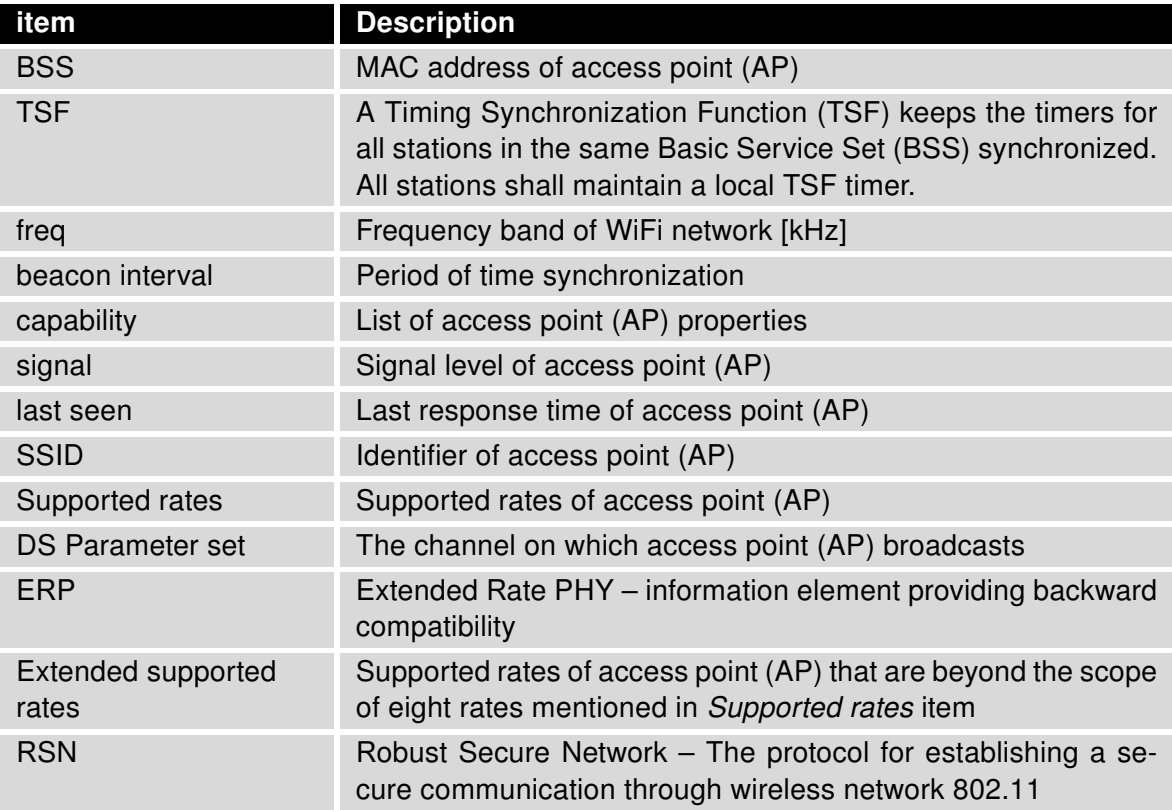

<span id="page-15-1"></span>Table 10: Information about neighbouring WiFi networks

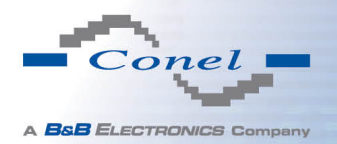

| <b>WiFi Scan</b>                                                                                                    |
|----------------------------------------------------------------------------------------------------|
| List of BSSs                                                                                                    |
| BSS 00:22:88:02:0b:bd (on wlan0)<br>TSF: 446998707938 usec (5d, 04:09:58)<br>freq: 2447<br>beacon interval: 100<br>capability: ESS Privacy ShortSlotTime (0x0411)<br>signal: -87.00 dBm<br>last seen: 930 ms ago<br>Information elements from Probe Response frame:<br>SSID: conelquest<br>Supported rates: 1.0* 2.0* 5.5* 11.0* 6.0 9.0 12.0 18.0<br>DS Parameter set: channel 8<br>ERP: Barker Preamble Mode<br>Extended supported rates: 24.0 36.0 48.0 54.0<br>RSN:<br>* Version: 1<br>* Group cipher: CCMP<br>* Pairwise ciphers: CCMP<br>* Authentication suites: PSK<br>* Capabilities: 16-PTKSA-RC (0x000c)<br>HT capabilities:<br>Capabilities: 0x0c<br>HT20<br>SM Power Save disabled<br>No RX STBC<br>Max AMSDU length: 3839 bytes<br>No DSSS/CCK HT40<br>Maximum RX AMPDU length 65535 bytes (exponent: 0x003)<br>Minimum RX AMPDU time spacing: 2 usec (0x04) |
| HT RX MCS rate indexes supported: 0-7, 32<br>TX unequal modulation not supported<br>HT TX Max spatial streams: 1<br>HT TX MCS rate indexes supported may differ<br>HT operation:<br>* primary channel: 8<br>* secondary channel offset: no secondary<br>* STA channel width: 20 MHz<br>* RIFS: 0<br>* HT protection: non-HT mixed<br>* non-GF present: 1<br>* OBSS non-GF present: 0<br>* dual beacon: 0<br>* dual CTS protection: 0<br>* STBC beacon: 0<br>* L-SIG TXOP Prot: 0<br>* PCO active: 0<br>* PCO phase: 0<br>WM:<br>* Parameter version 1<br>* BE: CW 15-1023, AIFSN 3<br>* BK: CW 15-1023, AIFSN 7<br>* VI: CW 7-15, AIFSN 2, TXOP 3008 usec<br>* VO: CW 3-7, AIFSN 2, TXOP 1504 usec                                                                                                    |

<span id="page-16-0"></span>Figure 4: WiFi Scan

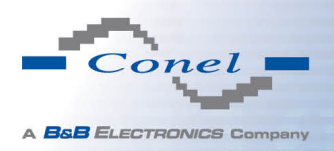

## <span id="page-17-0"></span>1.6 Network status

To view system information about the router operation, select the Network item in the main menu. The upper part of the window displays detailed information about active interfaces:

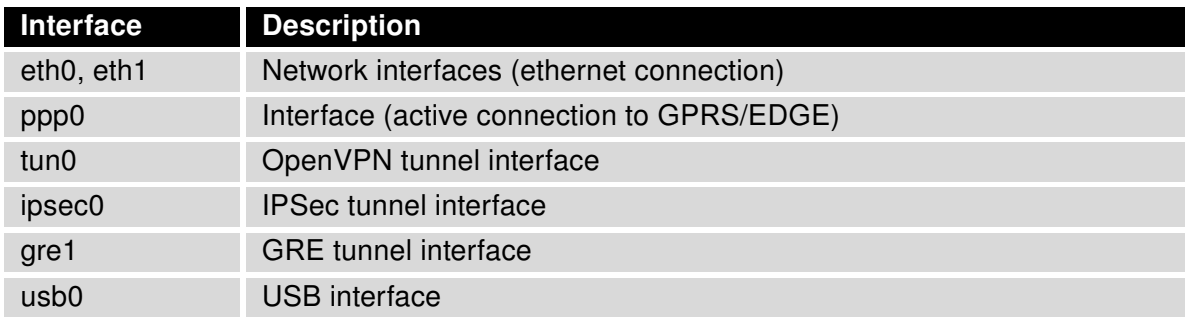

<span id="page-17-1"></span>Table 11: Description of interface in network status

By each of the interfaces is then shown the following information:

<span id="page-17-2"></span>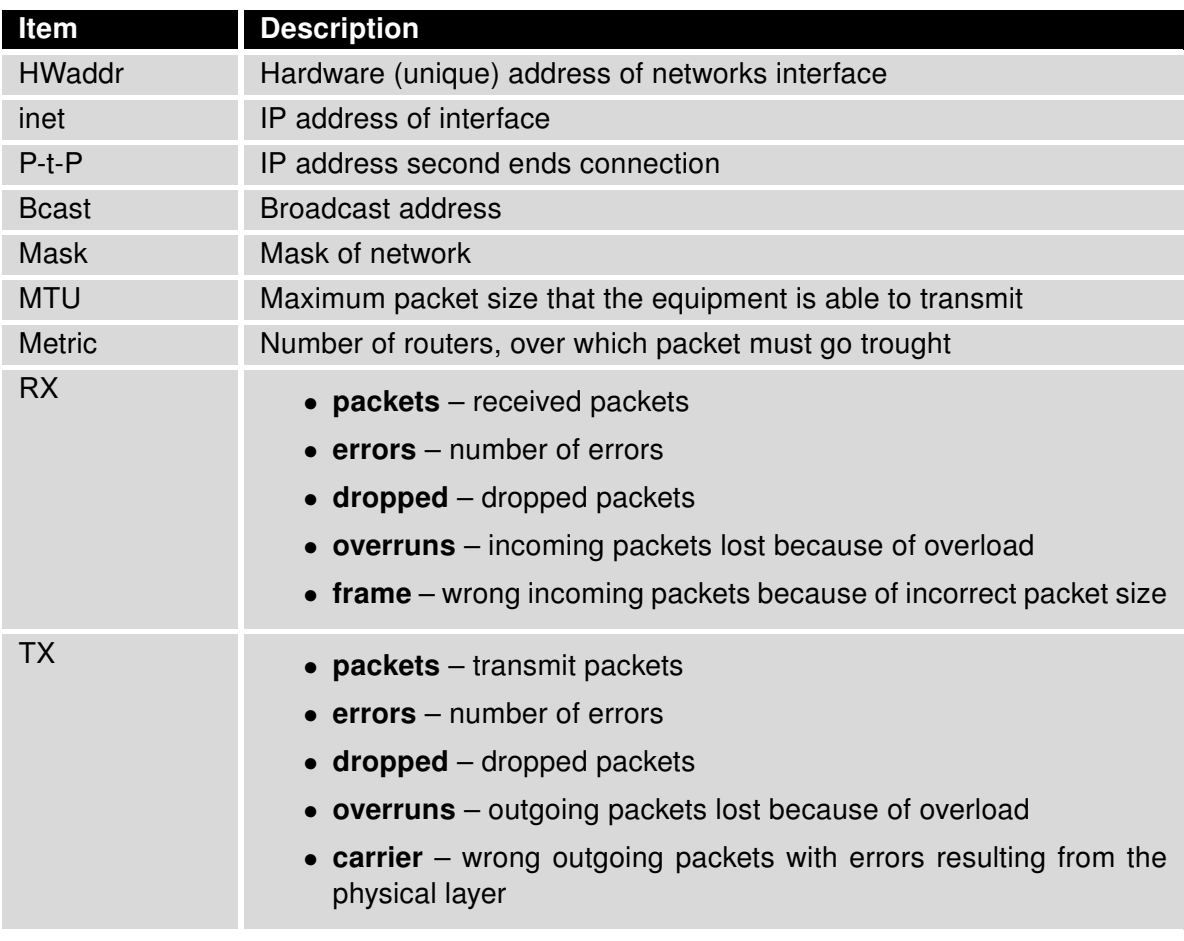

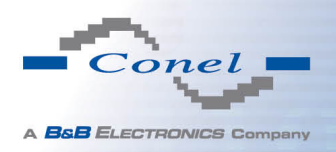

#### Continued from previous page

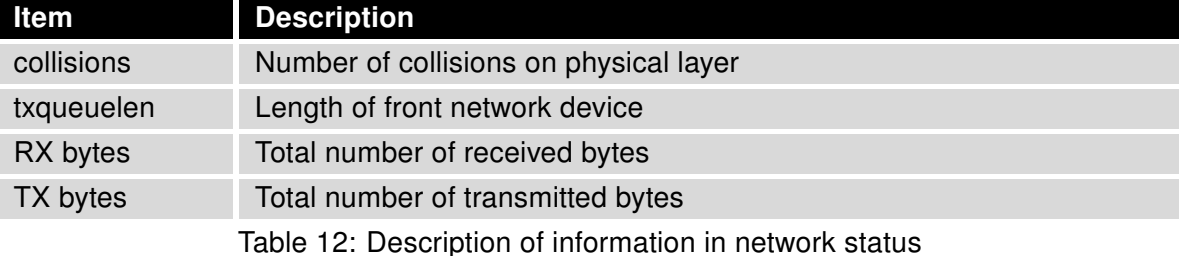

It is possible to read status of connection to mobile network from the network information. If the connection to mobile network is active, then it is in the system information shown as a ppp0 interface.

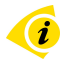

For industrial router XR5i v2, interface ppp0 indicates PPPoE connection.

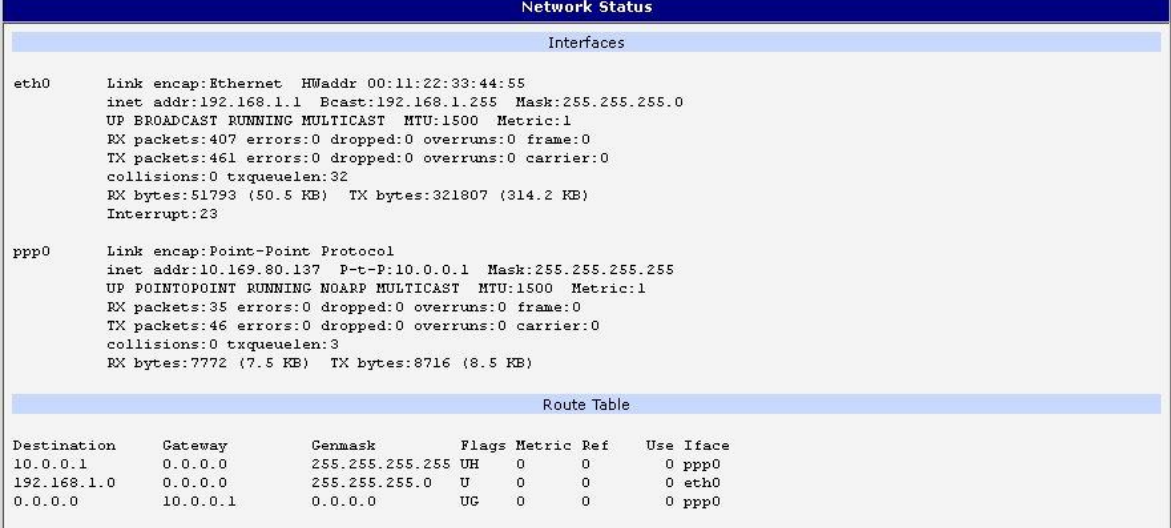

<span id="page-18-0"></span>Figure 5: Network status

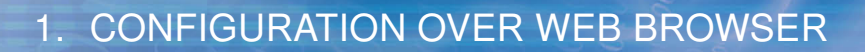

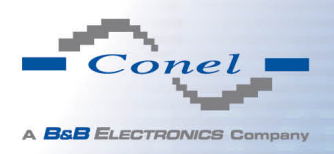

G

## <span id="page-19-0"></span>1.7 DHCP status

Information on the activities of the DHCP server can be accessed by selecting the DHCP status item.

DHCP status informs about activities DHCP server. The DHCP server provides automatic configuration of devices connected to the network managed router. DHCP server assigns to each device's IP address, netmask, default gateway (IP address of router) and DNS server (IP address of router).

For each configuration, the DHCP status window displays the following information.

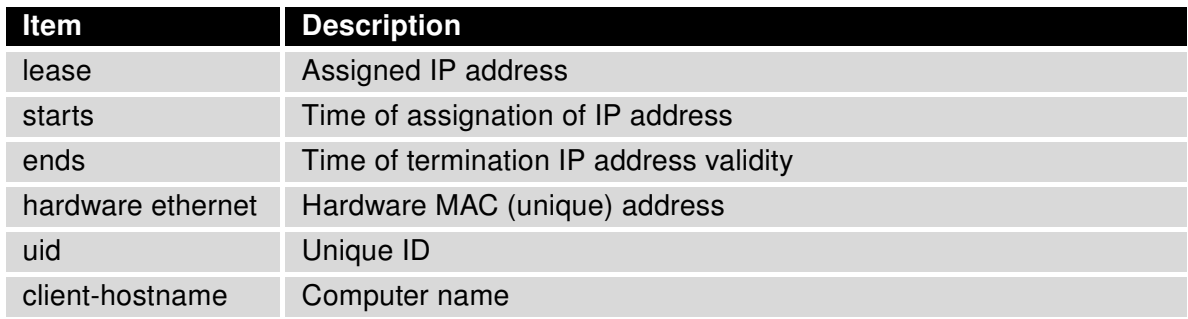

<span id="page-19-2"></span>Table 13: DHCP status description

In the extreme case, the DHCP status can display two records for one IP address. That could have been caused by resetting of network cards.

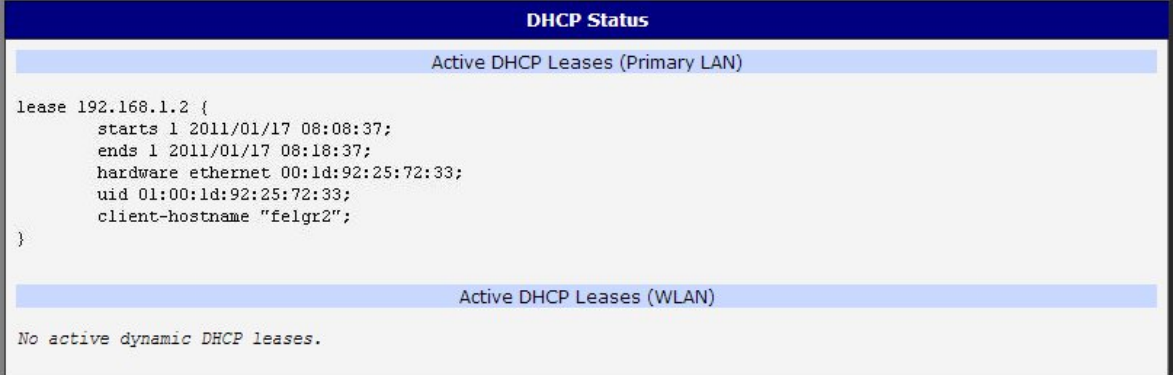

#### <span id="page-19-1"></span>Figure 6: DHCP status

Note: Starting with firmware 4.0.0, records in the DHCP status window are divided into two separate parts – Active DHCP Leases (Primary LAN) and Active DHCP Leases (WLAN).

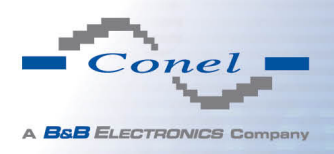

### <span id="page-20-0"></span>1.8 IPsec status

Information on actual IPsec tunnel state can be called up in option IPsec in the menu.

After correct build the IPsec tunnel, status display IPsec SA established (highlighted in red) in IPsec status information. Other information is only internal character.

| <b>IPsec Status</b>                                                                                                    |
|----------------------------------------------------------------------------------------------------|
| IPsec Tunnels Information                                                                                                    |
| interface eth0/eth0 192.168.2.250<br>interface ppp0/ppp0 10.0.0.132<br>$\text{myid} = \text{(none)}$<br>debug none                                                                                                    |
| "ipsecl": 192.168.2.0/24===10.0.0.13210.0.1.228===192.168.1.0/24; erouted; eroute owner: #2<br>"ipsecl":<br>myip=unset; hisip=unset; myup=/etc/scripts/updown; hisup=/etc/scripts/updown;<br>"ipsecl":<br>ike life: 3600s; ipsec life: 3600s; rekey margin: 540s; rekey fuzz: 100%; keyingtries: 0<br>"ipsecl":<br>policy: PSK+ENCRYPT+TUNNEL+UP; prio: 24,24; interface: ppp0;<br>"ipsecl":<br>newest ISAKMP SA: #1; newest IPsec SA: #2;<br>"ipsecl":<br>IKE algorithm newest: AES CBC 128-SHA1-MODP2048 |
| #2: "ipsecl":500 STATE QUICK I2 (sent QI2, IPsec SA established); EVENT SA REPLACE in 2708s; newest IPSEC; erout<br>#2: "ipsecl" esp.d07e3080@10.0.1.228 esp.783be7ee@10.0.0.132 tun.0@10.0.1.228 tun.0@10.0.0.132 ref=0 refhim=4294<br>#1: "ipsec1":500 STATE MAIN I4 (ISAKMP SA established); EVENT SA REPLACE in 2733s; newest ISAKMP; lastdpd=-ls(se                                                                                                    |

<span id="page-20-2"></span>Figure 7: IPsec status

### <span id="page-20-1"></span>1.9 DynDNS status

The result of updating DynDNS record on the server www.dyndns.org can be invoked by pressing the DynDNS item in the menu.

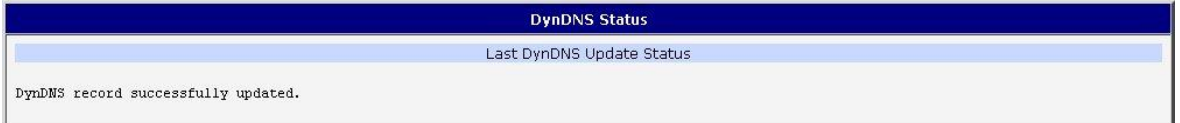

<span id="page-20-3"></span>Figure 8: DynDNS status

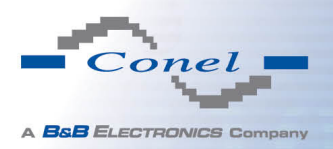

In detecting the status of updates DynDNS record are possible following message:

- DynDNS client is disabled.
- Invalid username or password.
- Specified hostname doesn't exist.
- Invalid hostname format.
- Hostname exists, but not under specified username.
- No update performed yet.
- DynDNS record is already up to date.
- DynDNS record successfully update.
- DNS error encountered.
- DynDNS server failure.

For correct function DynDNS, SIM card of router must have assigned public IP address.

### <span id="page-21-0"></span>1.10 System Log

 $\bullet$ 

In case of any problems with connection to GPRS it is possible to view the system log by pressing the System Log menu item. In the window, are displayed detailed reports from individual applications running in the router. Use the Save Log button to save the system log to a connected computer. The second button  $-$  Save Report  $-$  is used for creating detailed report (generates all support needed information in one file).

The Syslog default size is 1000 lines. After reaching 1000 lines create a new file for storing system log. After completion of the 1000 lines in the second file, the first file is deleted and creates a new one.

Program syslogd can be started with two options that modifies its behavior. Option "-s" followed by decimal number set maximal number of lines in one log file. Option "-r" followed by hostname or IP address enable logging to remote syslog daemon. In the Linux must be enabled remote logging on the target computer. Typically running syslogd with the parameter "-r". On Windows must be installed the syslog server (for example Syslog Watcher). For starting syslogd with these options you could modify script "/etc/init.d/syslog" or add lines "killall syslogd" and "syslogd <options> &" into Startup Script.

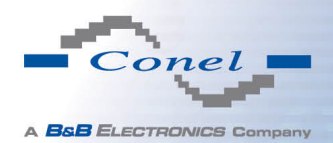

| <b>System Log</b>                                                                                                    |
|----------------------------------------------------------------------------------------------------|
| System Messages                                                                                                    |
| 2013-07-02 12:46:14 System log daemon started.<br>2013-07-02 12:46:19 pppsd[426]: pppsd started<br>2013-07-02 12:46:19 pppsd[426]: module is turned on<br>2013-07-02 12:46:19 pppsd[426]: selected SIM: 1st<br>2013-07-02 12:46:19 dnsmasq[453]: started, version 2.59 cachesize 150<br>2013-07-02 12:46:19 dnsmasg[453]: cleared cache<br>2013-07-02 12:46:19 bard[455]; bard started<br>2013-07-02 12:46:19 pppsd[426]: selected APN: conel.agnep.cz<br>2013-07-02 12:46:19 pppsd[426]: waiting for registration<br>2013-07-02 12:46:20 pppsd[426]: starting usbd<br>2013-07-02 12:46:20 usbd [500]: usbd started<br>2013-07-02 12:46:20 usbd [500]: establishing connection<br>2013-07-02 12:46:20 sshd(506]: Server listening on 0.0.0.0 port 22.<br>2013-07-02 12:46:29 usbd [500]: connection established<br>2013-07-02 12:46:29 usbd[500]: local IP address 10.0.1.229<br>2013-07-02 12:46:29 usbd(5001: primary DNS address 10.0.0.1<br>2013-07-02 12:46:29 bard[455]: backup route selected: "Mobile WAN"<br>2013-07-02 12:46:29 bard[455]: script /etc/scripts/ip-up started<br>2013-07-02 12:46:30 bard[455]: script /etc/scripts/ip-up finished, status = 0x0<br>2013-07-02 12:46:31 dnsmasq[453]: reading /etc/resolv.conf<br>2013-07-02 12:46:31 dnsmasg [453]: using nameserver 10.0.0.1#53 |
| Save Log<br>Save Report                                                                                                    |

<span id="page-22-1"></span>Figure 9: System Log

Example of logging into the remote daemon at 192.168.2.115:

```
Startup Script
Startup Script
\#!/\text{bin}/\text{sh}\frac{\pi}{H} This script will be executed *after* all the other init scripts.<br># You can put your own initialization stuff in here.
killall syslogd<br>syslogd -R 192.168.2.115
```
<span id="page-22-2"></span>Figure 10: Example program syslogd start with the parameter -r

## <span id="page-22-0"></span>1.11 LAN configuration

To enter the network configuration, select the LAN menu item. ETH network set in Primary LAN configuration, expansion PORT ETH set in Secondary LAN configuration.

<span id="page-22-3"></span>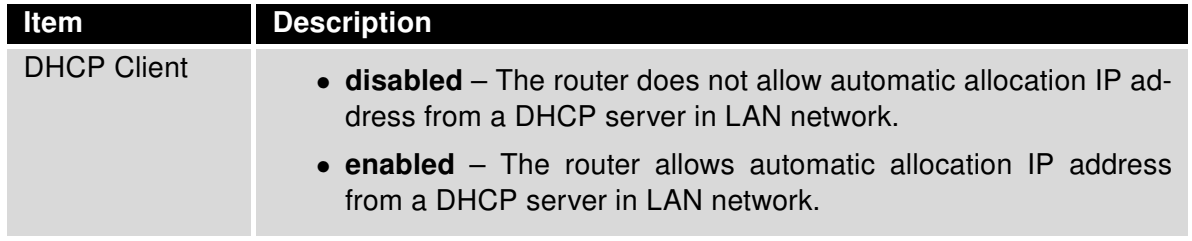

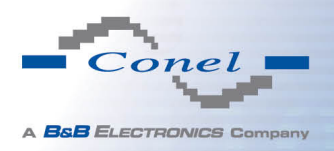

#### Continued from previous page

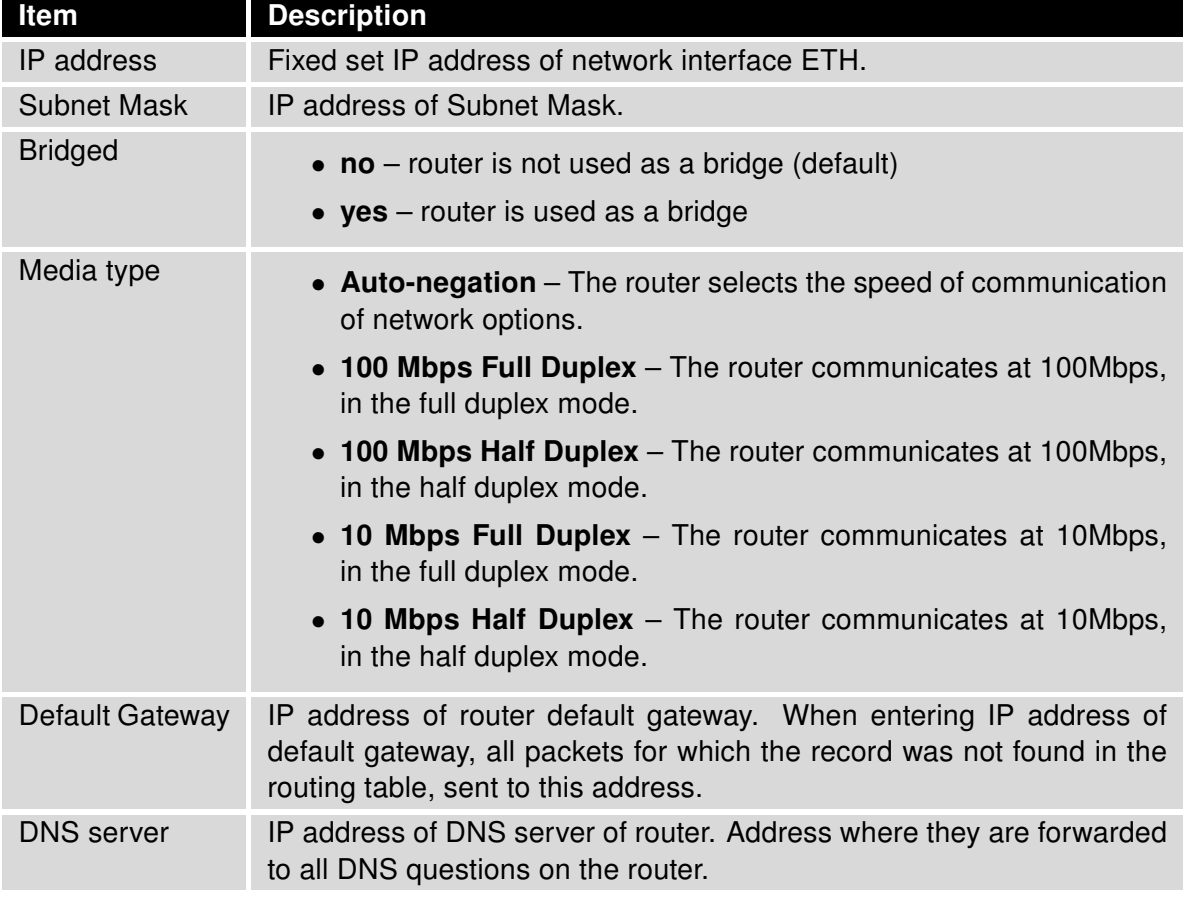

Table 14: Configuration of network interface

Default Gateway and DNS Server items are used only if the DHCP Client item is set to a value disabled and if the Primary or Secondary LAN is selected by Backup routes system as a default route (selection algorithm is described in section [1.16](#page-44-0) [Backup Routes](#page-44-0)).

There can be only one active bridge on the router at the moment. Only parameters DHCP Client, IP address and Subnet Mask can be used to configure bridge. Primary LAN has got higher priority in this respect when both interfaces (eth0, eth1) are added to the bridge. Other interfaces (wlan0 – wifi) can be added (or deleted) to (from) existing bridge at any moment. Moreover, the bridge can be created on demand of such interfaces but not configured by their respective parameters.

DHCP server assigns IP address, gateway IP address (IP address of the router) and IP address of the DNS server (IP address of the router) to the connected clients. If these values are filled-in by the user in the configuration form, they are preferred.

DHCP server supports static and dynamic assignment of IP addresses. Dynamic DHCP server assigns clients IP addresses from a defined address space. Static DHCP assigns IP addresses that correspond to the MAC addresses of connected clients.

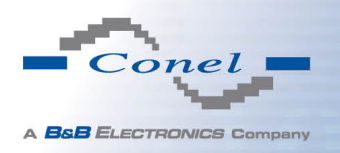

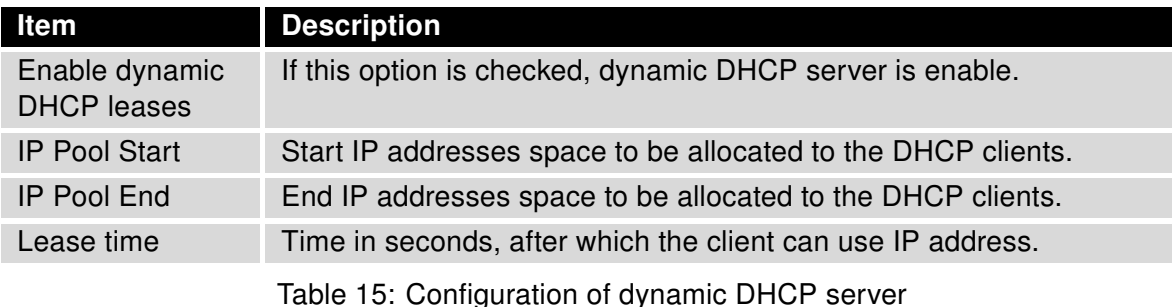

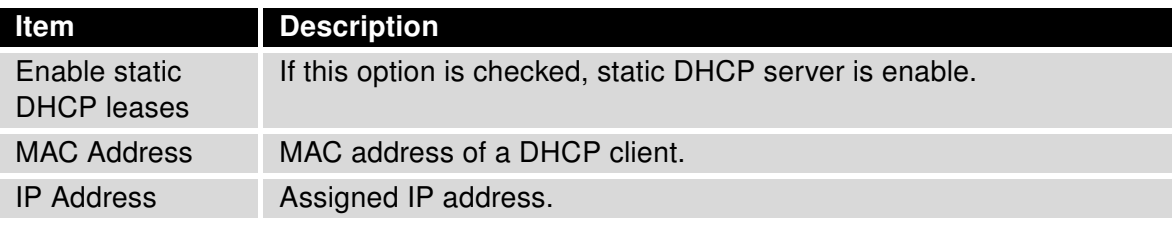

<span id="page-24-2"></span><span id="page-24-1"></span>Table 16: Configuration of static DHCP server

 $\left( \mathbf{r}\right)$ 

It is important not to overlap ranges of static allocated IP address with address allocated by the dynamic DHCP. Then risk collision of IP addresses and incorrect function of network.

Example of the network interface with dynamic DHCP server:

- The range of dynamic allocated addresses from 192.168.1.2 to 192.168.1.4.
- The address is allocated 600 second (10 minutes).

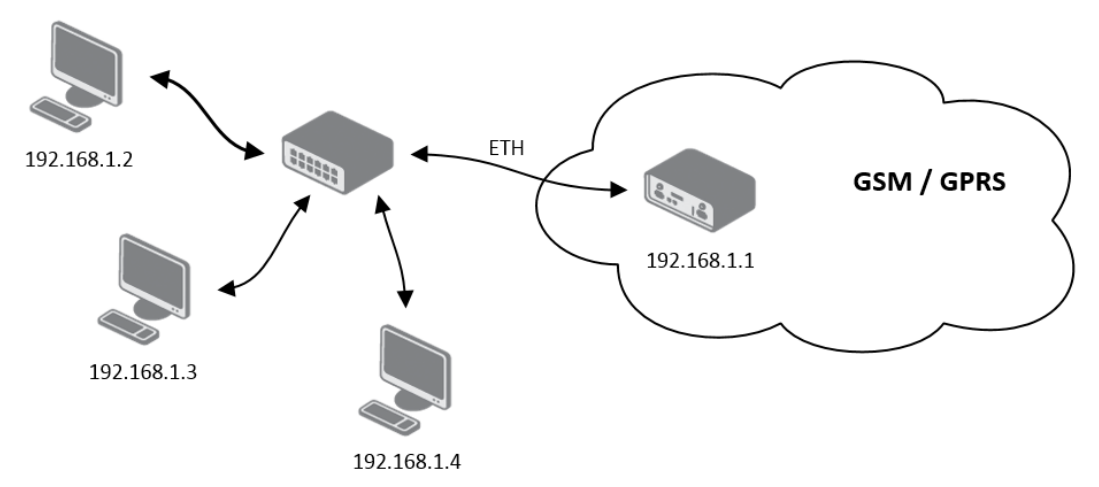

<span id="page-24-0"></span>Figure 11: Topology of example LAN configuration 1

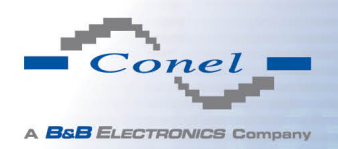

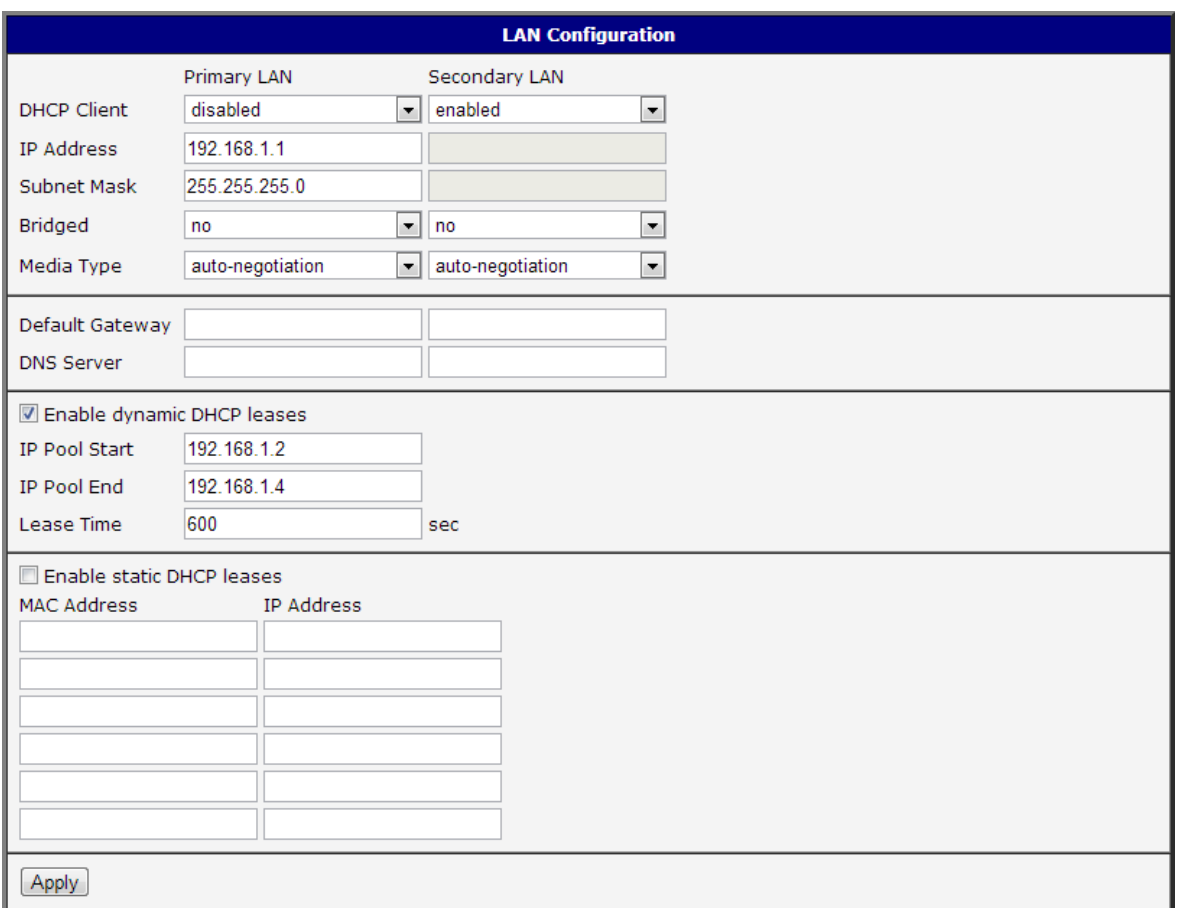

<span id="page-25-0"></span>Figure 12: Example LAN configuration 1

Example of the network interface with dynamic and static DHCP server:

- The range of allocated addresses from 192.168.1.2 to 192.168.1.4.
- The address is allocated 10 minutes.
- Client's with MAC address 01:23:45:67:89:ab has IP address 192.168.1.10.
- Client's with MAC address 01:54:68:18:ba:7e has IP address 192.168.1.11.

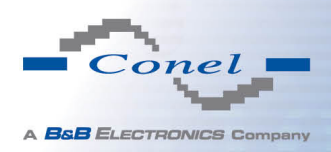

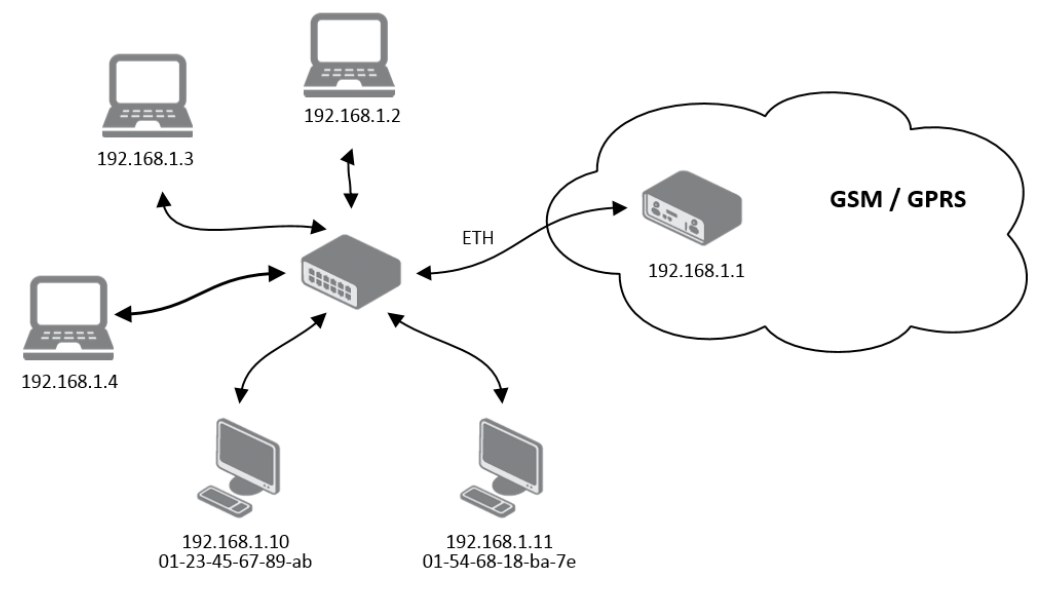

<span id="page-26-0"></span>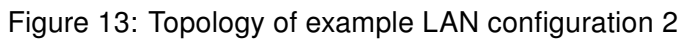

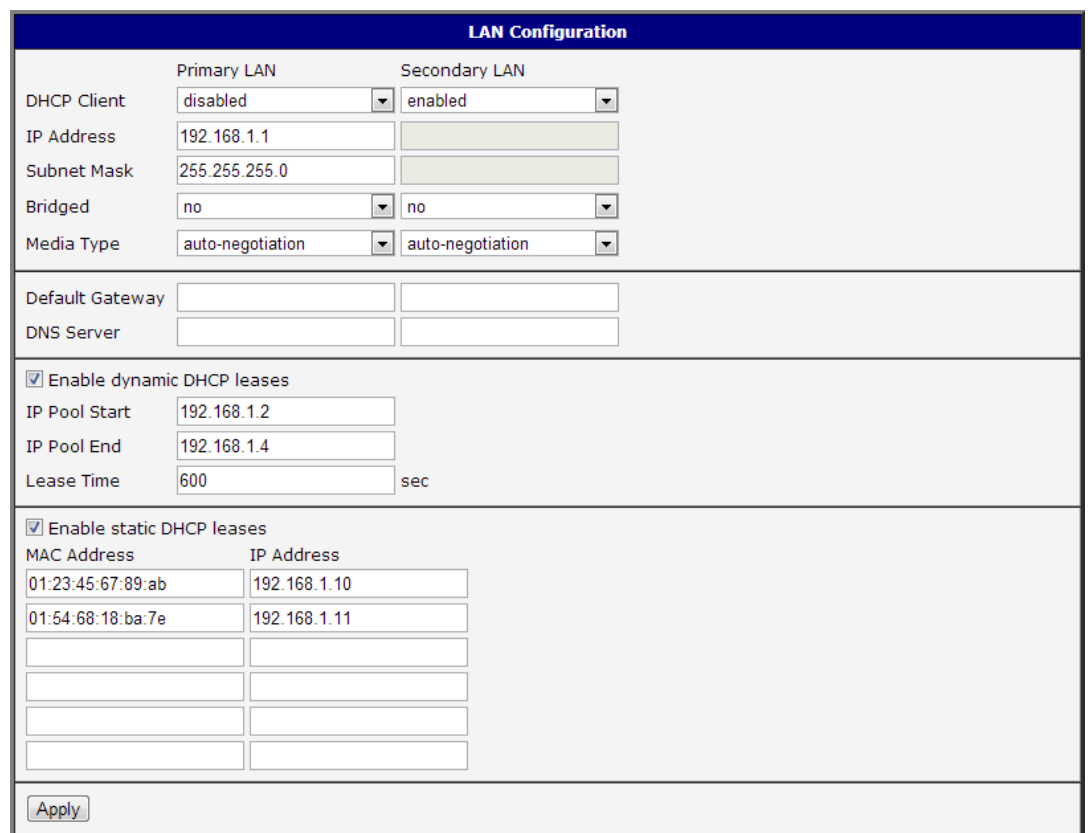

<span id="page-26-1"></span>Figure 14: Example LAN configuration 2

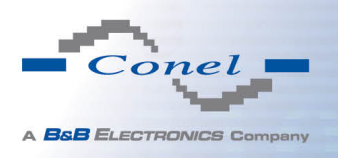

Example of the network interface with default gateway and DNS server:

- Default gateway IP address is 192.168.1.20
- DNS server IP address is 192.168.1.20

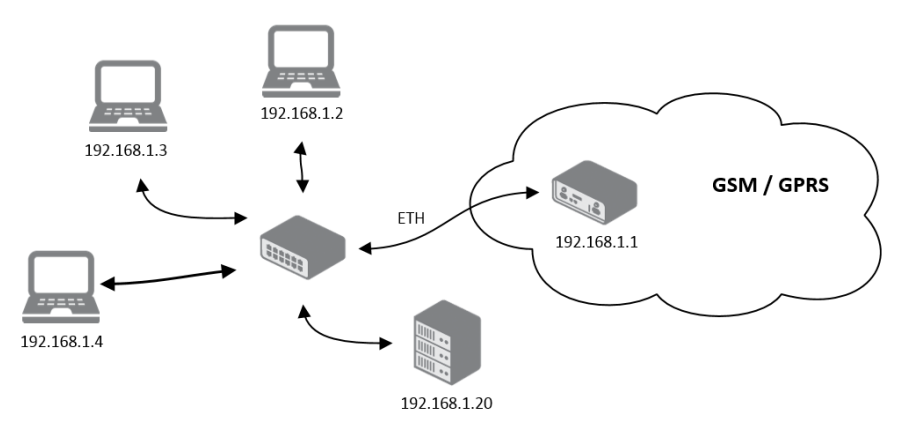

<span id="page-27-0"></span>Figure 15: Topology of example LAN configuration 3

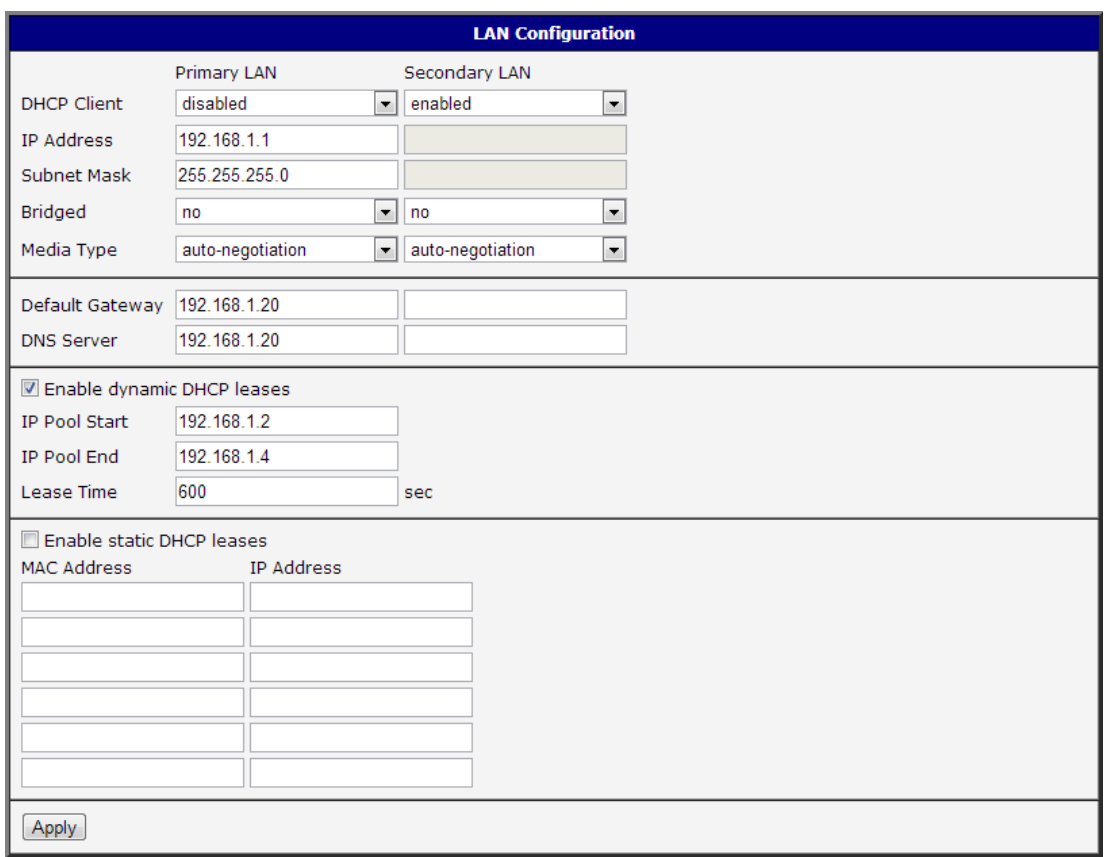

<span id="page-27-1"></span>Figure 16: Example LAN configuration 3

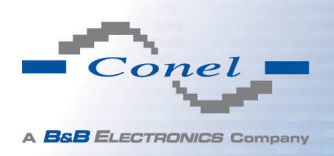

 $(i)$ 

## <span id="page-28-0"></span>1.12 VRRP configuration

To enter the VRRP configuration select the VRRP menu item. VRRP protocol (Virtual Router Redundancy Protocol) is a technique, by which it is possible to forward routing from main router to backup router in the case of the main router failure. If the *Enable VRRP* is checked, then it is possible to set the following parameters.

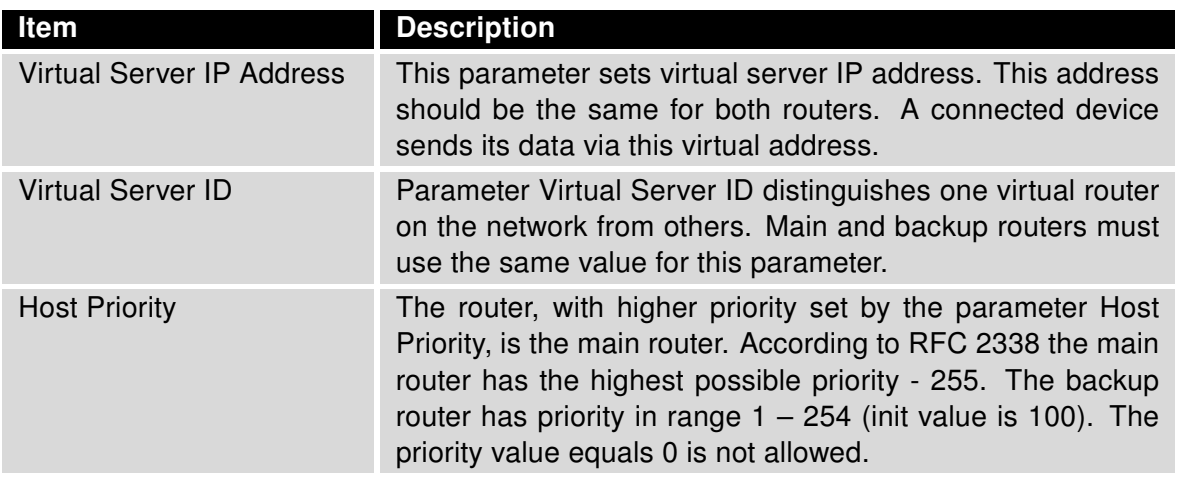

<span id="page-28-1"></span>Table 17: VRRP configuration

It is possible to set Check connection flag in the second part of the window. The currently active router (main/backup) will send testing messages to defined *Ping IP Address* at periodic time intervals (Ping Interval) with setting time of waiting for answer (Ping Timeout). The function check connection is used as a supplement of VRRP standard with the same final result. If there are no answers from remote devices (Ping IP Address) for a defined number of probes (Ping Probes), then connection is switched to the other line.

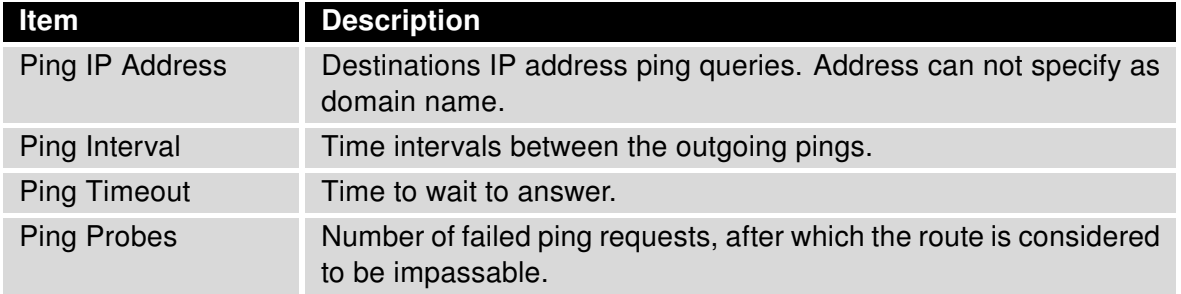

#### <span id="page-28-2"></span>Table 18: Check connection

Ping IP address is possible to use for example a DNS server of mobile operator as a test message (ping) IP address.

There's an additional way for evaluating the state of the active line. It is activated by selecting *Enable traffic monitoring* parameter. If this parameter is set and any packet different from ping is sent to the monitored line, then any answer to this packet is expected for *Ping Timeout*.

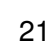

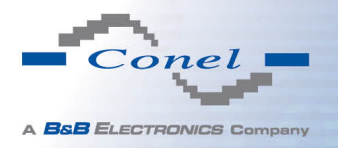

If Ping Timeout expires with no answer received then process of testing the active line continues the same way like in the case of standard testing process after first test message answer drops out.

Example of the VRRP protocol:

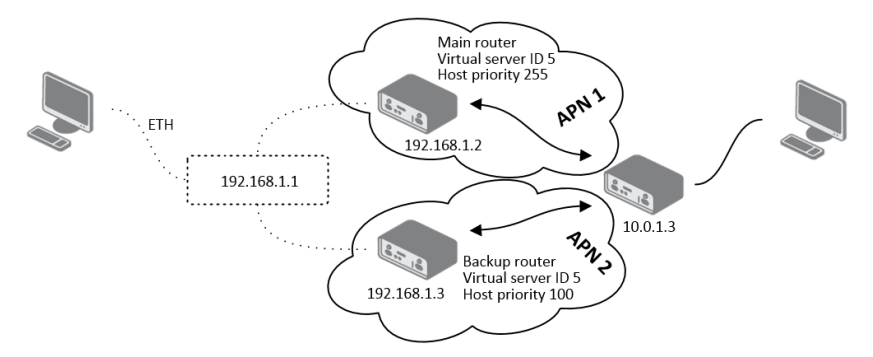

Figure 17: Topology of example VRRP configuration

<span id="page-29-0"></span>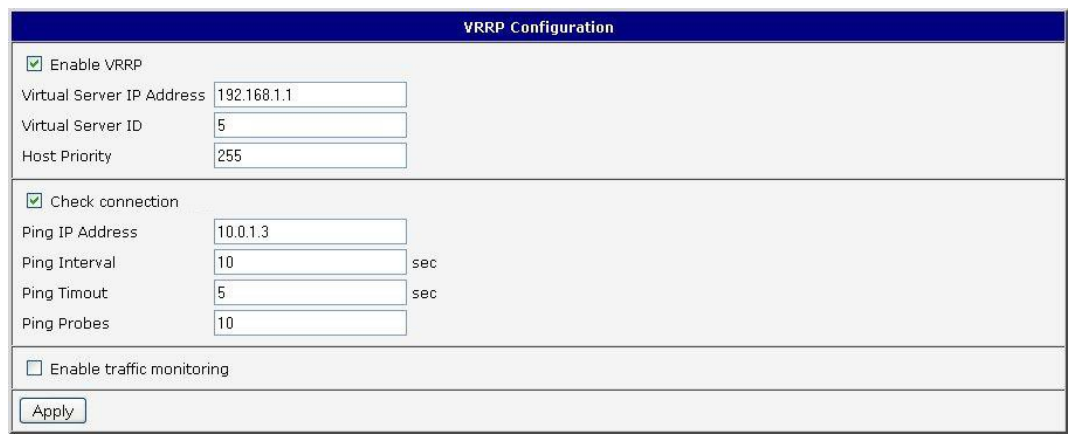

<span id="page-29-1"></span>Figure 18: Example VRRP configuration — main router

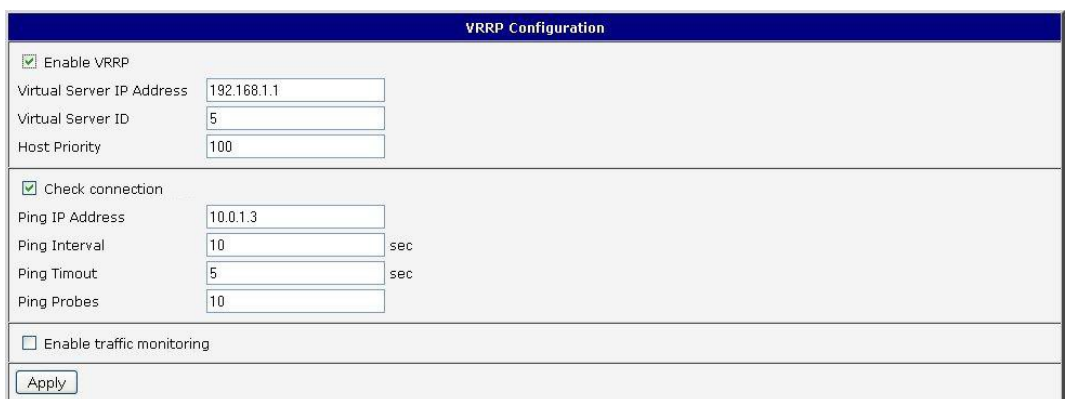

<span id="page-29-2"></span>Figure 19: Example VRRP configuration -- backup router

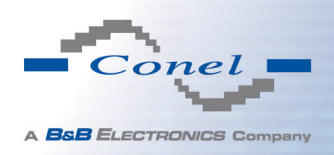

 $\bullet$ 

## <span id="page-30-0"></span>1.13 Mobile WAN configuration

This item is not available for industrial router XR5i v2.

The form for configuration of a connection to the mobile network can be invoked by selecting the Mobile WAN item in the main menu of the router web interface.

#### <span id="page-30-1"></span>1.13.1 Connection to mobile network

If the Create connection to mobile network item is selected, the router automatically tries to establish connection after switching-on.

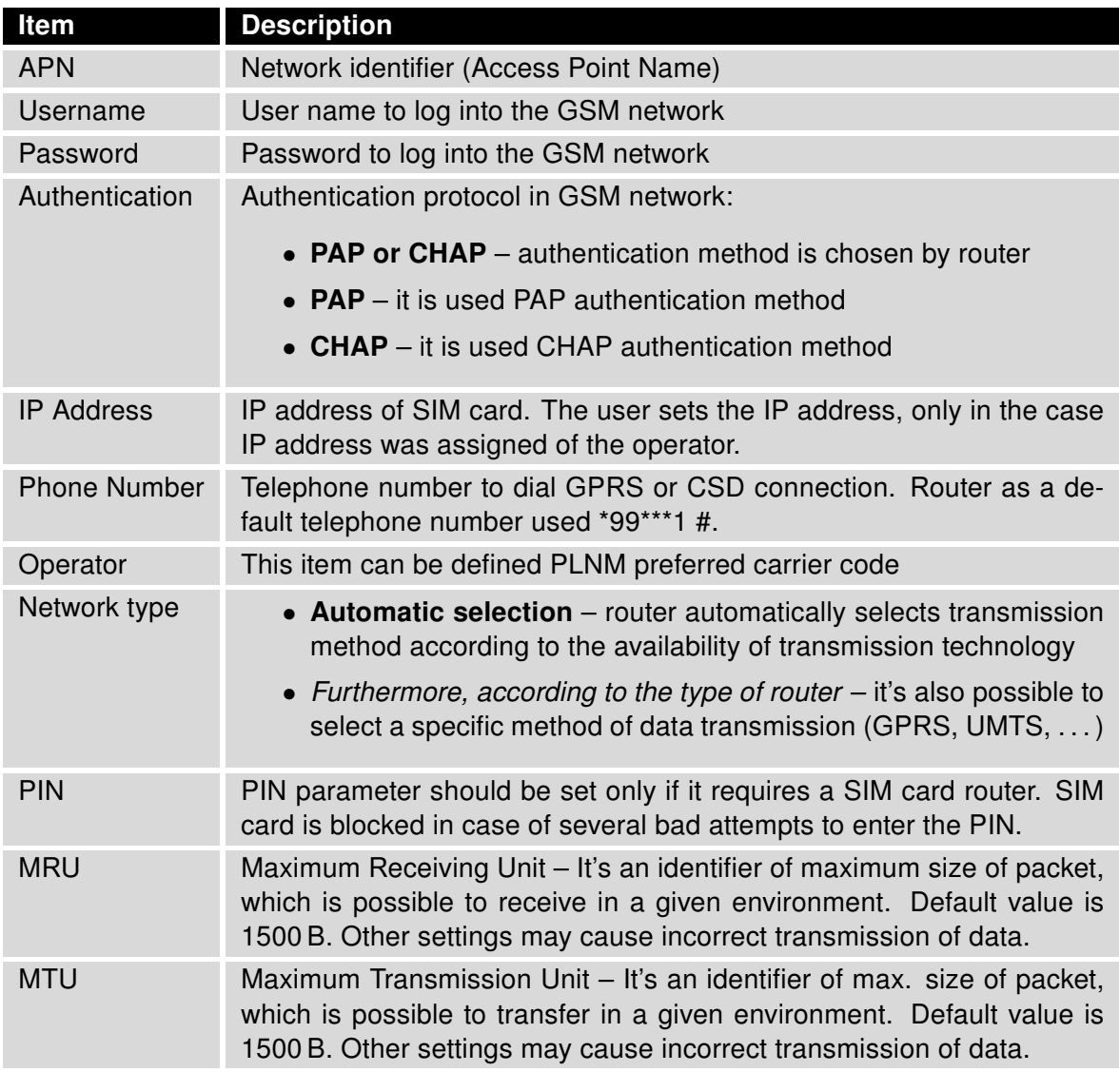

<span id="page-30-2"></span>Table 19: Mobile WAN connection configuration

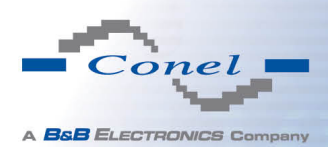

 $\left( \mathbf{i}\right)$ 

Tips for working with the Mobile WAN configuration form:

- If the size is set incorrectly, data transfer may not be succeeded. By setting a lower MTU it occurs to more frequent fragmentation of data, which means higher overhead and also the possibility of damage of packet during defragmentation. On the contrary, the higher value of MTU can cause that the network does not transfer the packet.
- If the *IP address* field is not filled in, the operator automatically assigns the IP address when it is establishing the connection. If filled IP address supplied by the operator, router accelerate access to the network.
- If the APN field is not filled in, the router automatically selects the APN by the IMSI code of the SIM card. If the PLMN (operator number format) is not in the list of APN, then default APN is "internet". The mobile operator defines APN.
- If the word blank is filled in the APN field, router interprets APN as blank.

#### $\bullet$ ATTENTION:

- If only one SIM card is plugged in the router (router has one slot for a SIM card), router switches between the APN. Router with two SIM cards switches between SIM cards.
- Correct PIN must be filled. For SIM cards with two APN's there will be the same PIN for both APN's. Otherwise the SIM card can be blocked by false SIM PIN.

Items marked with an asterisk must be filled in only if this information is required by the operator (carrier).

In case of unsuccessful establishing a connection to mobile network is recommended to check the accuracy of entered data. Alternatively, try a different authentication method or network type.

#### <span id="page-31-0"></span>1.13.2 DNS address configuration

The DNS Settings item is designed for easier configuration on the client side. When this item is set to the value *get from opertor* router makes an attempt to automatically get an IP address of the primary and secondary DNS server from the operator. By way of contrast, set manually option allows you to set IP addresses of Primary DNS servers manually (using the DNS Server item).

#### <span id="page-31-1"></span>1.13.3 Check connection to mobile network configuration

If the Check Connection item is set to enabled or enabled  $+$  bind, checking the connection to mobile network is activated. Router will automatically send ping requests to the specified domain or IP address (*Ping IP Address* item) in regular time interval (*Ping Interval*). In case of unsuccessful ping, a new one will be sent after ten seconds. If it fails to ping the IP address of three times in a row, the router terminates the current connection and tries to establish new

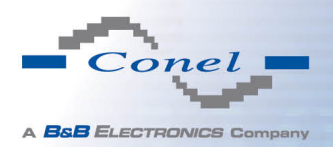

ones. Checking can be set separately for two SIM cards or two APNs. As a ping address can be used an IP address for which it is certain that it is still functional and is possible to send ICMP ping (e.g. DNS server of operator).

In the case of the *enabled* option ping requests are sent on the basis of routing table. Thus, the requests may be sent through any available interface. If you require each ping request to be sent through the network interface, which was created on the occasion of establishing a connection to the mobile operator, it is necessary to set the Check Connection item to enabled + bind. The disabled variant deactivates checking the connection to mobile network.

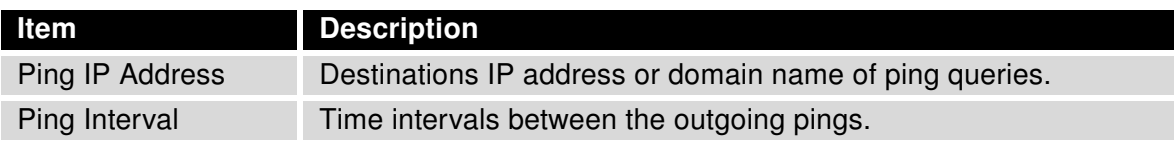

<span id="page-32-1"></span>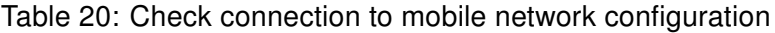

If the *Enable Traffic Monitoring* option is selected, then the router stops sending ping questions to the Ping IP Address and it will watch traffic in connection to mobile network. If this connection is without traffic longer than the Ping Interval, then the router sends ping questions to the Ping IP Address.

Attention! The feature of check connection to mobile network is necessary for uninterrupted operation.

#### <span id="page-32-0"></span>1.13.4 Data limit configuration

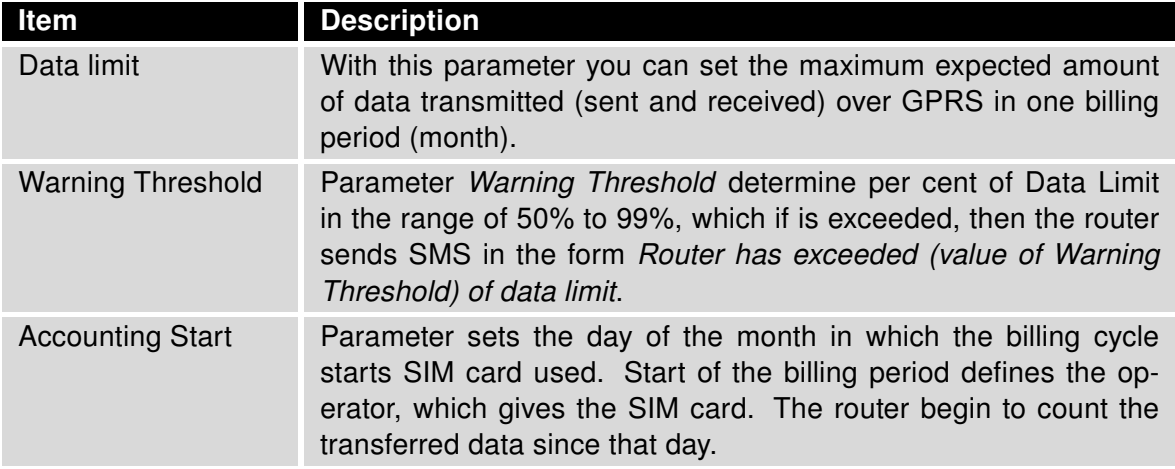

<span id="page-32-2"></span>Table 21: Data limit configuration

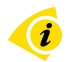

 $\bullet$ 

If parameters Switch to backup SIM card when data limit is exceeded and switch to default SIM card when data limit isn't exceeded (see next subsection) or Send SMS when datalimit is exceeded (see SMS configuration) are not selected the data limit will not count.

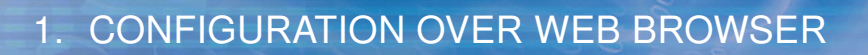

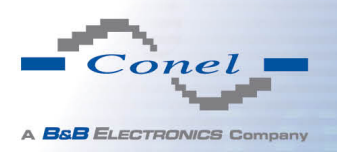

 $\left( \mathbf{1}\right)$ 

#### <span id="page-33-0"></span>1.13.5 Switch between SIM cards configuration

At the bottom of configuration it is possible to set rules for switching between two APN's on the SIM card, in the event that one SIM card is inserted or between two SIM cards, in the event that two SIM cards are inserted.

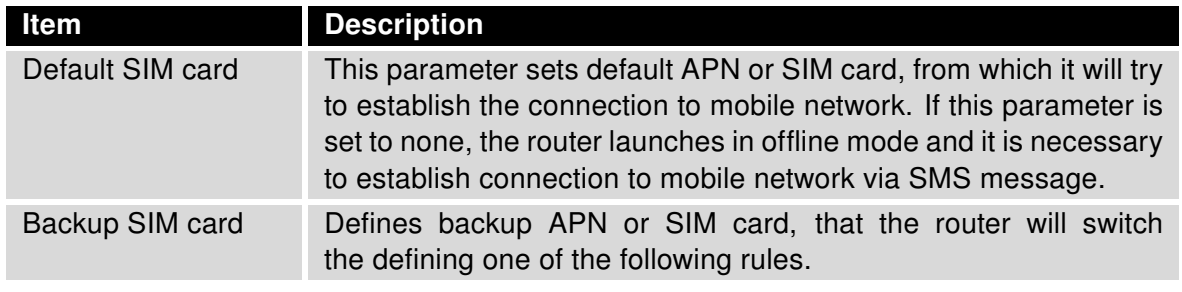

<span id="page-33-1"></span>Table 22: Default and backup SIM configuration

If parameter Backup SIM card is set to none, then parameters Switch to other SIM card when connection fails, Switch to backup SIM card when roaming is detected and switch to default SIM card when home network is detected and Switch to backup SIM card when data limit is exceeded and switch to default SIM card when data limit isn't exceeded switch the router to off-line mode.

The following parameters define the time after which the router attempts to go back to the default SIM card or APN.

<span id="page-33-2"></span>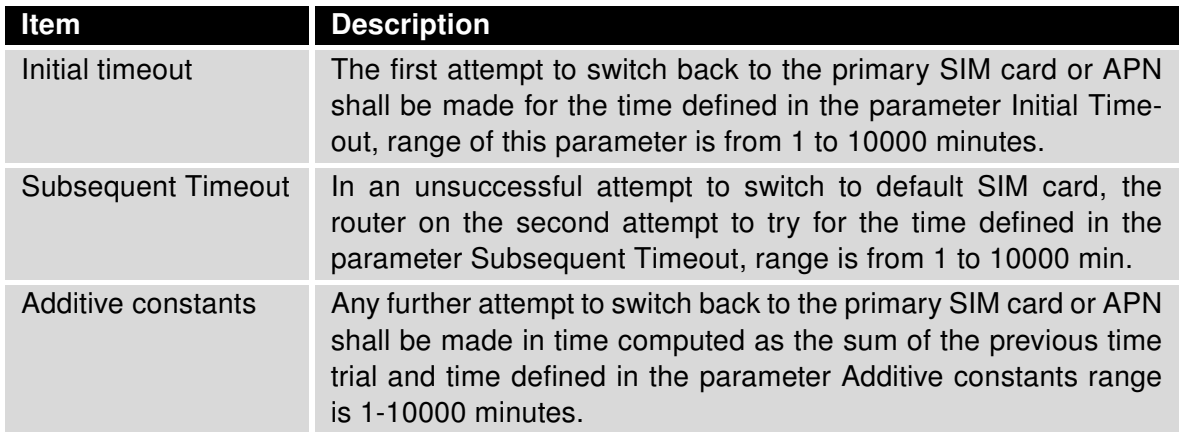

Table 24: Switch between SIM card configurations

#### Example:

If parameter Switch to default SIM card after timeout is checked and parameters are set as follows: Initial Timeout - 60 min, Subsequent Timeout 30 min and Additive Timeout - 20 min, the first attempt to switch the primary SIM card or APN shall be carried out after 60 minutes. Switched to a failed second attempt made after 30 minutes. Third after 50 minutes (30+20). Fourth after 70 minutes (30+20+20).

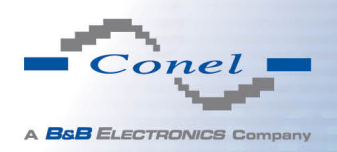

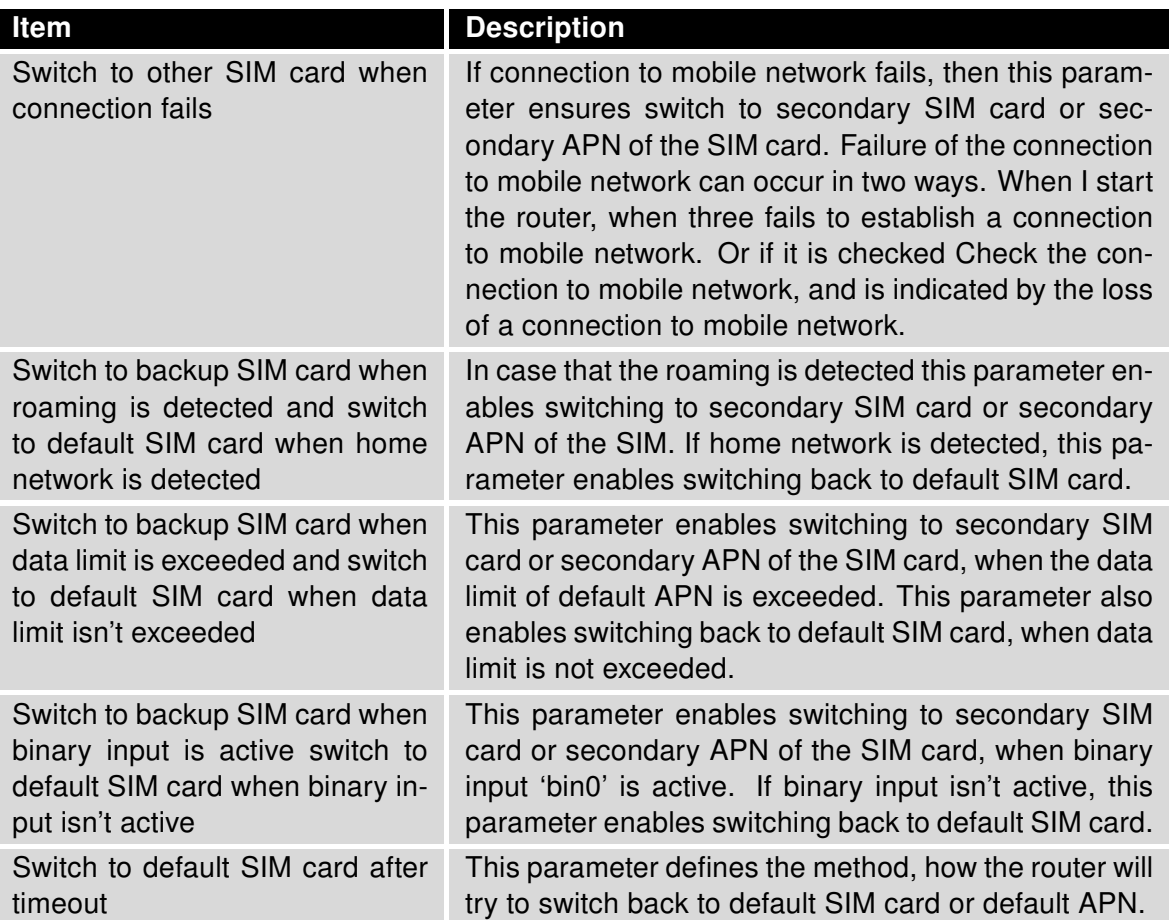

<span id="page-34-1"></span>Table 23: Switch between SIM card configurations

#### <span id="page-34-0"></span>1.13.6 Dial-In access configuration

 $\bullet$ 

Dial-In access configuration is supported only for these routers: ER75i, UR5, ER75i v2 and UR5 v2.

In the bottom part of the window it is possible to define access over CSD connection by Enable Dial-In Access function. Access can be secured by used the Username and Password. In the event that this function is enabled and the router does not have a connection to mobile network is granted access to the router via dial-up connections CSD. The router waits 2 minutes to accept connections. If the router during this time nobody logs on, the router will try again to establish a GPRS connection.

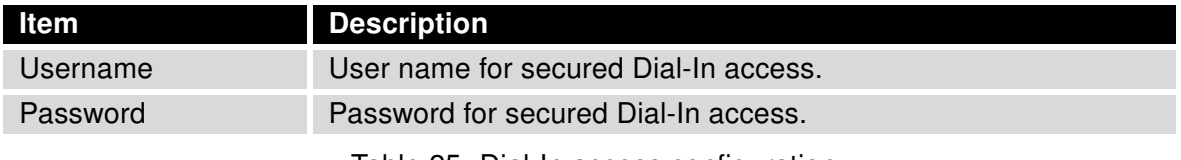

<span id="page-34-2"></span>Table 25: Dial-In access configuration

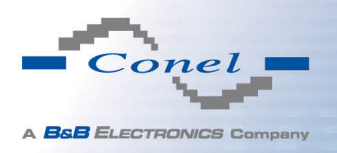

#### <span id="page-35-0"></span>1.13.7 PPPoE bridge mode configuration

If the Enable PPPoE bridge mode option selected, it activate the PPPoE bridge protocol PPPoE (point-to-point over ethernet) is a network protocol for encapsulating Point-to-Point Protocol (PPP) frames inside Ethernet frames. Allows you to create a PPPoE connection from the device behind router. For example from PC which is connected to ETH port router. There will be allot Ip address of SIM card to PC.

The changes in settings will apply after pressing the Apply button.
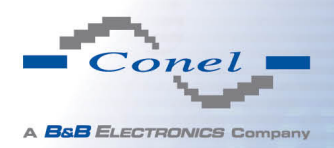

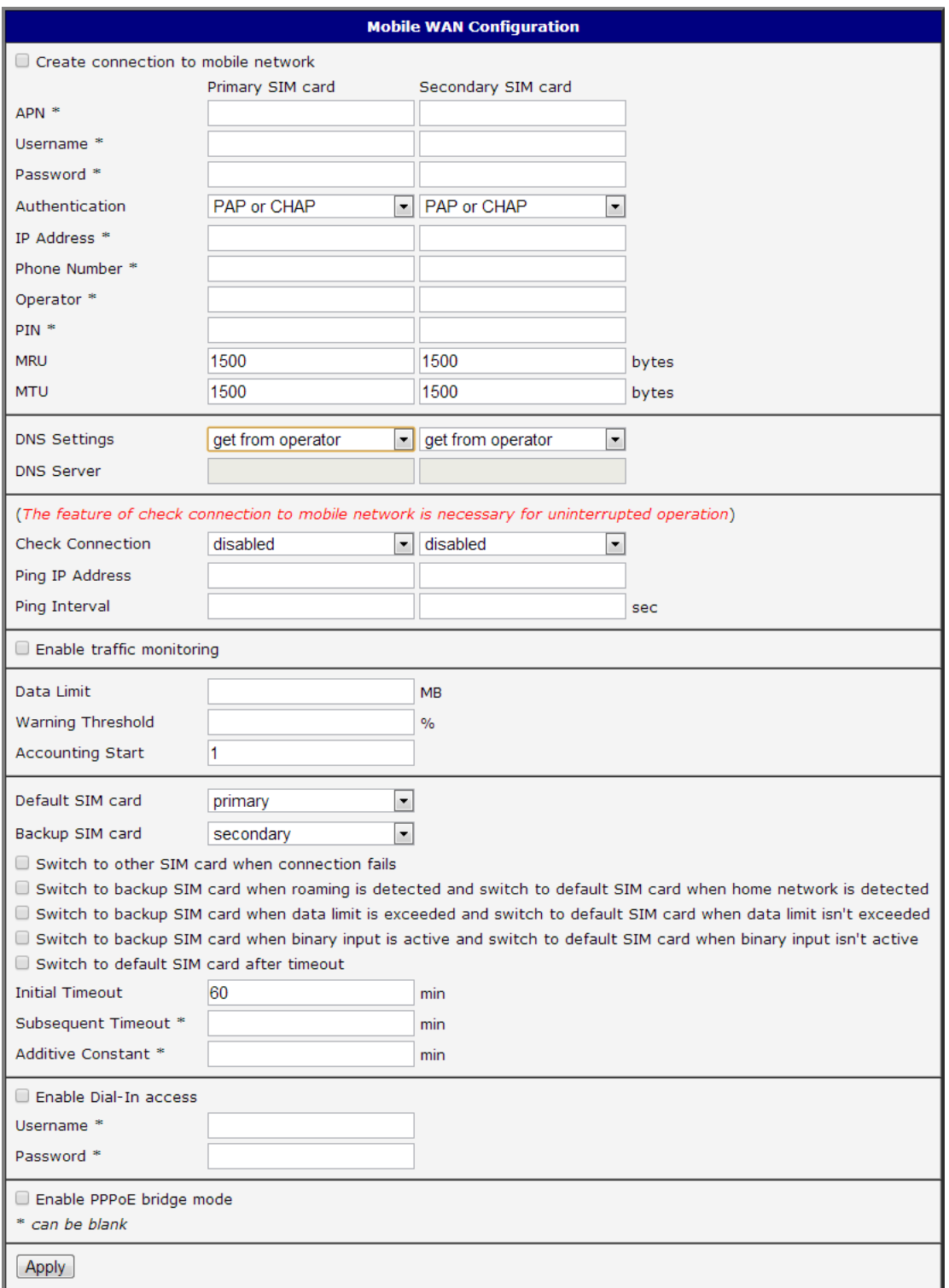

Figure 20: Mobile WAN configuration

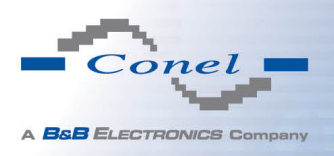

The figure below describes the situation, when the connection to mobile network is controlled on the address 8.8.8.8 in the time interval of 60 s for primary SIM card and on the address www.google.com in the time interval 80 s for secondary SIM card. In the case of traffic on the router the control pings are not sent, but the traffic is monitored.

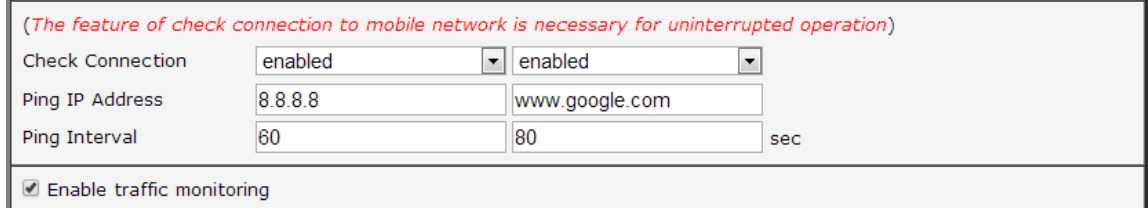

Figure 21: Example of Mobile WAN configuration 1

he following configuration illustrates the situation in which the router switches to a backup SIM card after exceeding the data limits of 800 MB. Warning SMS is sent upon reaching 400 MB. The start of accounting period is set to the 18th day of the month.

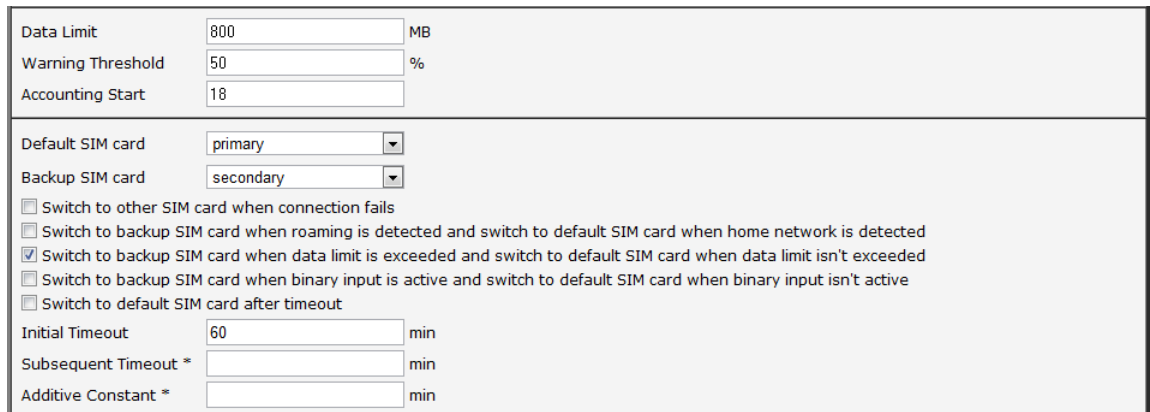

Figure 22: Example of Mobile WAN configuration 2

Primary SIM card is switched to the offline mode after the router detects roaming. The first attempt to switch back to the default SIM card is executed after 60 minutes, the second after 40 minutes, the third after 50 minutes (40+10) etc.

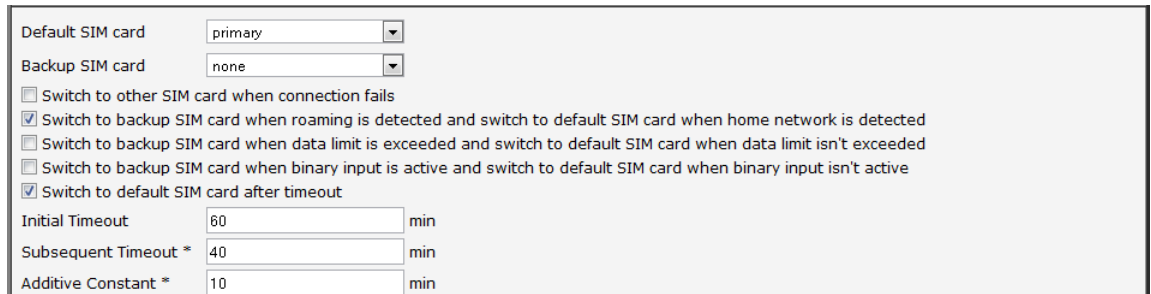

Figure 23: Example of Mobile WAN configuration 3

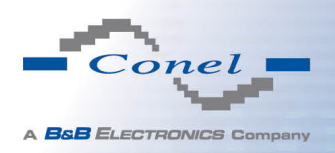

 $\bullet$ 

## 1.14 WiFi configuration

This item is available only if the router is equipped with a WiFi module.

The form for configuration of WiFi network can be invoked by pressing the WiFi item in the main menu of the router web interface. Enable WiFi check box at the top of this form is used to activate WiFi. It is also possible to set the following properties:

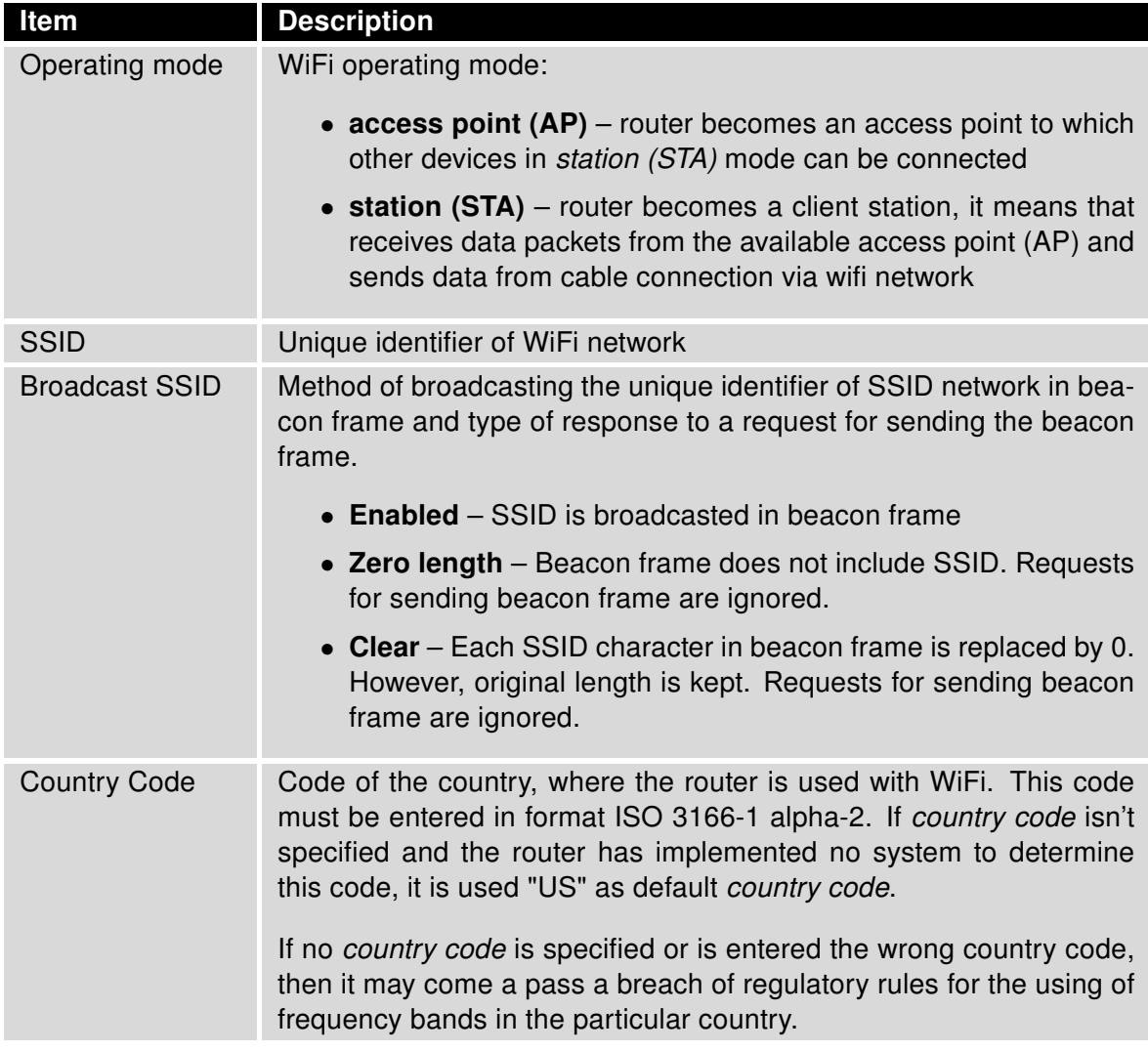

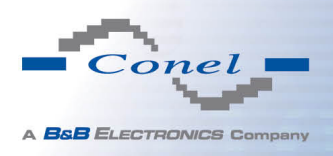

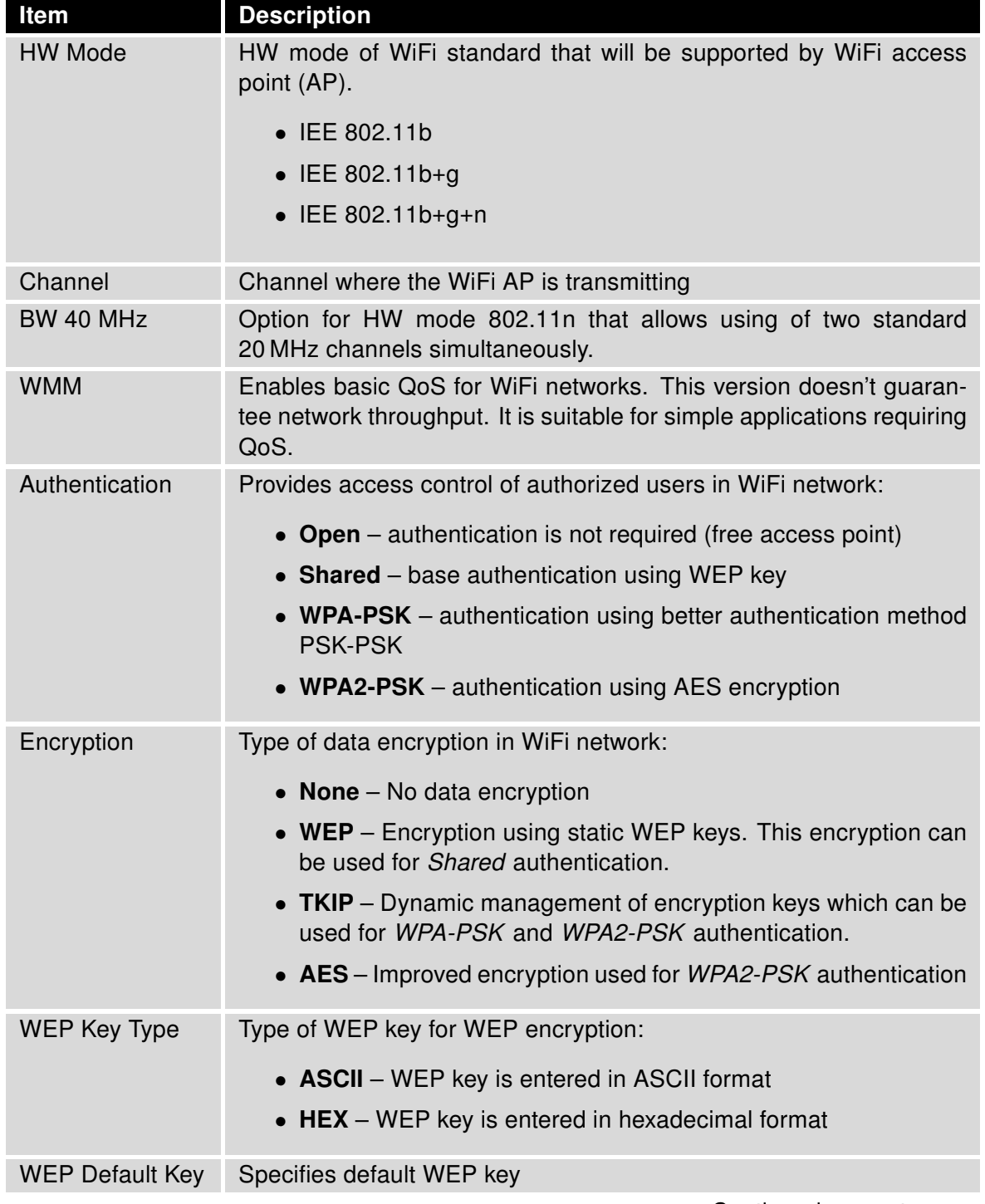

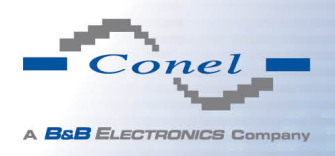

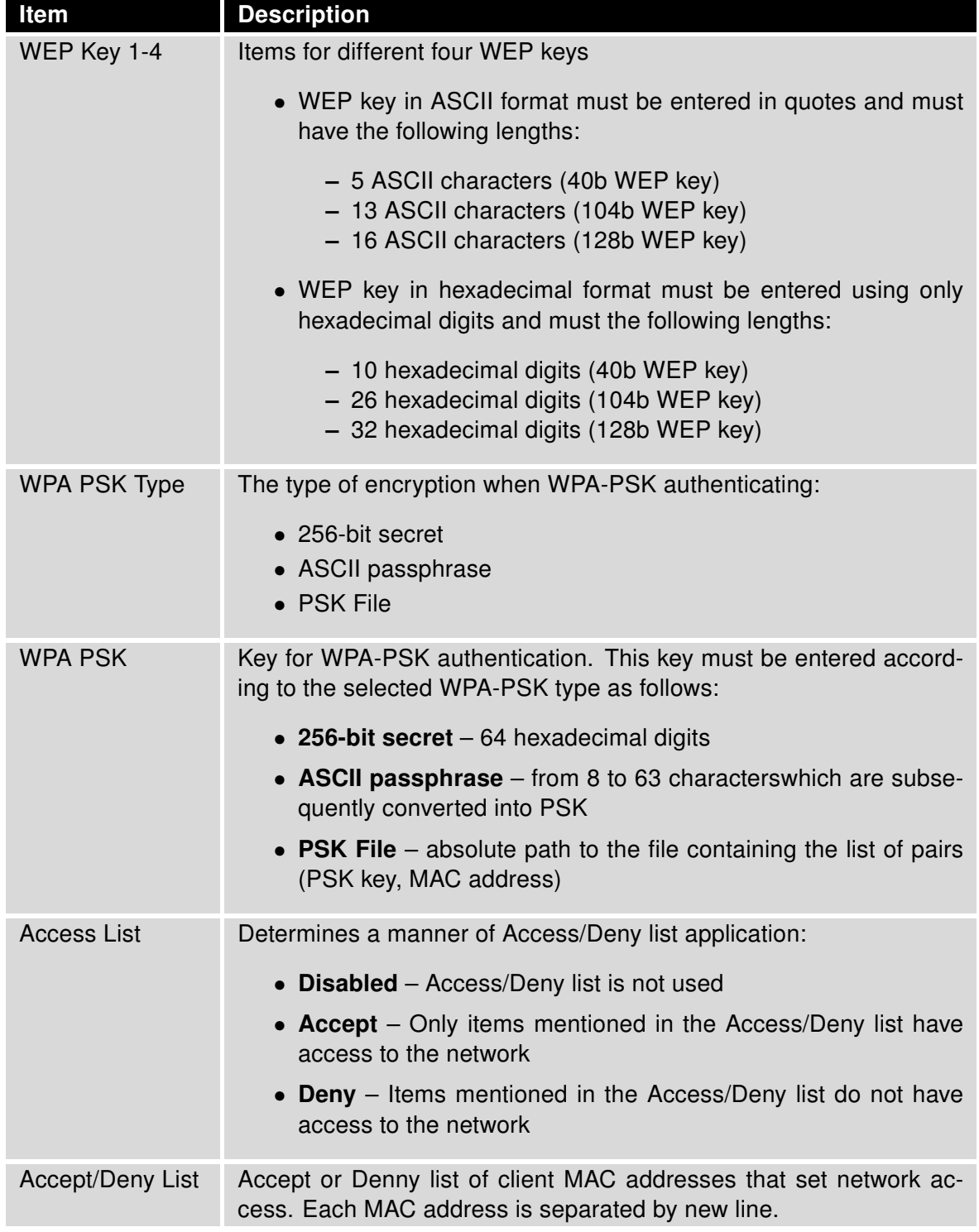

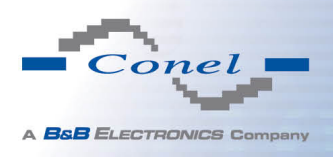

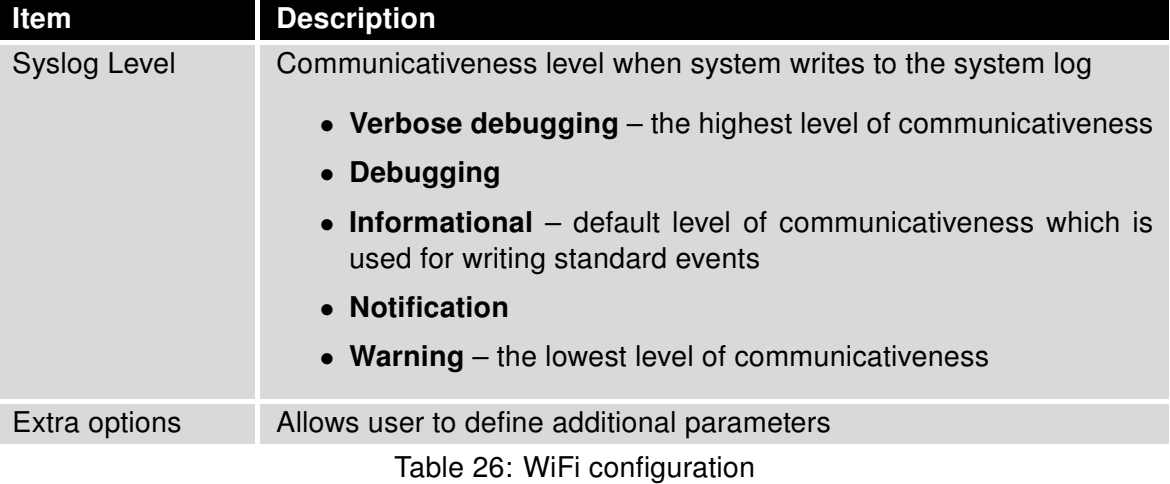

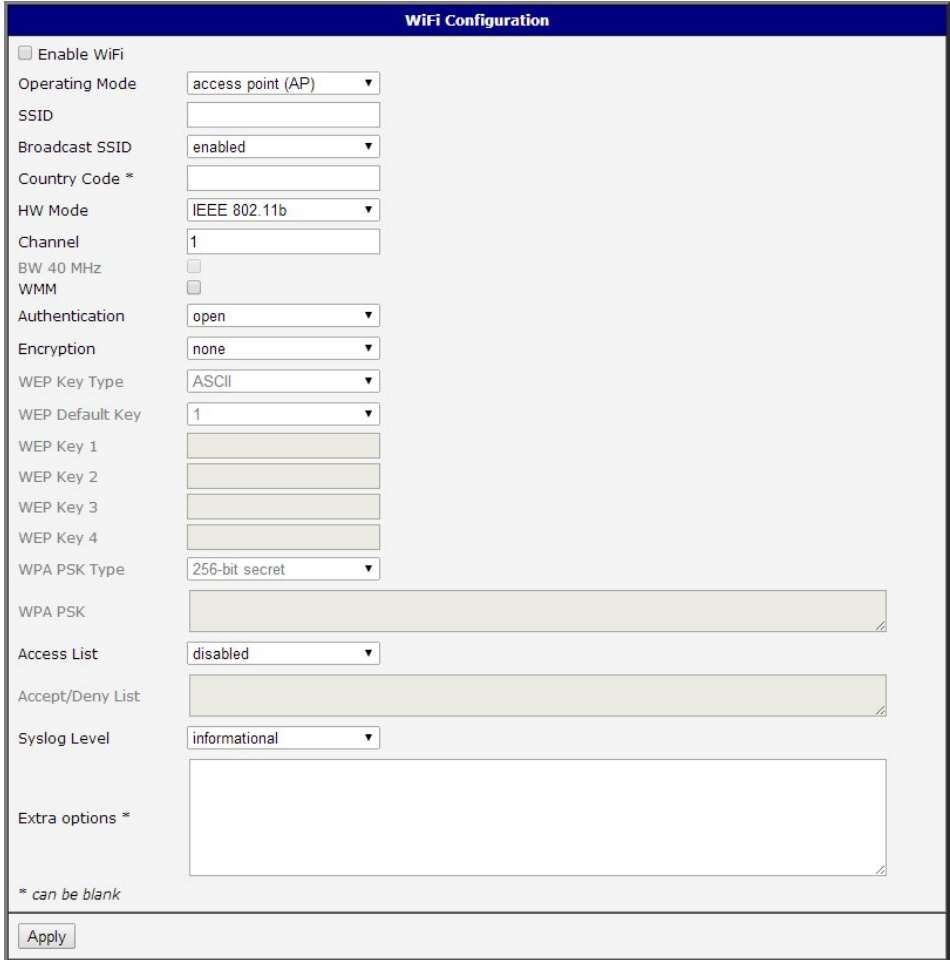

Figure 24: WiFi konfigurace

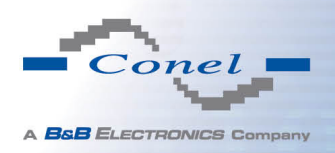

 $\bullet$ 

# 1.15 WLAN configuration

This item is available only if the router is equipped with a WiFi module.

The form for configuration of WiFi network and DHCP server functioning on this network can be invoked by pressing the WLAN item in the main menu of the router web interface. Enable WLAN interface check box at the top of this form is used to activate WIFi LAN interface. It is also possible to set the following properties:

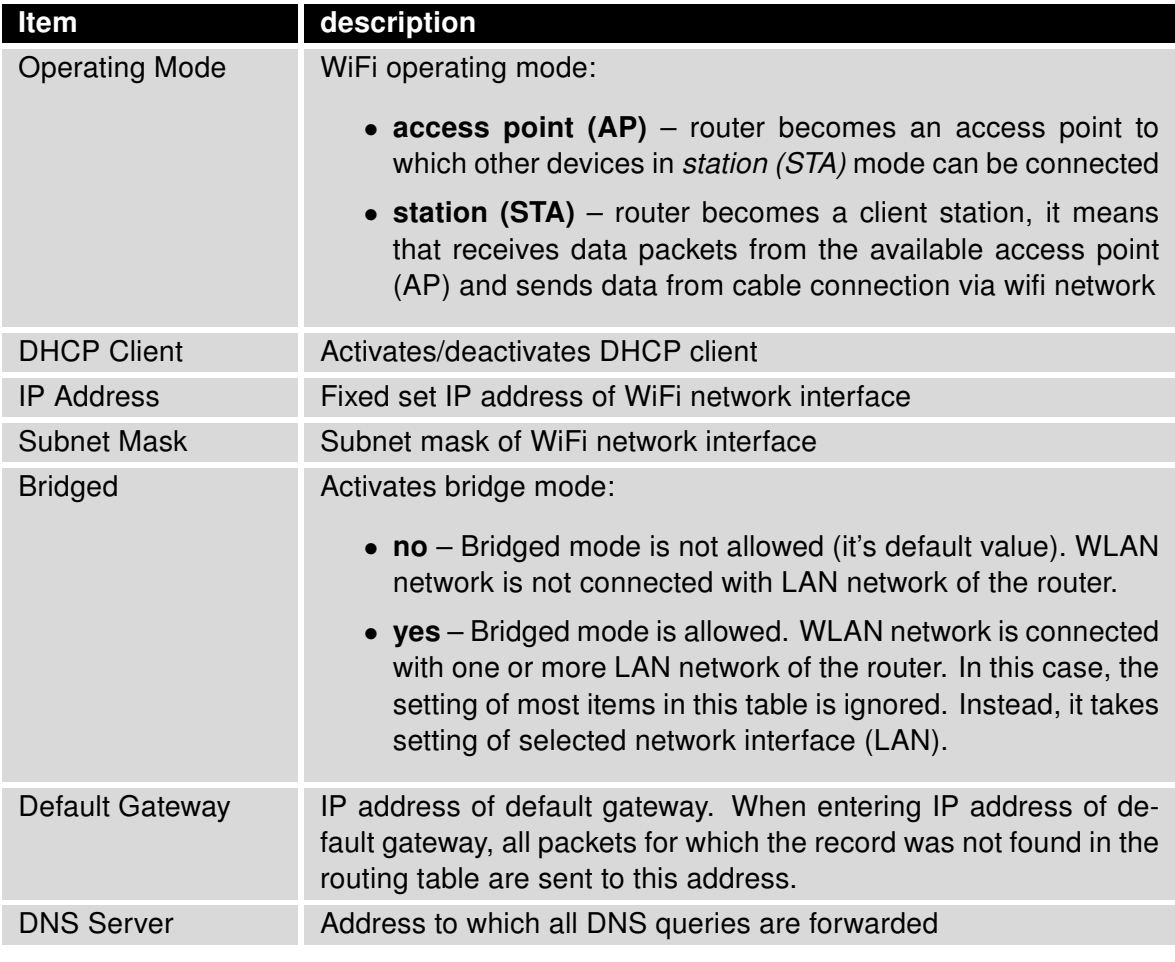

Table 27: WLAN configuration

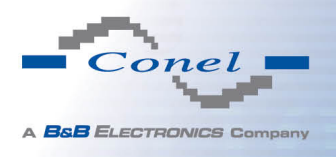

Use Enable dynamic DHCP leases item at the bottom of this form to enable dynamic allocation of IP addresses using DHCP server. It is also possible to specify these values:

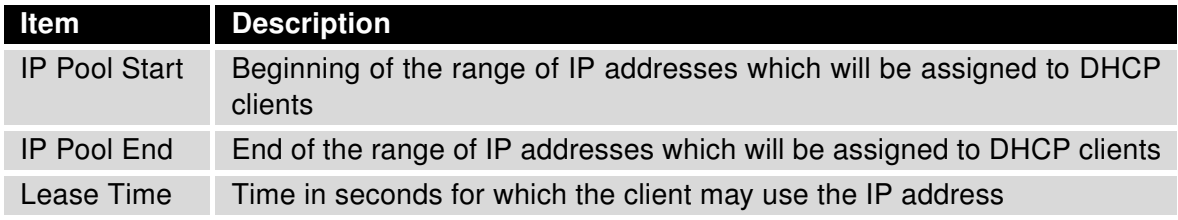

Table 28: Configuration of DHCP server

All changes in settings will apply after pressing the Apply button.

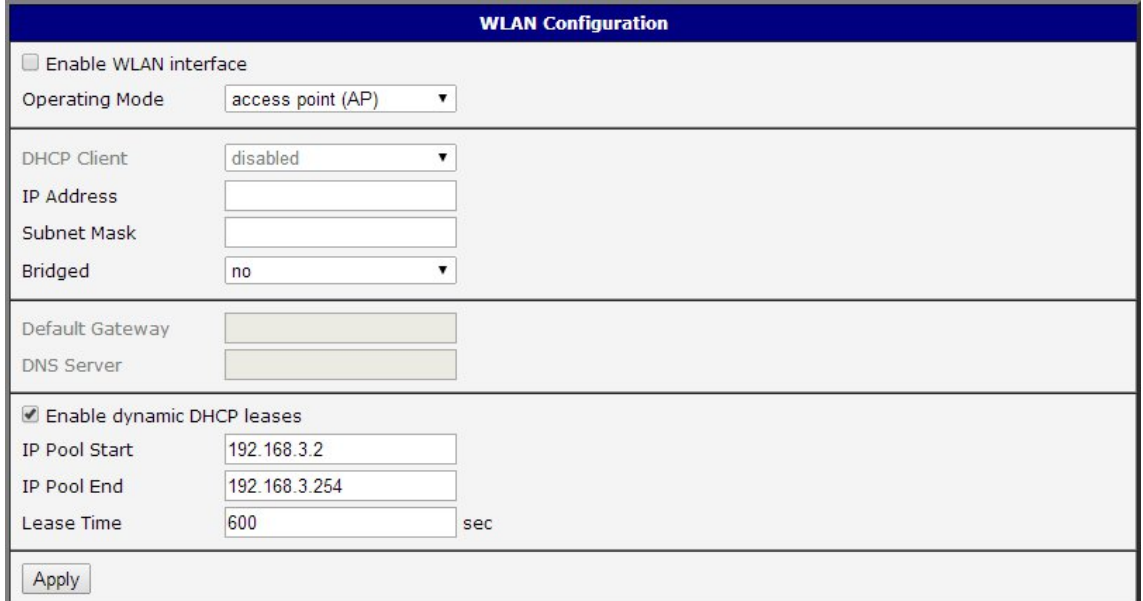

Figure 25: WLAN configuration

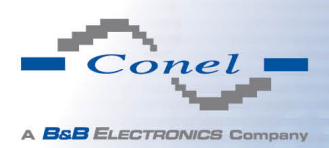

## 1.16 Backup Routes

Using the configuration form on the Backup Routes page can be set backing up primary connection by other connections to internet/mobile network. For each back up connection can be defined a priority. Own switching is done based on set priorities and state of the connection (for Primary LAN and Secondary LAN).

If Enable backup routes switching option is checked, the default route is selected according to the settings below. Namely according to status of enabling each of backup route (i.e. Enable backup routes switching for Mobile WAN, Enable backup routes switching for WiFi STA, Enable backup routes switching for Primary LAN, Enable backup routes switching for Secondary LAN or Enable backup routes switching for PPPoE), according to explicitly set priorities and according to status of connection check (if it is enabled). In addition, network interfaces belonging to individual backup routes have checked a flag RUNNING. This check fixes for example disconnecting of an ethernet cable.

If Enable backup routes switching option is not checked, Backup routes system operates in the so-called backward compatibility mode. The default route is selected based on implicit priorities according to the status of enabling settings for each of network interface, as the case may be enabling services that set these network interfaces. Names of backup routes and corresponding network interfaces in order of implicit priorities:

- Mobile WAN (pppX, usbX)
- PPPoE (ppp0)
- Secondary LAN (eth1)
- Primary LAN (eth0)

#### Example:

Secondary LAN is selected as the default route only if Create connection to mobile network option is not checked on the Mobile WAN page, alternatively if Create PPPoE connection option is not checked on the PPPoE page. To select the Primary LAN it is also necessary not to be entered IP address for Secondary LAN and must not be enabled DHCP Client for Secondary LAN.

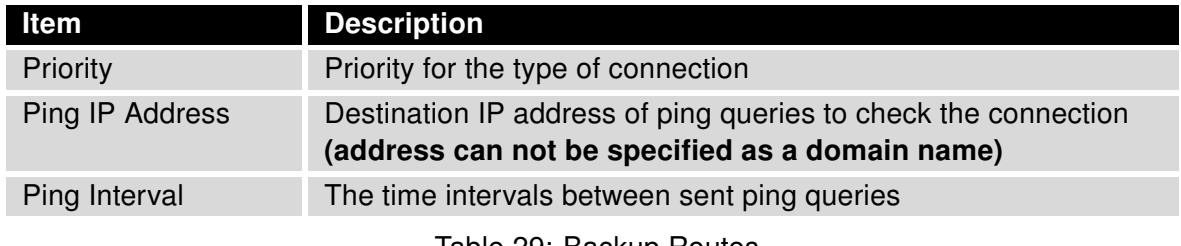

Table 29: Backup Routes

All changes in settings will be applied after pressing the Apply button.

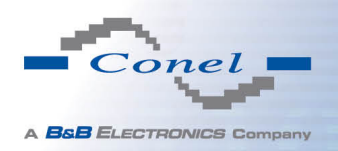

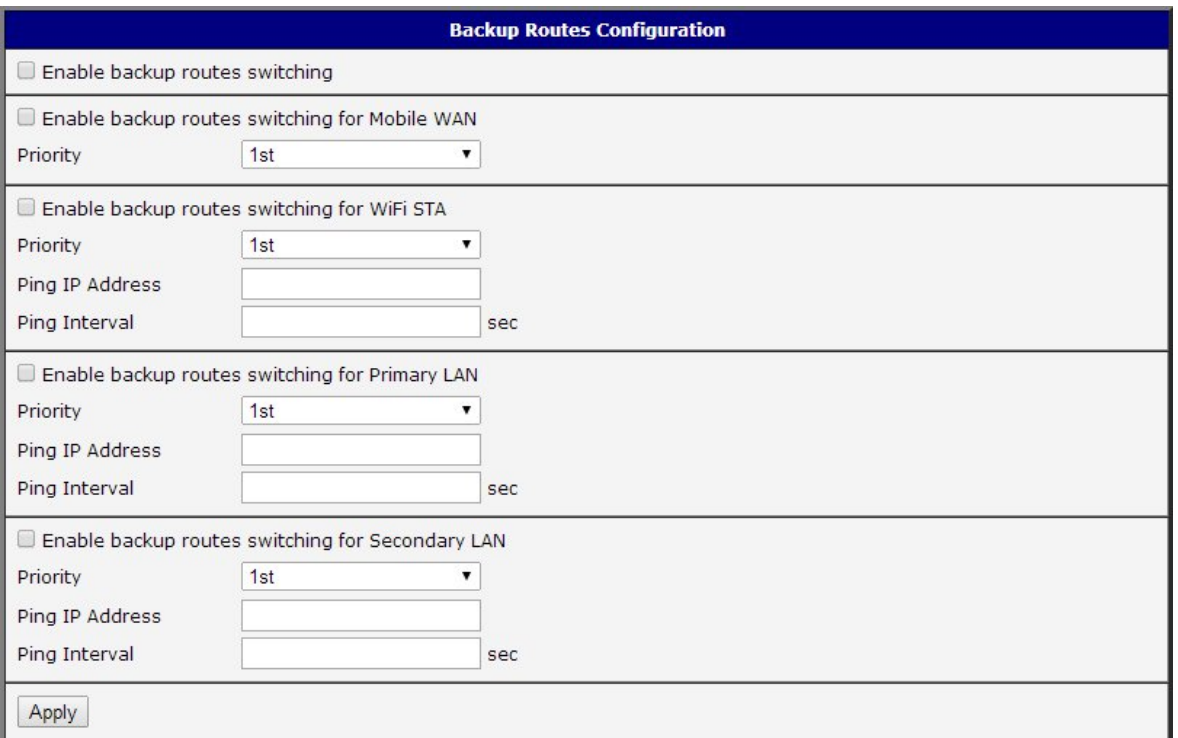

#### Figure 26: Backup Routes

## 1.17 PPPoE Configuration

 $\bullet$ 

The PPPoE Configuration item is available only for the industrial router XR5i v2.

PPPoE for industrial router works in client mode. Router using connection to the PPPoE server or PPPoE bridge (for example ADSL modem).

To enter the PPPoE configuration select the PPPoE menu item. If the Create PPPoE connection option is selected, the router tries to establish PPPoE connection after switching-on. PPPoE (Point-to-Point over Ethernet) is a network protocol, which PPP frames encapsulating to the Ethernet frames. PPPoE client to connect devices that support PPPoE bridge or a server (typically ADSL router). After connecting the router obtains the IP address of the device to which it is connected. All communications from the device behind the PPPoE server is forwarded to industrial router.

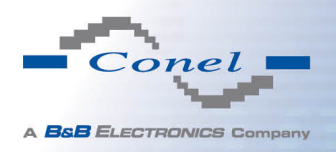

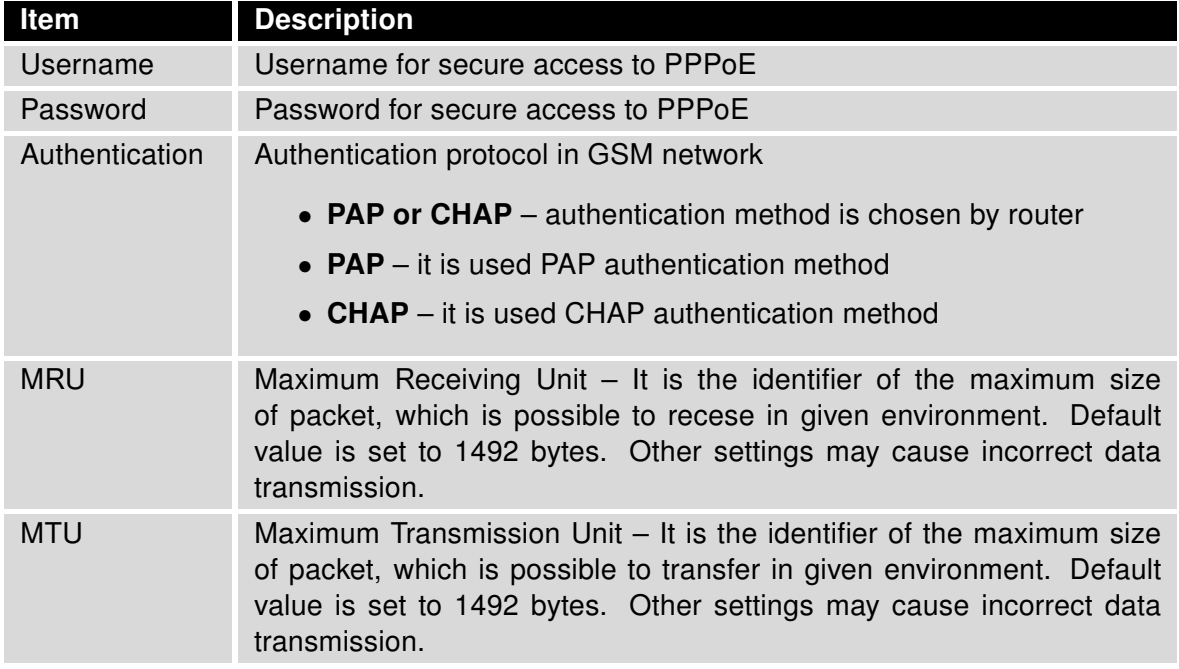

Table 30: PPPoE configuration

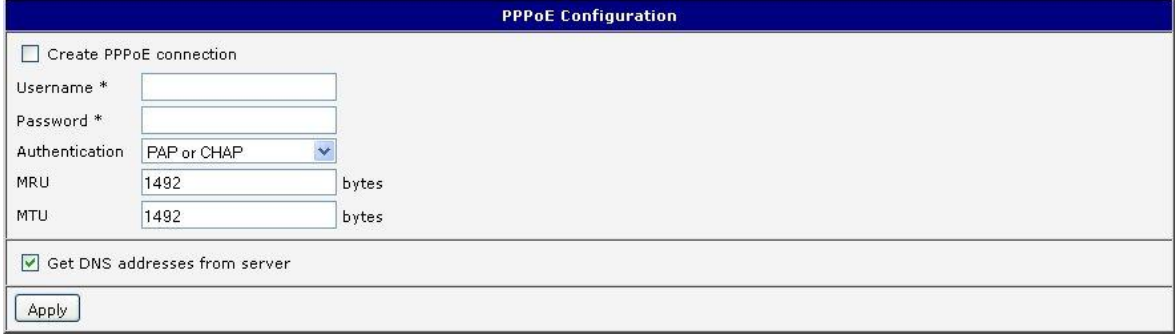

Figure 27: PPPoE configuration

## 1.18 Firewall configuration

The first security element which incoming packets must pass is check of enabled source IP addresses and destination ports. It can be specified IP addresses from which you can remotely access the router and the internal network connected behind a router. If the Enable filtering of incoming packets item is checked (located at the beginning of the configuration form Firewall), this element is enabled and accessibility is checked against the table with IP addresses. This means that access is permitted only addresses specified in the table. It is possible to define up to eight remote accesses. There are the following parameters:

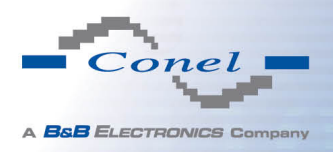

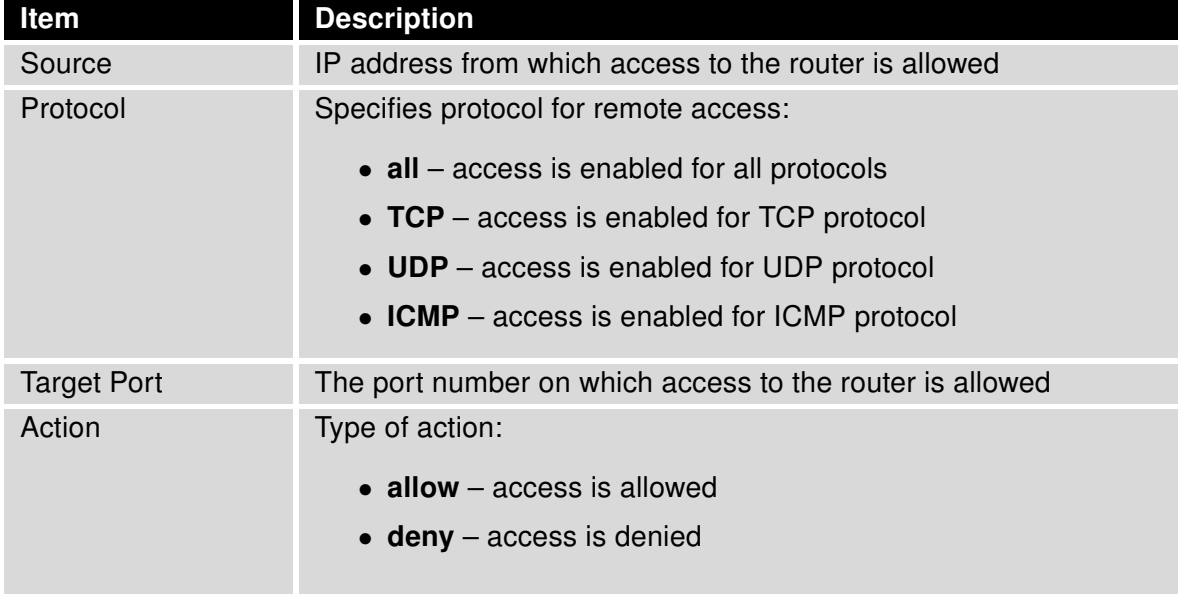

Table 31: Filtering of incoming packets

The following part of the configuration form defines the forwarding policy. If Enabled filtering of forwarded packets item is not checked, packets are automatically accepted. If this item is checked and incoming packet is addressed to another network interface, it will go to the FORWARD chain. In case that the FORWARD chain accepted this packet (there is a rule for its forwarding), it will be sent out. If the forwarding rule does not exist, packet will be dropped.

Then there is a table for defining the rules. It is possible to allow all traffic within the selected protocol (rule specifies only protocol) or create stricter rules by specifying items for source IP address, destination IP address and port.

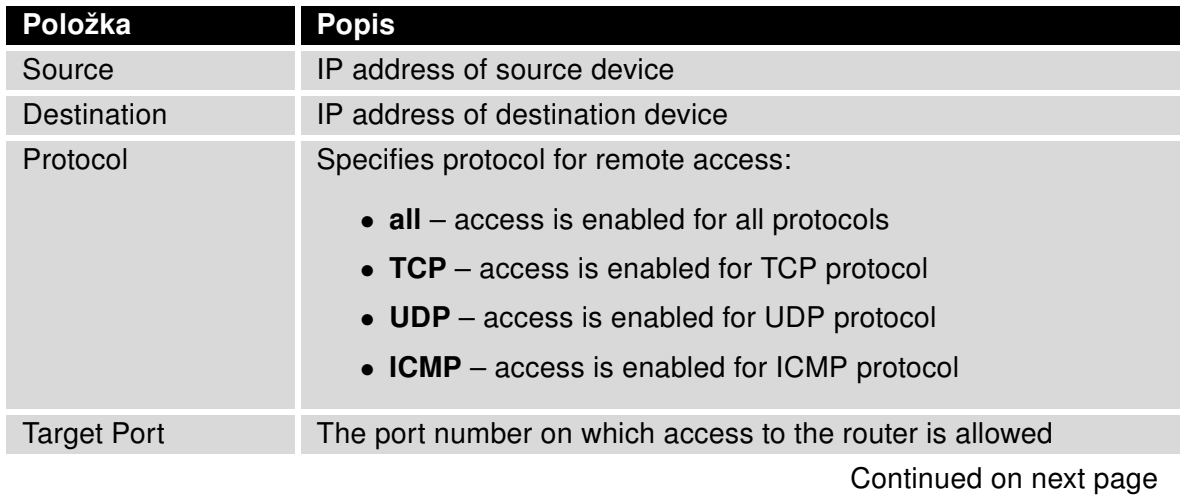

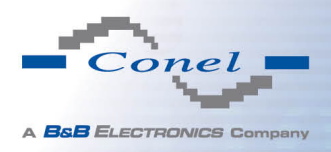

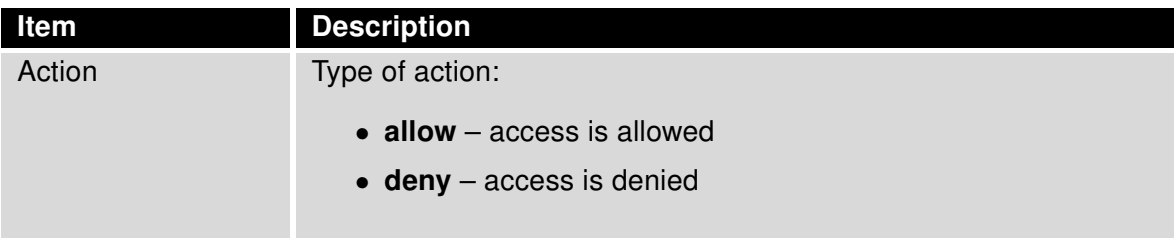

Table 32: Forwarding filtering

There is also the possibility to drop a packet whenever request for service which is not in the router comes (check box named Enable filtering of locally destinated packets). The packet is dropped automatically without any information.

As a protection against DoS attacks (this means attacks during which the target system is flooded with plenty of meaningless requirements) is used option named Enable protection against DoS attacks which limits the number of connections per second for five.

| <b>Firewall Configuration</b>                                                                             |                               |                                                                                                    |                                                                       |  |  |  |
|----------------------------------------------------------------------------------------------------|-------------------------------|----------------------------------------------------------------------------------------------------|-----------------------------------------------------------------------|--|--|--|
| Enable filtering of incoming packets                                                                      |                               |                                                                                                    |                                                                       |  |  |  |
| Source *                                                                                                  | Protocol Target Port * Action |                                                                                                    |                                                                       |  |  |  |
| □                                                                                                    | all<br>۳                      | allow v                                                                                                    |                                                                       |  |  |  |
| □                                                                                                    | all<br>۷.                     | allow v                                                                                                    |                                                                       |  |  |  |
| □                                                                                                    | all<br>$\pmb{\mathrm{v}}$     | allow <b>v</b>                                                                                                    |                                                                       |  |  |  |
| ∩                                                                                                    | $\pmb{\mathrm{v}}$<br>all     | allow v                                                                                                    |                                                                       |  |  |  |
| n                                                                                                    | all<br>$\pmb{\mathrm{v}}$     | allow v                                                                                                    |                                                                       |  |  |  |
| ⊓                                                                                                    | $\pmb{\mathrm{v}}$<br>all     | allow v                                                                                                    |                                                                       |  |  |  |
| □                                                                                                    | all<br>۷                      | allow <b>v</b>                                                                                                    |                                                                       |  |  |  |
| □                                                                                                    | all<br>$\pmb{\mathrm{v}}$     | allow <b>v</b>                                                                                                    |                                                                       |  |  |  |
| Source *<br>□<br>□<br>0<br>O<br>□<br>n                                                                    | Destination <sup>*</sup>      | Protocol Target Port * Action<br>all<br>$\pmb{\mathrm{v}}$<br>all<br>$\pmb{\mathrm{v}}$<br>all<br>۷.<br>all<br>all<br>۰,<br>all<br>$\pmb{\mathrm{v}}$ | allow <b>v</b><br>allow v<br>allow v<br>allow v<br>allow v<br>allow v |  |  |  |
| □                                                                                                    |                               | all<br>$\pmb{\mathrm{v}}$                                                                                                    | allow v                                                               |  |  |  |
| ◘                                                                                                    |                               | $\pmb{\mathrm{v}}$<br>all                                                                                                    | allow v                                                               |  |  |  |
| Enable filtering of locally destinated packets<br>Enable protection against DoS attacks<br>* can be blank |                               |                                                                                                    |                                                                       |  |  |  |
| Apply                                                                                                    |                               |                                                                                                    |                                                                       |  |  |  |

Figure 28: Firewall configuration

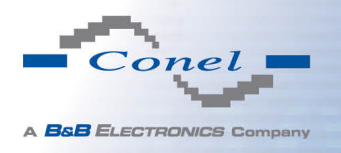

Example of the firewall configuration:

The router has allowed the following access:

- from address 171.92.5.45 using any protocol
- from address 10.0.2.123 using TCP protocol on any ports
- from address 142.2.26.54 using ICMP protocol

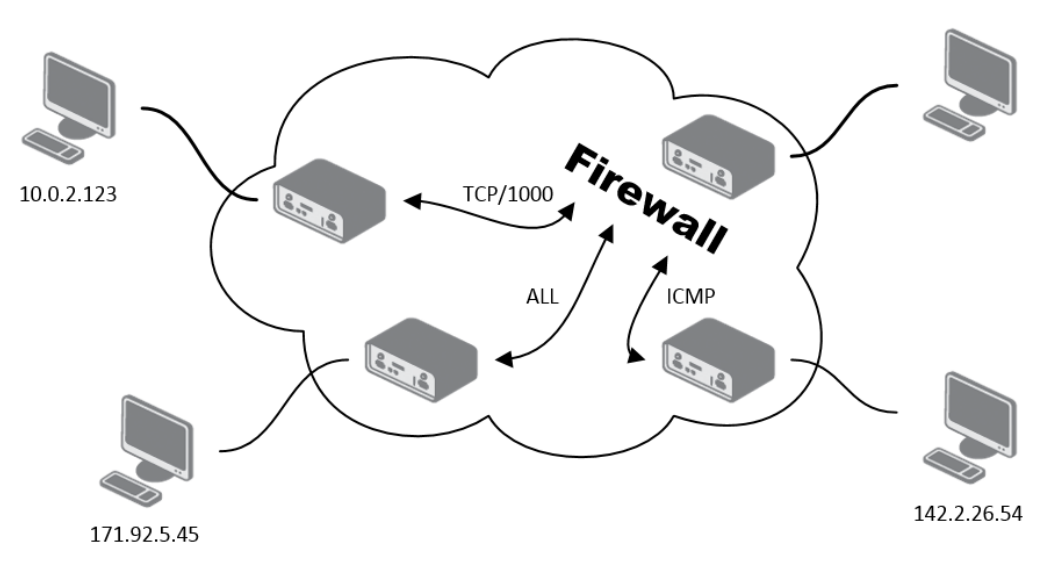

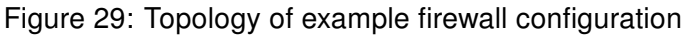

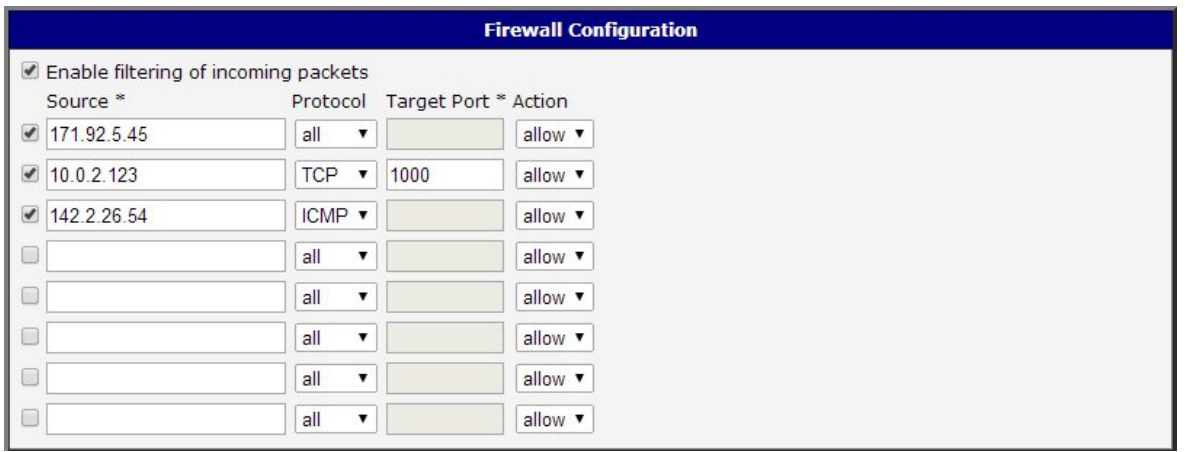

Figure 30: Example firewall configuration

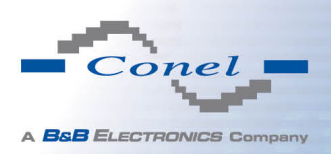

## 1.19 NAT configuration

To enter the Network Address Translation configuration, select the NAT menu item. NAT (Network address Translation / Port address Translation - PAT) is a method of adjusting the network traffic through the router default transcript and/or destination IP addresses often change the number of TCP/UDP port for walk-through IP packets. The window contains sixteen entries for the definition of NAT rules.

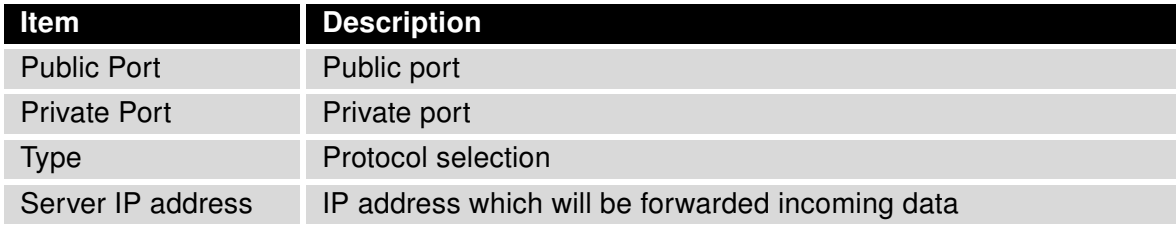

Table 33: NAT configuration

If necessary set more than sixteen rules for NAT rules, then is possible insert into start up script following script:

```
iptables -t nat -A napt -p tcp --dport [PORT\_PUBLIC] -j DNAT --to-destination
[IPADDR]:[PORT1\_PRIVATE]
```
Concrete IP address [IPADDR] and ports numbers [PORT\_PUBLIC] and [PORT\_PRIVATE] are filled up into square bracket.

The following items are used to set the routing of all incoming traffic from the PPP to the connected computer.

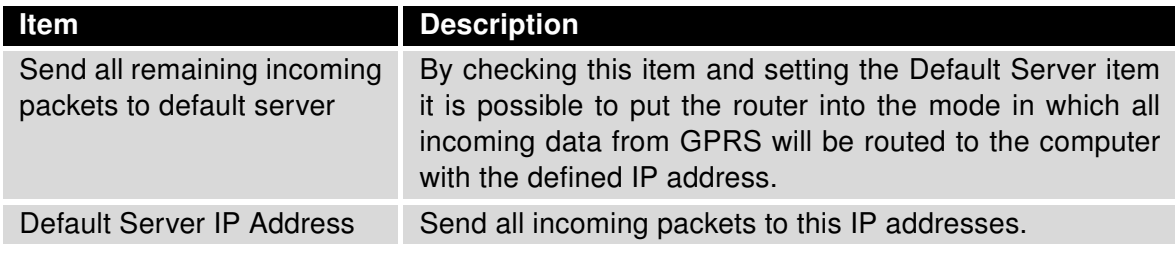

Table 34: Configuration of send all incoming packets

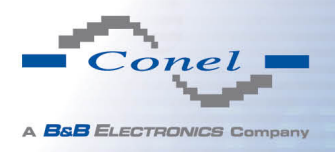

Enable the following options and enter the port number is allowed remote access to the router from PPP interface.

| Item                                | <b>Description</b>                                                                                                    |
|-------------------------------------|----------------------------------------------------------------------------------------------------|
| Enable remote HTTP access on port   | If this item field and port number is filled in, then<br>configuration of the router over web interface is<br>possible (disabled in default configuration). |
| Enable remote HTTPS access on port  | If this item field and port number is filled in, then<br>configuration of the router over web interface is<br>possible (disabled in default configuration). |
| Enable remote FTP access on port    | Choice this item and port number makes it pos-<br>sible to access over FTP (disabled in default<br>configuration).                                          |
| Enable remote SSH access on port    | Choice this item and port number makes it pos-<br>sible to access over SSH (disabled in default<br>configuration).                                          |
| Enable remote Telnet access on port | Choice this item and port number makes it pos-<br>sible to access over Telnet (disabled in default<br>configuration).                                       |
| Enable remote SNMP access on port   | Choice this item and port number makes it pos-<br>sible to access to SNMP agent (disabled in de-<br>fault configuration).                                   |
| Masquerade outgoing packets         | Choice Masquerade (alternative name for the<br>NAT system) item option turns the system ad-<br>dress translation NAT.                                       |

Table 35: Remote access configuration

Example of the configuration with one connection equipment on the router:

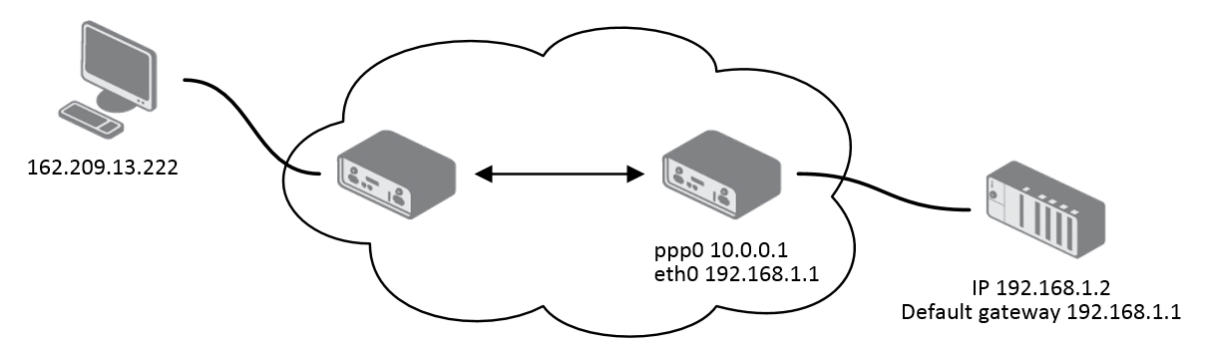

Figure 31: Topology of example NAT configuration 1

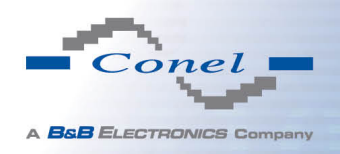

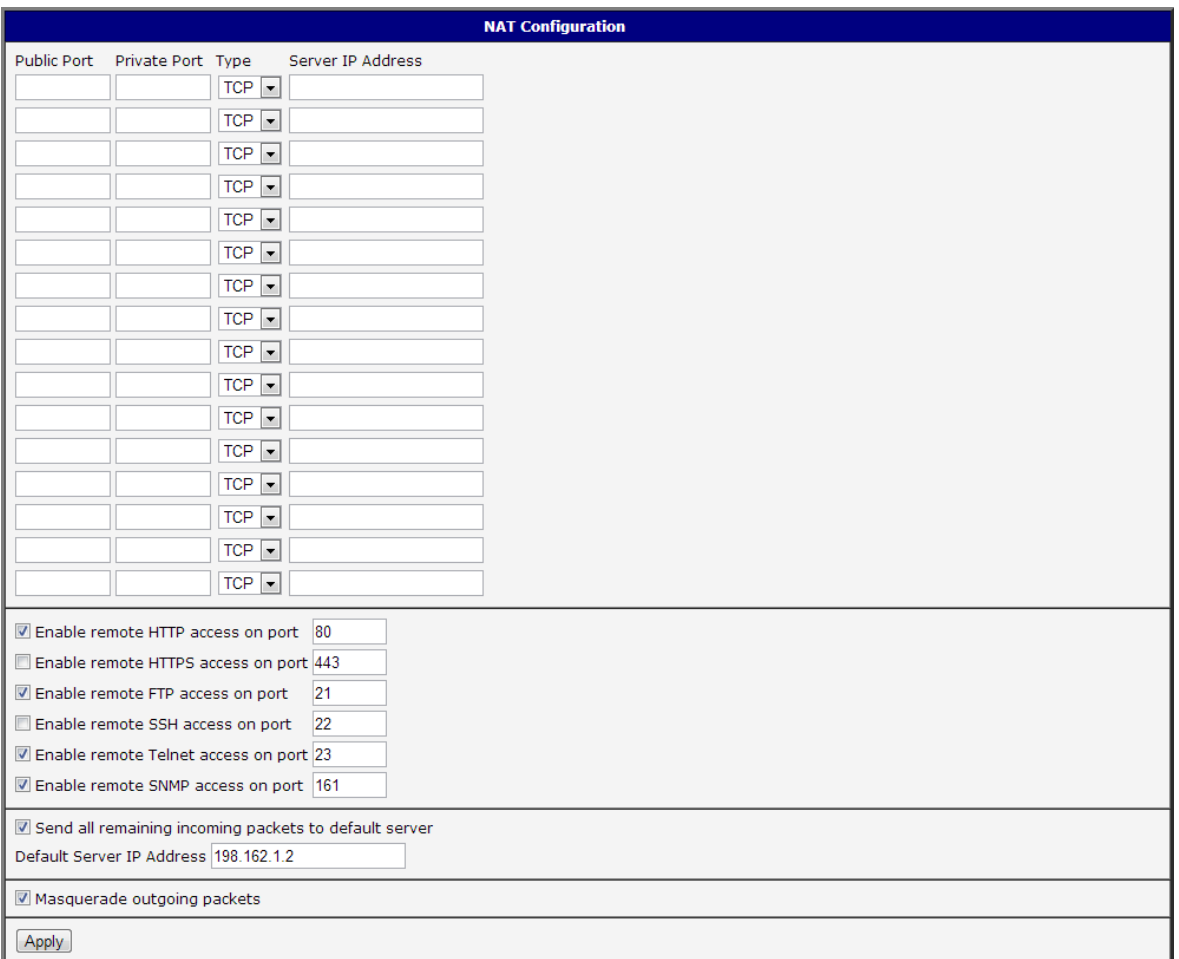

Figure 32: Example NAT configuration 1

In these configurations it is important to have marked choice of Send all remaining incoming packets it default server, IP address in this case is the address of the device behind the router. Connected equipment behind the router must have set Default Gateway on the router. Connected device replies, while PING on IP address of SIM card.

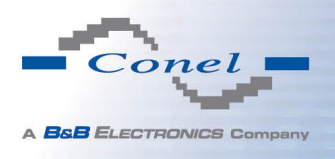

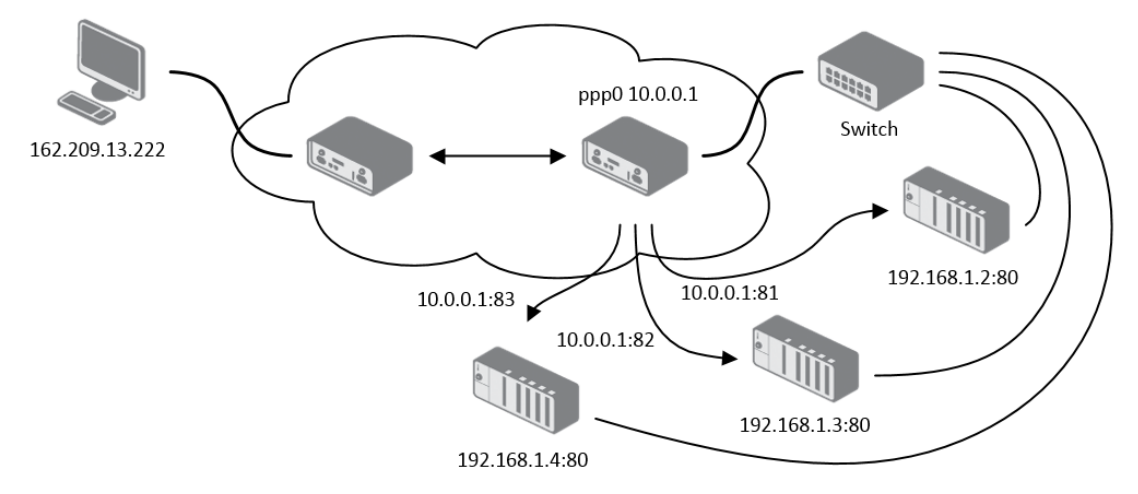

Example of the configuration with more connected equipment:

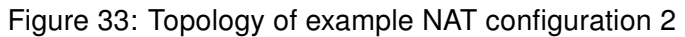

| <b>Public Port</b> | Private Port Type                       |                         | Server IP Address                                     |
|--------------------|-----------------------------------------|-------------------------|-------------------------------------------------------|
| 81                 | 80                                      |                         | TCP - 198.162.1.2                                     |
| 82                 | 80                                      |                         | TCP - 198.162.1.3                                     |
| 83                 | 80                                      |                         | TCP - 198.162.1.4                                     |
|                    |                                         | $TCP \rightharpoondown$ |                                                       |
|                    |                                         | $TCP -$                 |                                                       |
|                    |                                         | $TCP \rightharpoondown$ |                                                       |
|                    |                                         | $TCP \rightharpoondown$ |                                                       |
|                    |                                         | $TCP \rightharpoondown$ |                                                       |
|                    |                                         | $TCP \rightharpoondown$ |                                                       |
|                    |                                         | $TCP \rightharpoondown$ |                                                       |
|                    |                                         | $TCP \rightharpoondown$ |                                                       |
|                    |                                         | $TCP \rightharpoondown$ |                                                       |
|                    |                                         | $TCP \rightharpoondown$ |                                                       |
|                    |                                         | $TCP \rightharpoondown$ |                                                       |
|                    |                                         | $TCP -$                 |                                                       |
|                    |                                         | $TCP \rightharpoondown$ |                                                       |
|                    | Enable remote HTTP access on port 80    |                         |                                                       |
|                    | Enable remote HTTPS access on port 443  |                         |                                                       |
|                    | Enable remote FTP access on port 21     |                         |                                                       |
|                    | Enable remote SSH access on port 22     |                         |                                                       |
|                    | Enable remote Telnet access on port 23  |                         |                                                       |
|                    | T Enable remote SNMP access on port 161 |                         |                                                       |
|                    |                                         |                         | Send all remaining incoming packets to default server |
|                    | Default Server IP Address               |                         |                                                       |
|                    | Masquerade outgoing packets             |                         |                                                       |
| Apply              |                                         |                         |                                                       |

Figure 34: Example NAT configuration 2

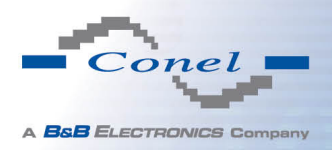

In this configuration equipment wired behind the router defines the address Server IP Address. The router replies, while PING on address of SIM card. Access on web interface of the equipment behind the router is possible by the help of Port Forwarding, when behind IP address of SIM is indicating public port of equipment on which we want to come up. At demand on port 80 it is surveyed singles outer ports (Public port), there this port isn't defined, therefore at check selection Enable remote http access it automatically opens the web interface router. If this choice isn't selected and is selected volition Send all remaining incoming packets to the default server fulfill oneself connection on induction IP address. If it is not selected selection Send all remaining incoming packets to default server and Default server IP address then connection requests a failure.

## 1.20 OpenVPN tunnel configuration

OpenVPN tunnel configuration can be called up by option *OpenVPN* item in the menu. OpenVPN tunnel allows protected connection of two networks LAN to the one which looks like one homogenous. In the OpenVPN Tunnels Configuration window are two rows, each row for one configured OpenVPN tunnel.

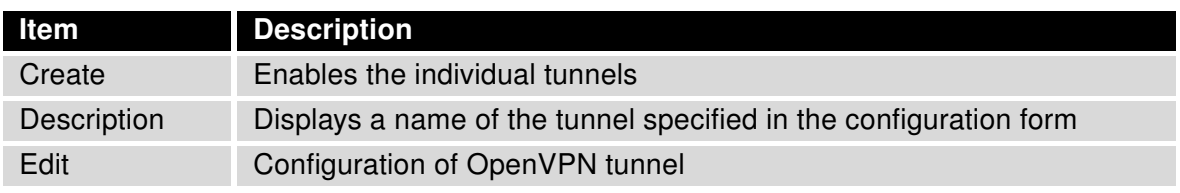

### Table 36: Overview OpenVPN tunnels

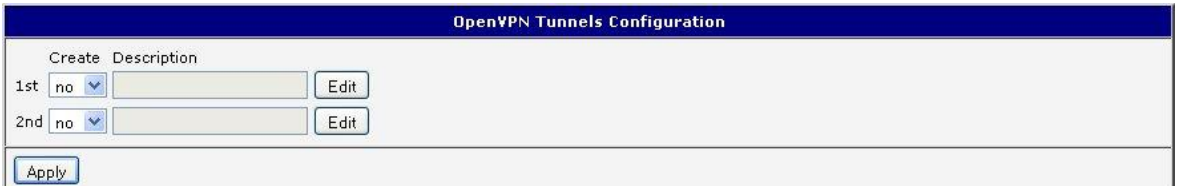

Figure 35: OpenVPN tunnels configuration

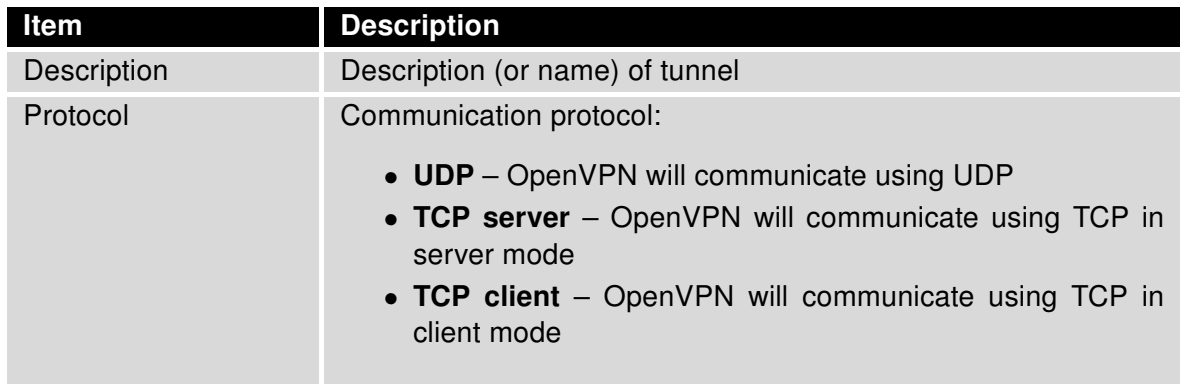

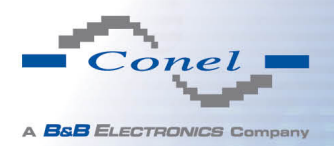

### Continued from previous page

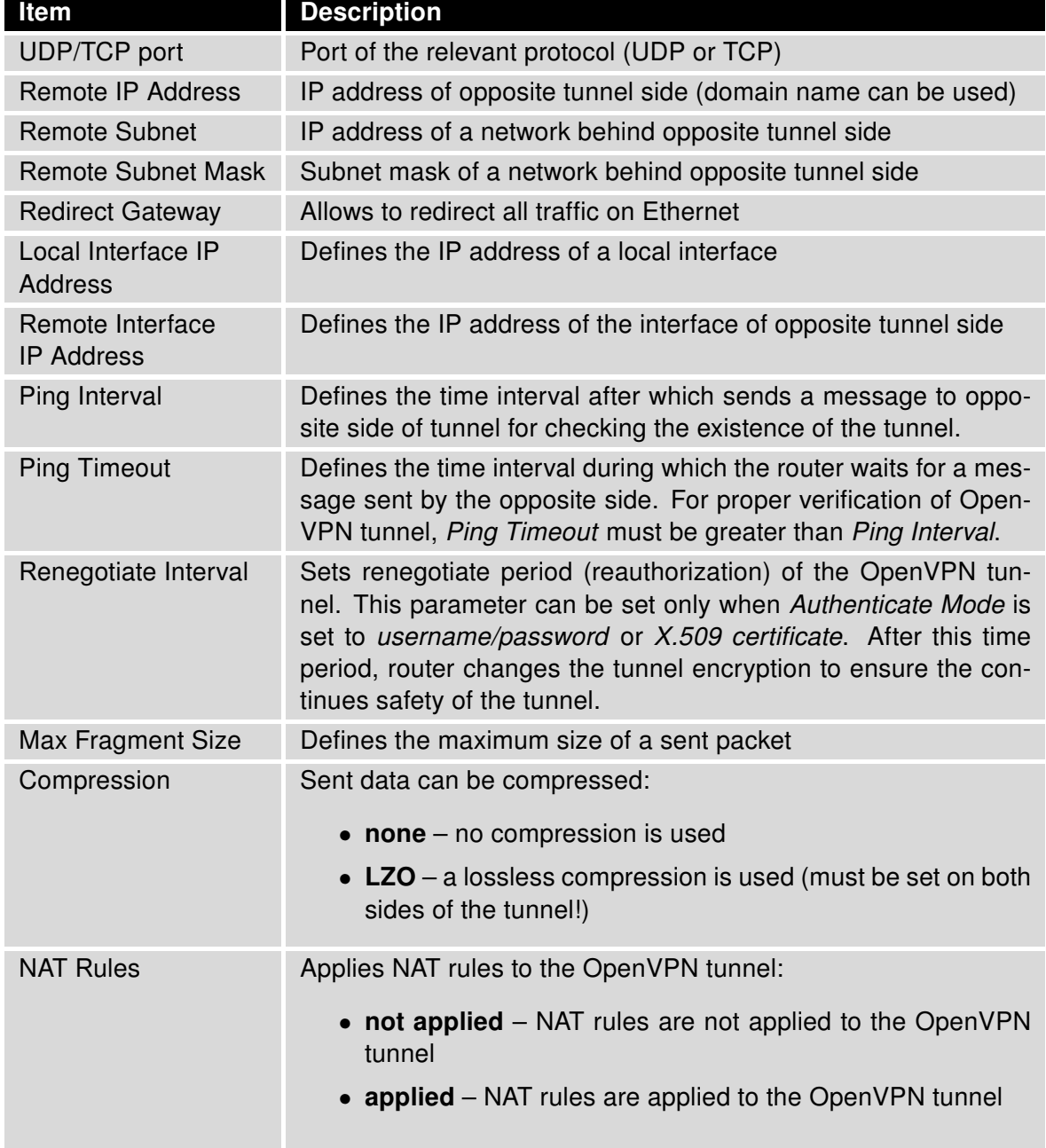

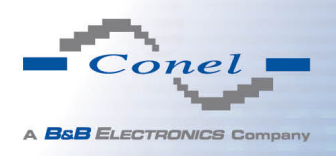

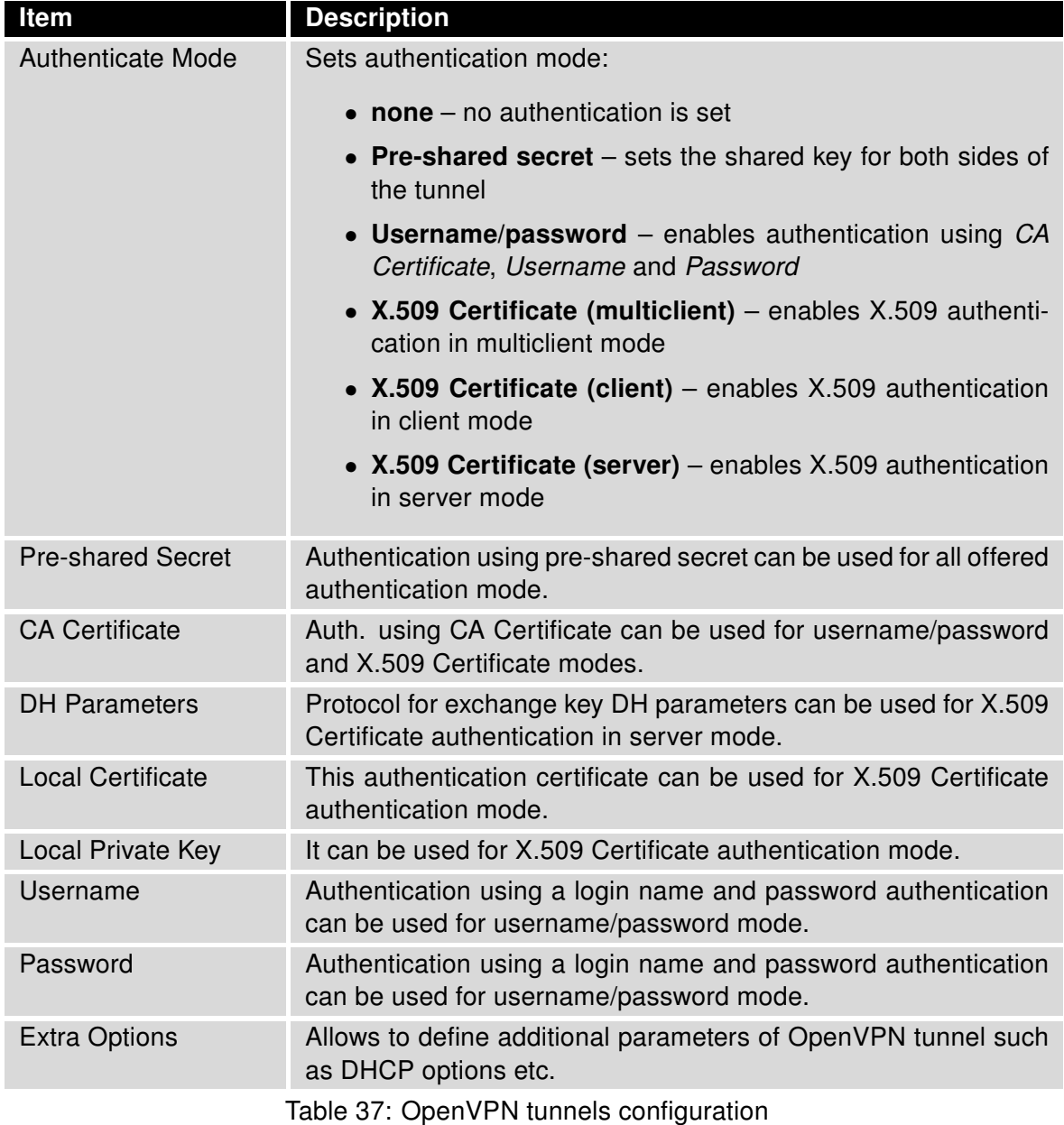

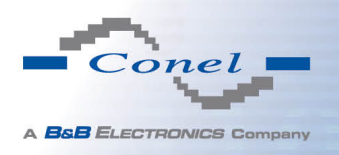

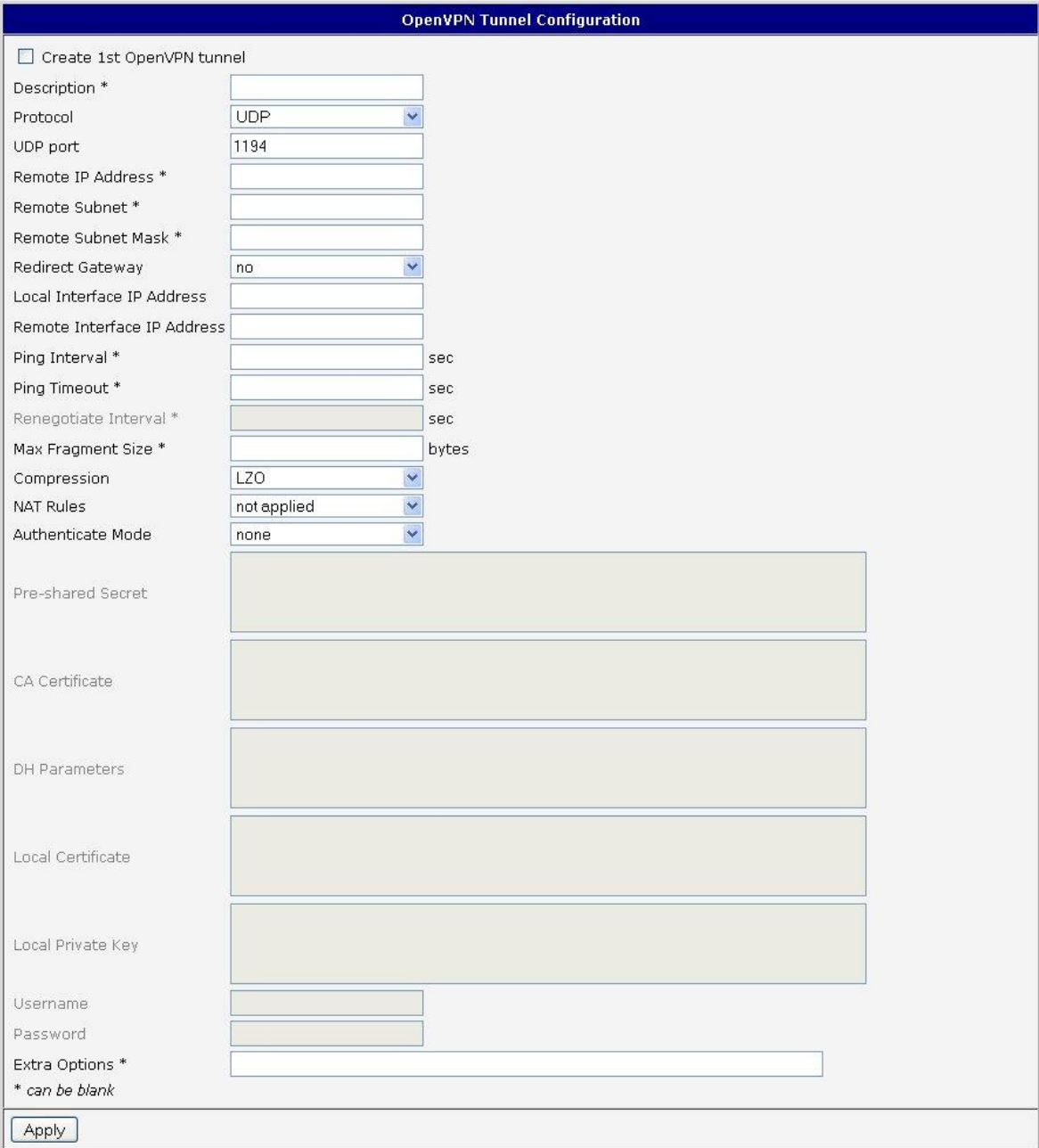

The changes in settings will apply after pressing the Apply button.

Figure 36: OpenVPN tunnel configuration

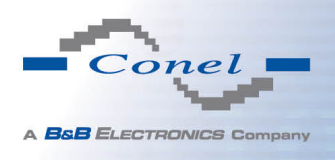

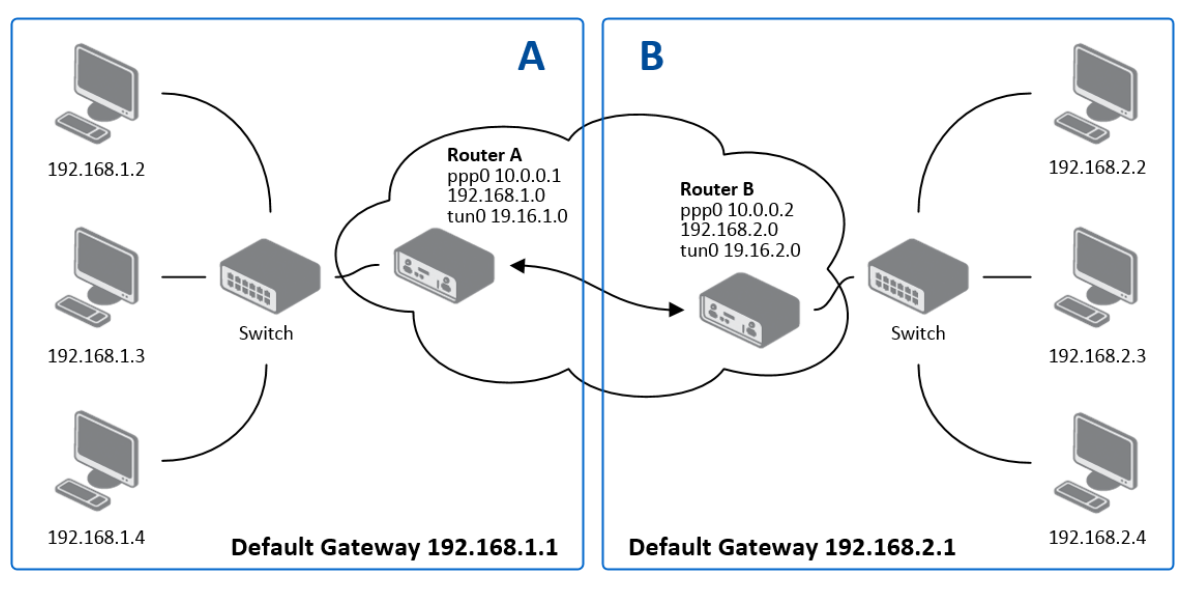

Example of the OpenVPN tunnel configuration:

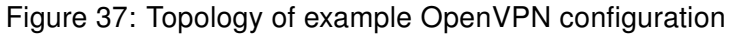

OpenVPN tunnel configuration:

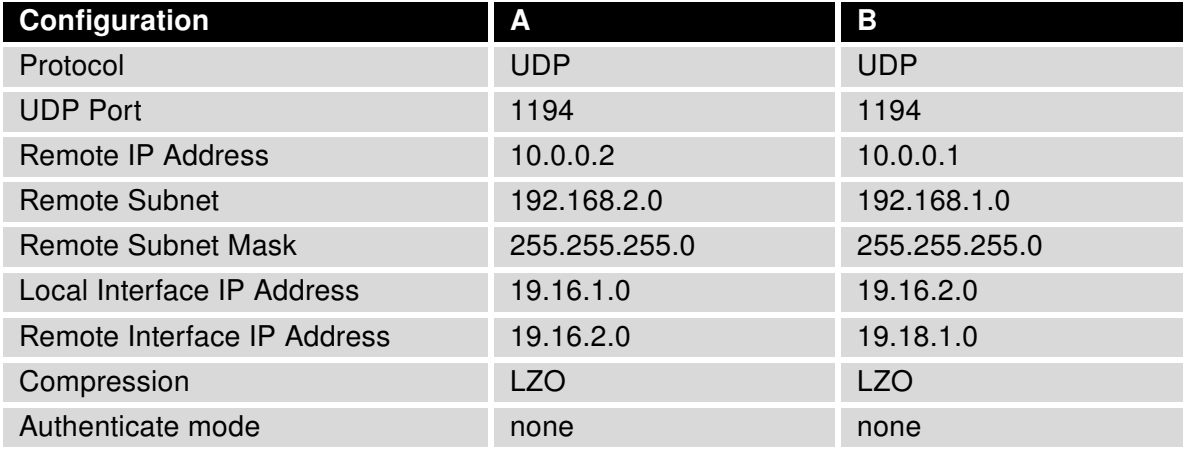

Table 38: Example OpenVPN configuration

Examples of different options for configuration and authentication of OpenVPN can be found in the configuration manual OpenVPN tunnel.

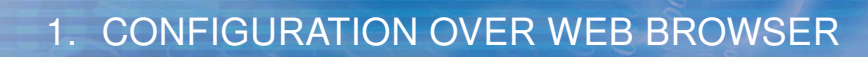

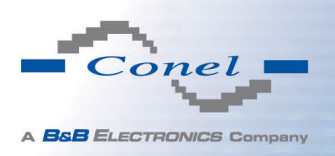

## 1.21 IPSec tunnel configuration

IPsec tunnel configuration can be called up by option *IPsec* item in the menu. IPsec tunnel allows protected (encrypted) connection of two networks LAN to the one which looks like one homogenous. In the IPsec Tunnels Configuration window are four rows, each row for one configured one IPSec tunnel.

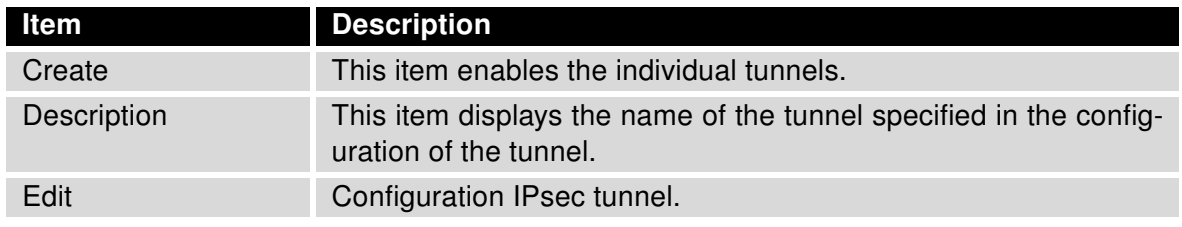

Table 39: Overview IPsec tunnels

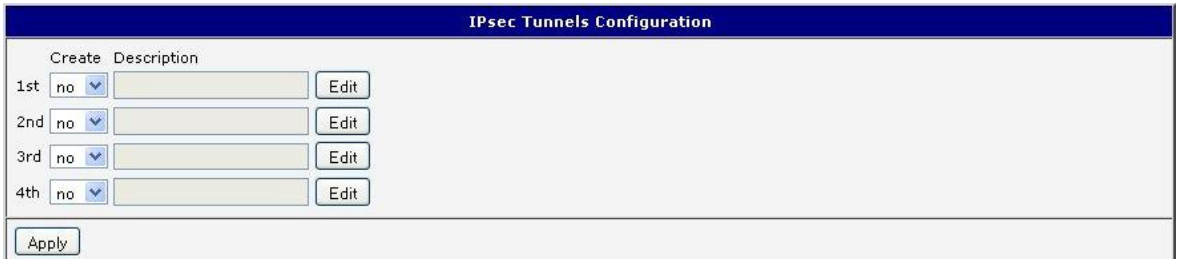

#### Figure 38: IPsec tunnels configuration

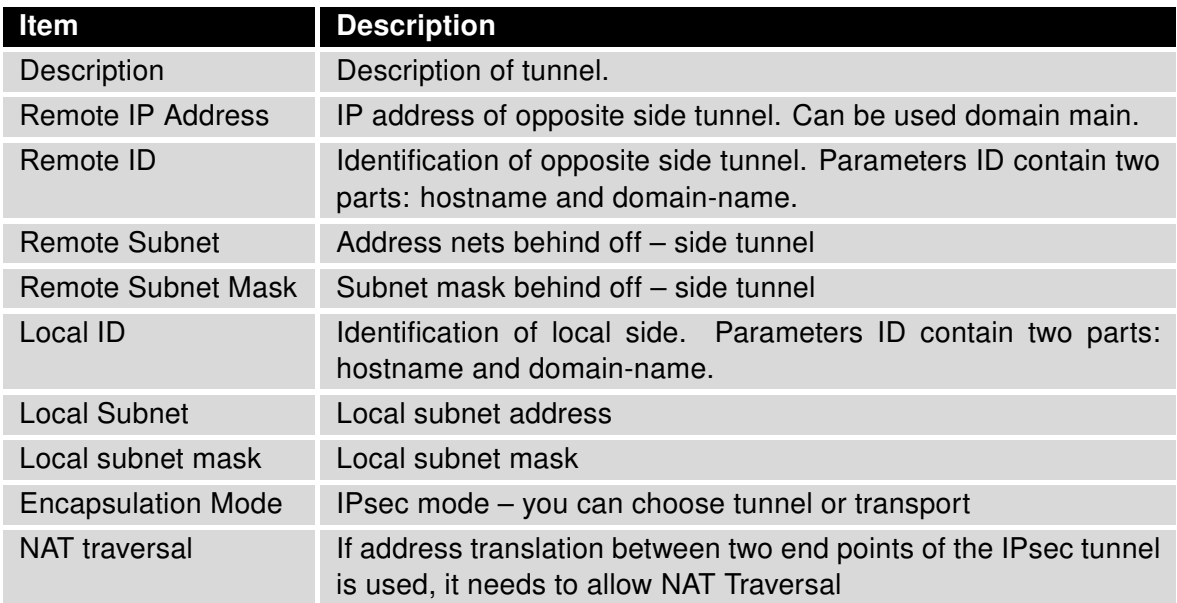

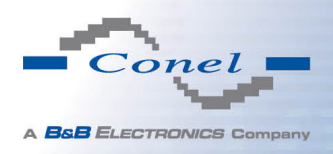

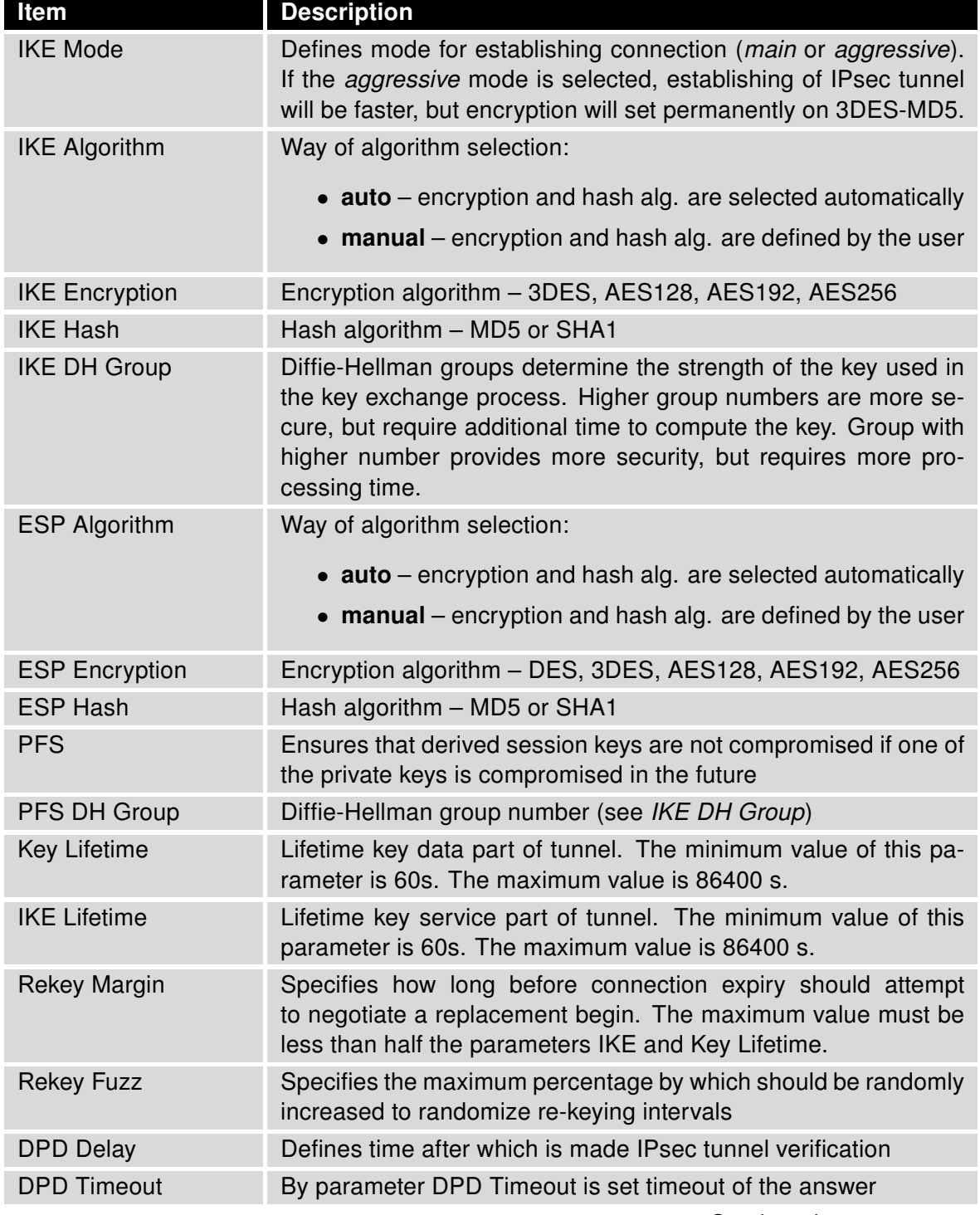

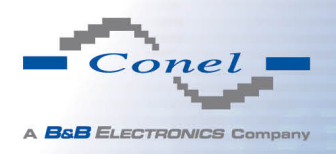

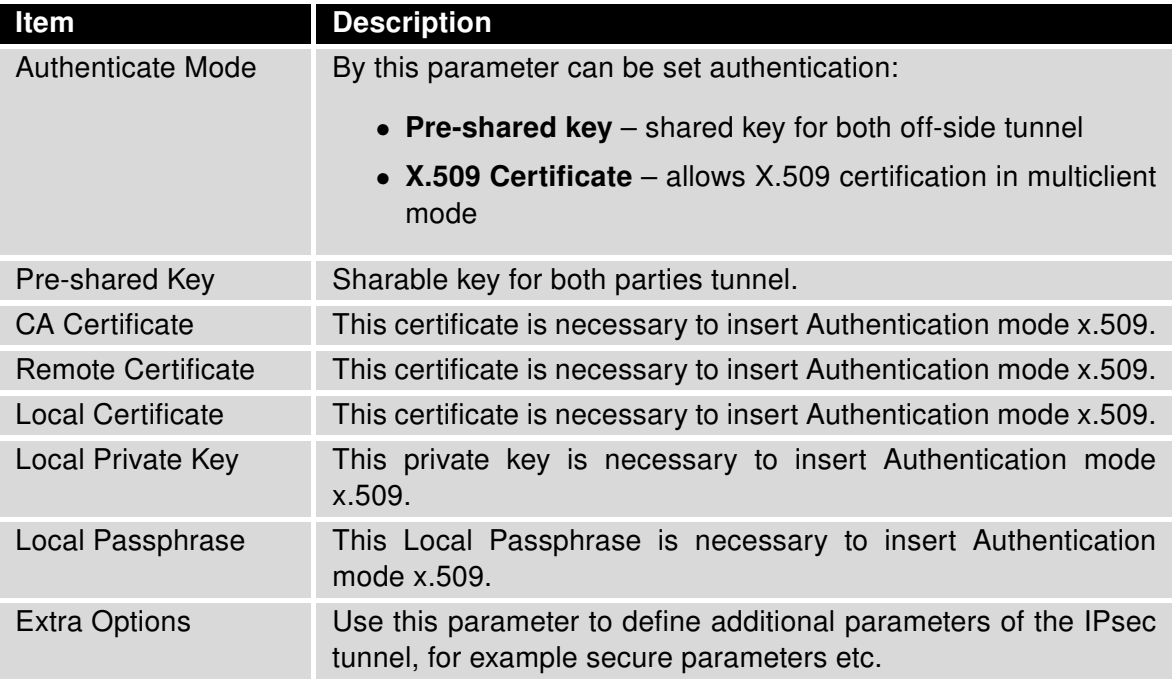

Table 40: OpenVPN tunnels configuration

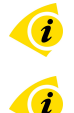

The certificates and private keys have to be in PEM format. As certificate it is possible to use only certificate which has start and stop tag certificate.

Random time, after which it will re-exchange of new keys are defined:

Lifetime - (Rekey margin + random value in range (from 0 to Rekey margin \* Rekey Fuzz/100))

By default, the repeated exchange of keys held in the time range:

- Minimal time:  $1h (9m + 9m) = 42m$
- Maximal time:  $1h (9m + 0m) = 51m$

When setting the times for key exchange is recommended to leave the default setting in which tunnel has guaranteed security. When set higher time, tunnel has smaller operating costs and smaller the safety. Conversely, reducing the time, tunnel has higher operating costs and higher safety of the tunnel.

The changes in settings will apply after pressing the Apply button.

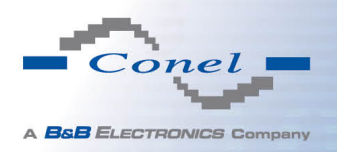

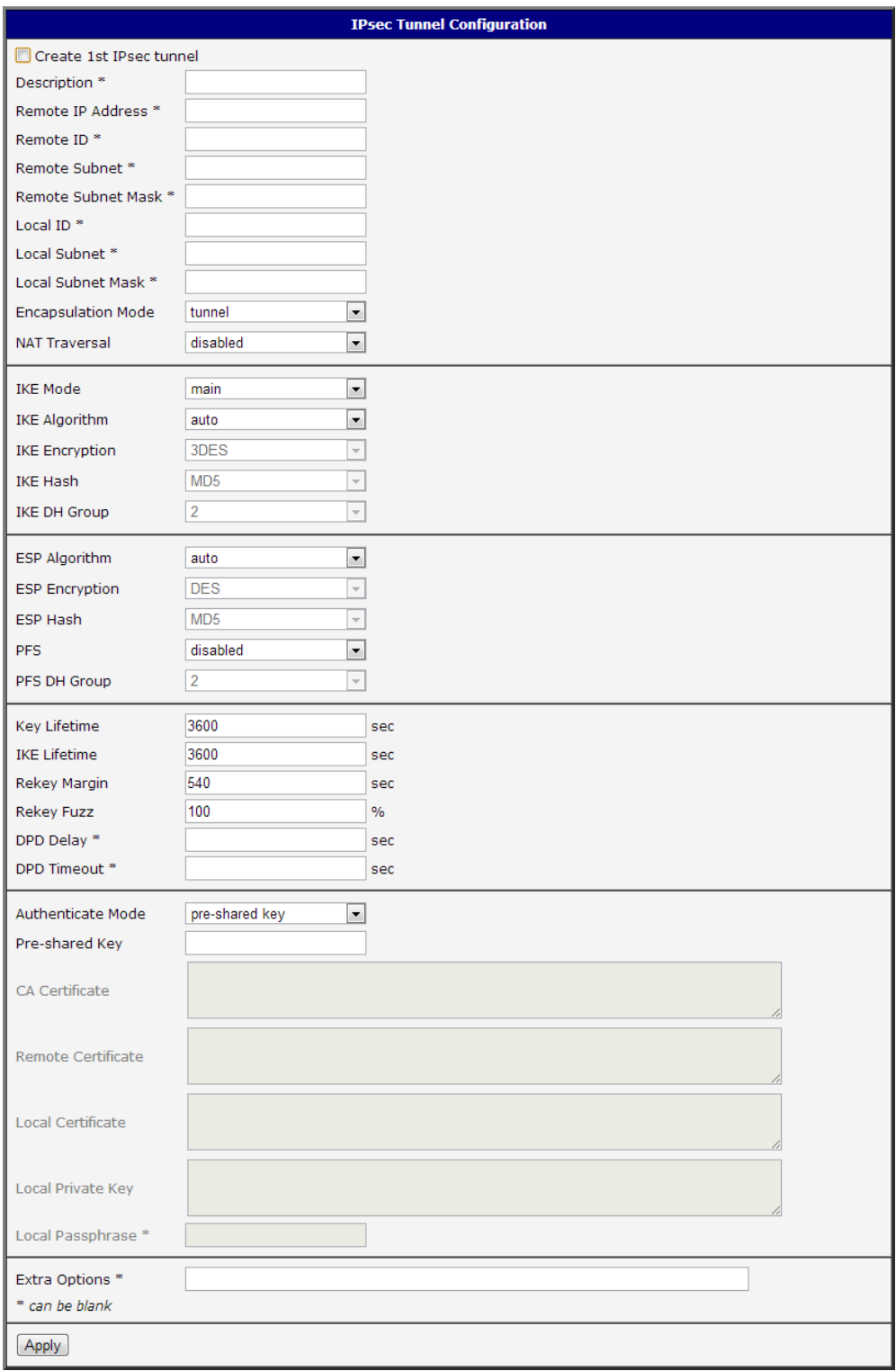

Figure 39: IPsec tunnels configuration

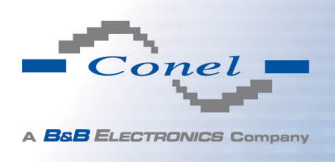

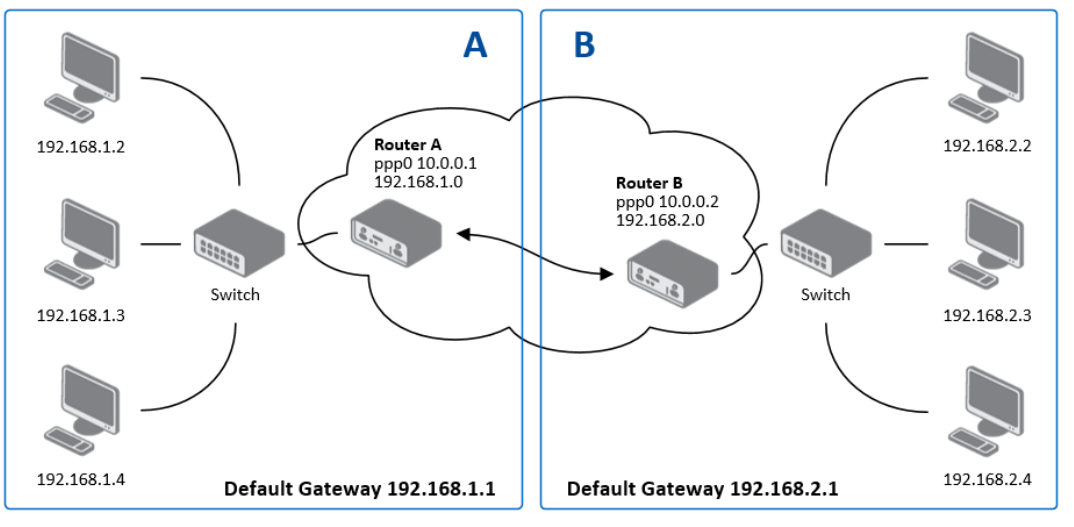

Example of the IPSec Tunnel configuration:

Figure 40: Topology of example IPsec configuration

IPsec tunnel configuration:

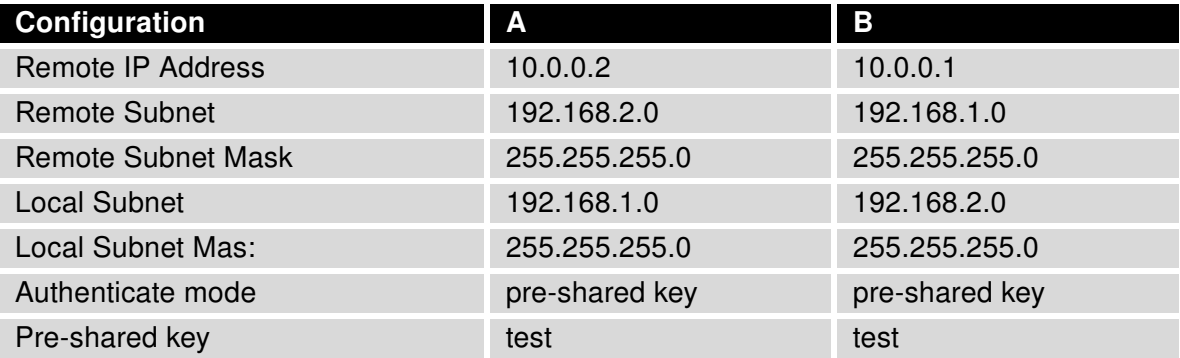

Table 41: Example IPsec configuration

Examples of different options for configuration and authentication of IPsec can be found in the configuration manual IPsec tunnel.

### 1.22 GRE tunnels configuration

GRE is an unencrypted protocol.

 $\overline{\mathbf{u}}$ 

To enter the GRE tunnels configuration, select the GRE menu item. The GRE tunnel is used for connection of two networks to one that appears as one homogenous. It is possible to configure up to four GRE tunnels. In the GRE Tunnels Configuration window are four rows, each row for one configured GRE tunnel.

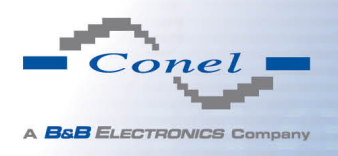

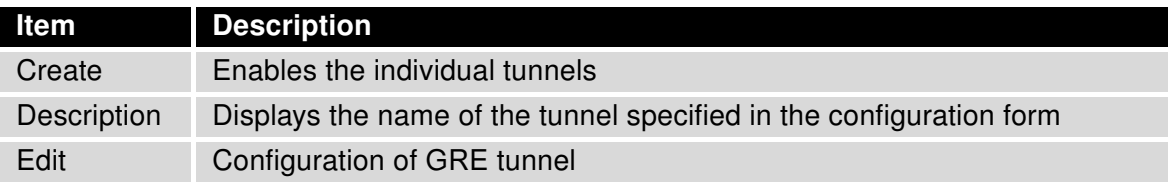

Table 42: Overview GRE tunnels

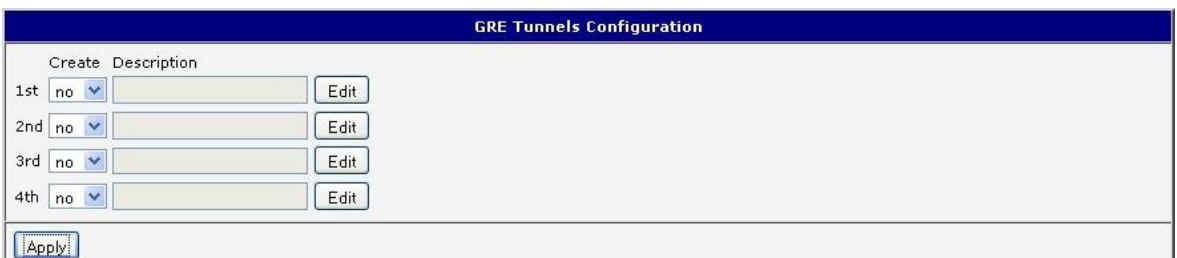

### Figure 41: GRE tunnels configuration

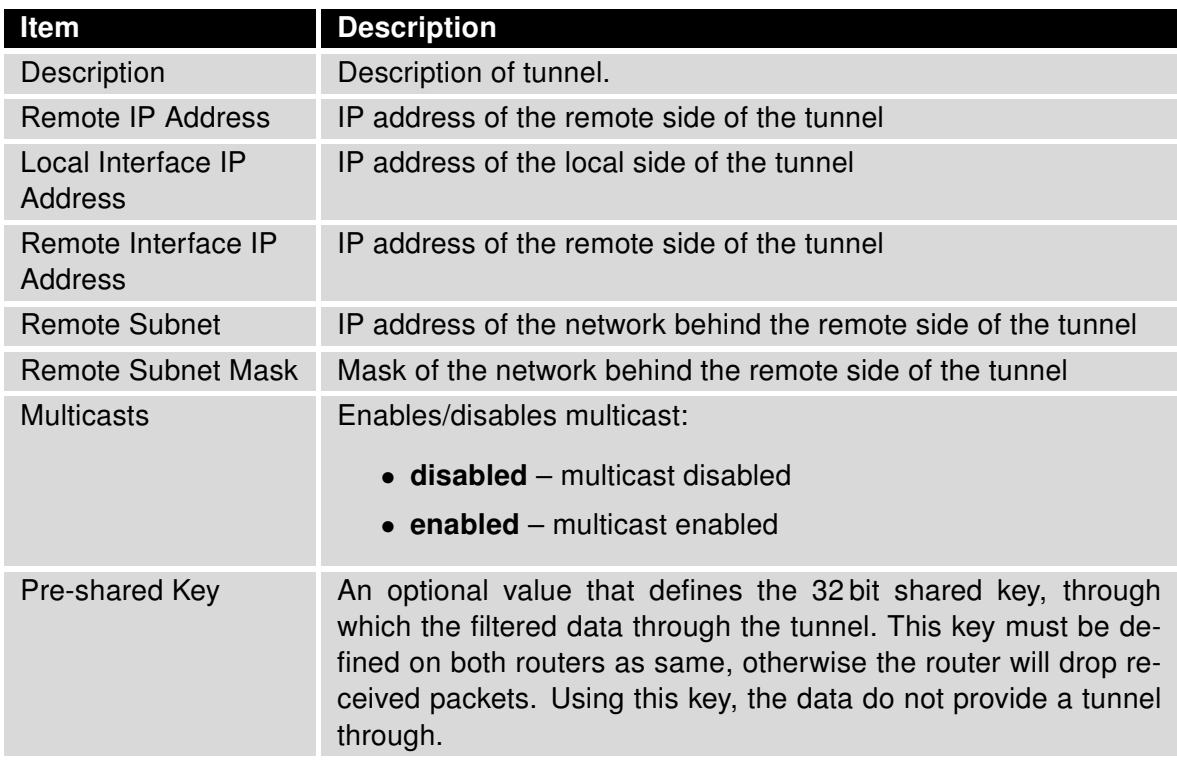

Table 43: GRE tunnel configuration

#### $\bullet$ Attention, GRE tunnel doesn't connect itself via NAT.

The changes in settings will apply after pressing the Apply button.

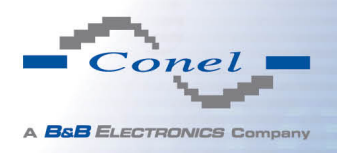

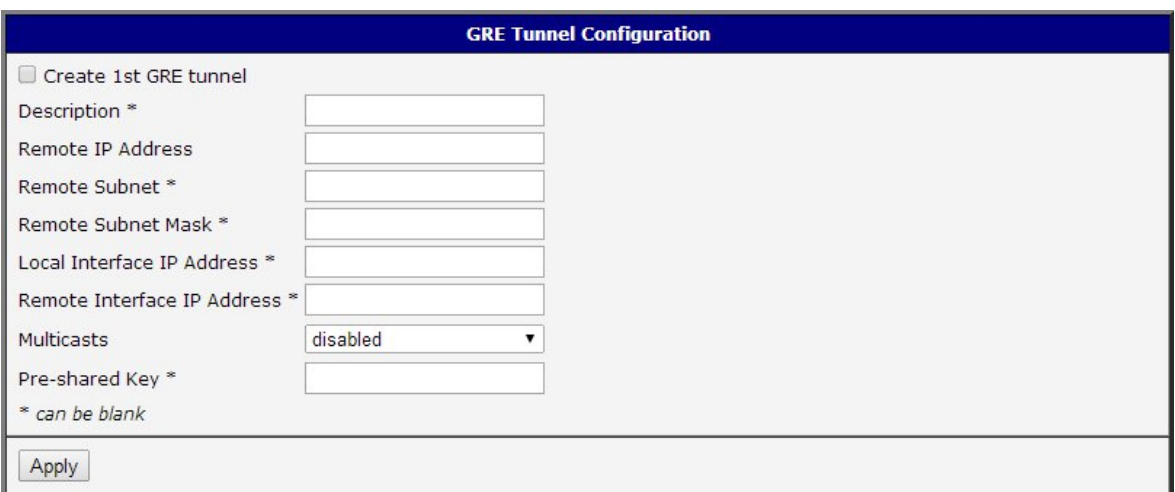

#### Figure 42: GRE tunnel configuration

#### Example of the GRE Tunnel configuration:

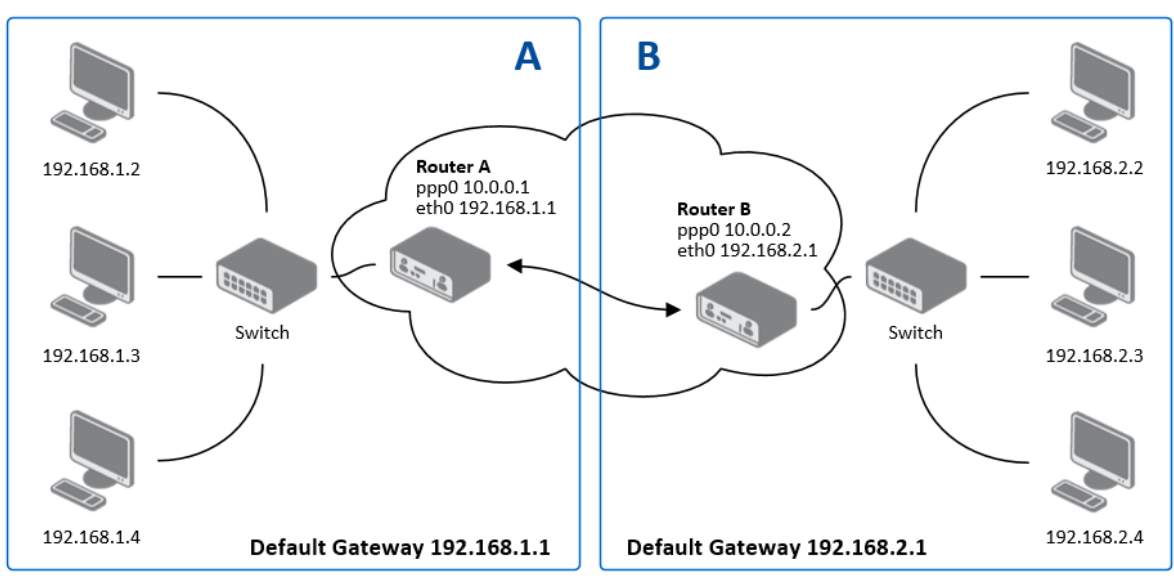

Figure 43: Topology of GRE tunnel configuration

GRE tunnel Configuration:

| <b>Configuration</b> | А             | В             |
|----------------------|---------------|---------------|
| Remote IP Address    | 10.0.0.2      | 10.0.0.1      |
| Remote Subnet        | 192.168.2.0   | 192.168.1.0   |
| Remote Subnet Mask   | 255 255 255 0 | 255 255 255 0 |

Table 44: Example GRE tunnel configuration

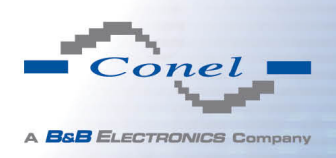

 $\left( \frac{1}{2} \right)$ 

## 1.23 L2TP tunnel configuration

L2TP is an unencrypted protocol.

To enter the L2TP tunnels configuration, select the L2TP menu item. L2TP tunnel allows protected connection by password of two networks LAN to the one which it looks like one homogenous. The tunnels are active after selecting Create L2TP tunnel.

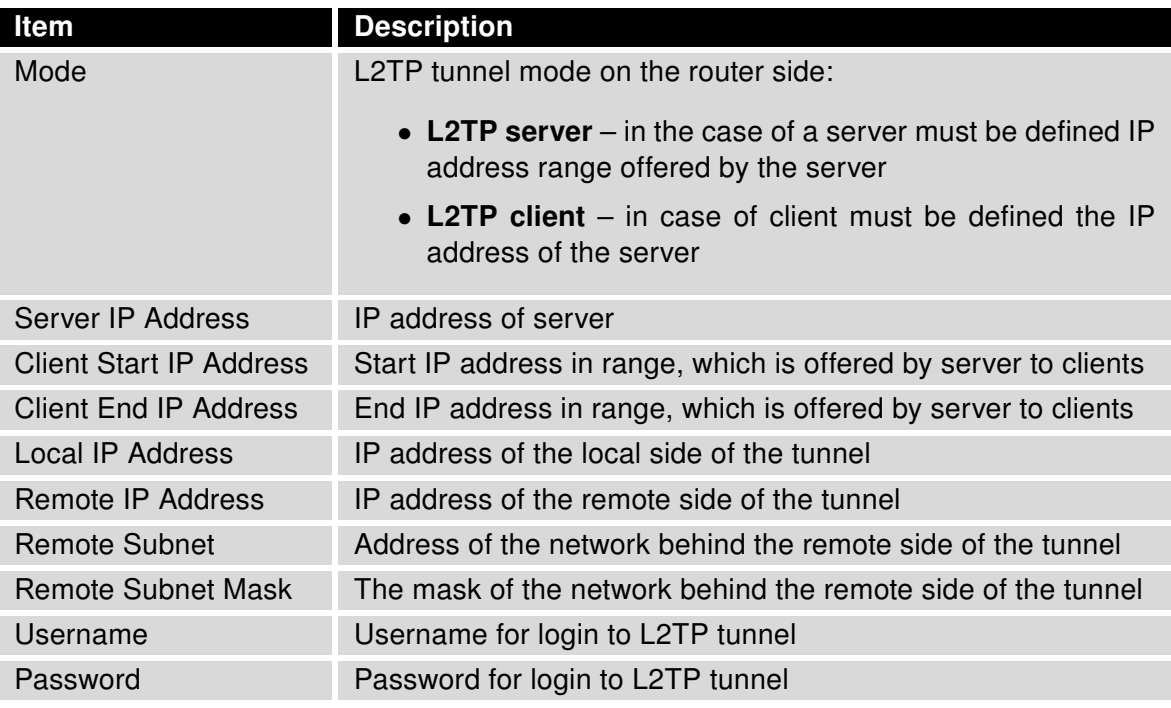

Table 45: L2TP tunnel configuration

The changes in settings will apply after pressing the Apply button.

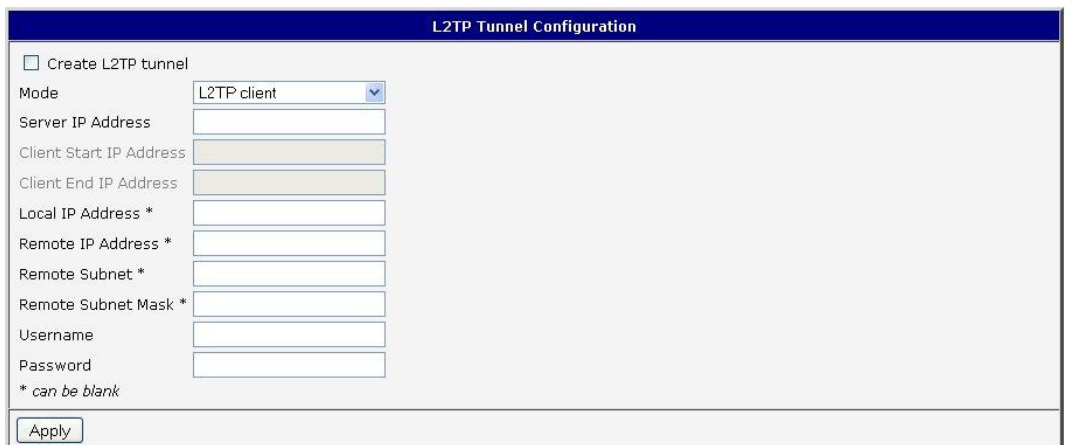

Figure 44: L2TP tunnel configuration

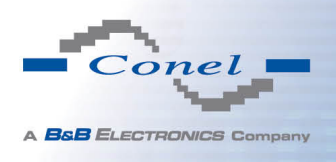

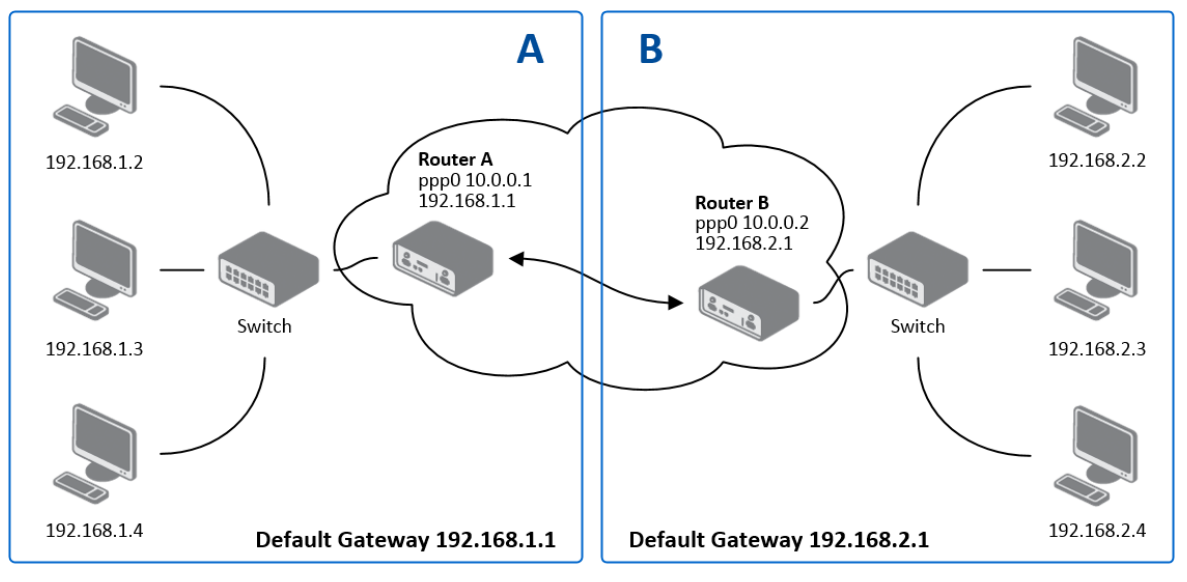

### Example of the L2TP Tunnel configuration:

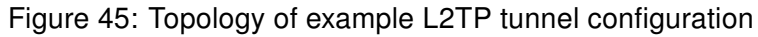

Configuration of the L2TP tunnel:

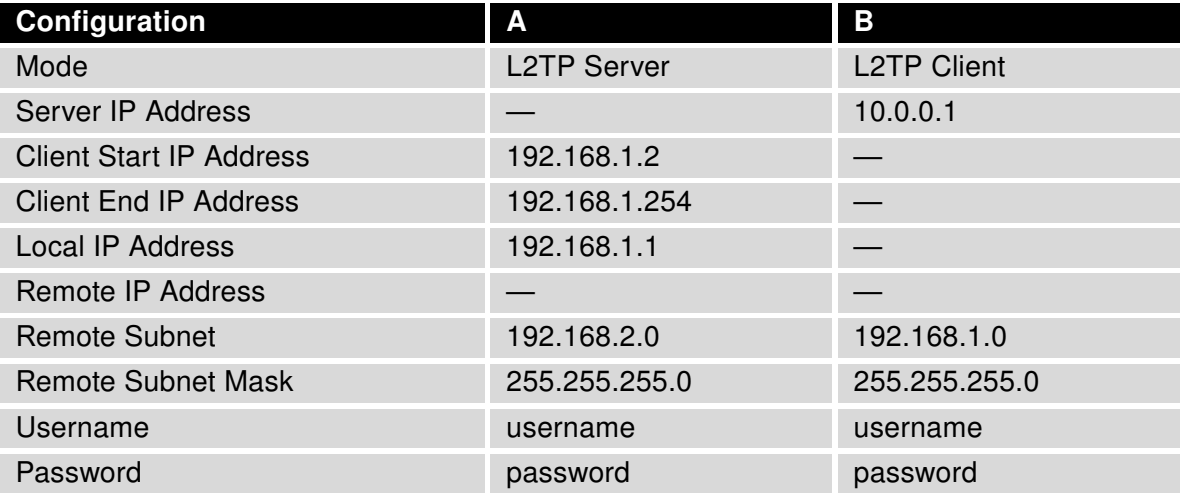

Table 46: Example L2TP tunel configuration

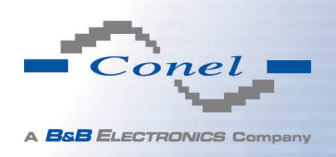

 $\left( \mathbf{0}\right)$ 

 $\overline{a}$ 

## 1.24 PPTP tunnel configuration

PPTP is an unencrypted protocol.

To enter the PPTP tunnels configuration, select the PPTP menu item. PPTP tunnel allows protected connection by password of two networks LAN to the one which it looks like one homogenous. It is a similar method of VPN execution as L2TP. The tunnels are active after selecting Create PPTP tunnel.

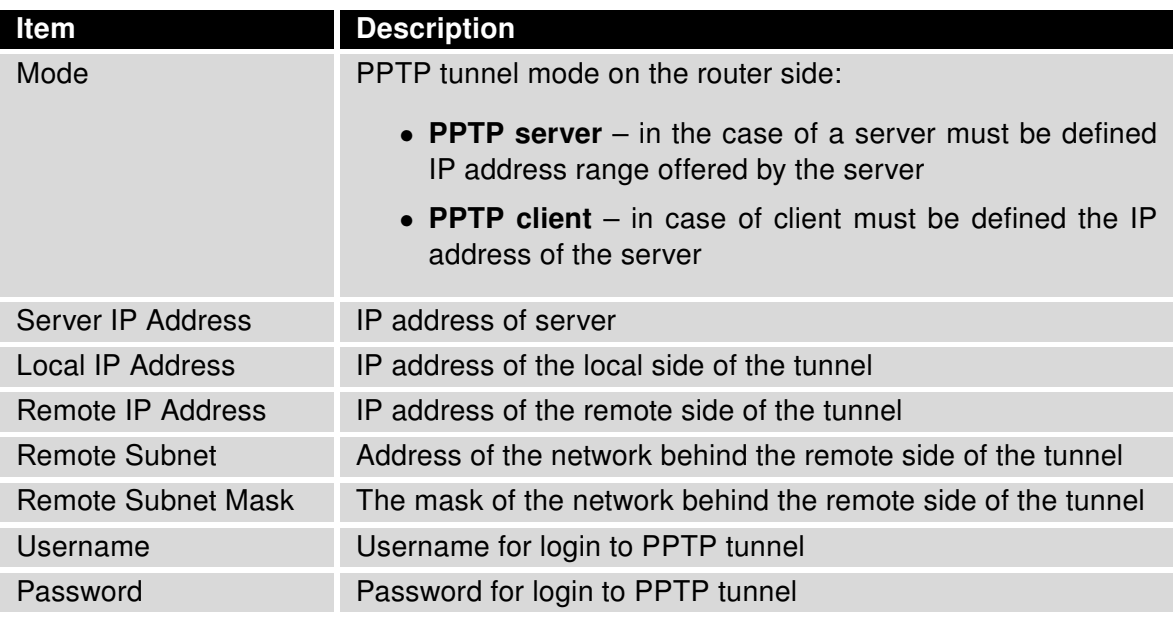

Table 47: PPTP tunnel configuration

The changes in settings will apply after pressing the Apply button.

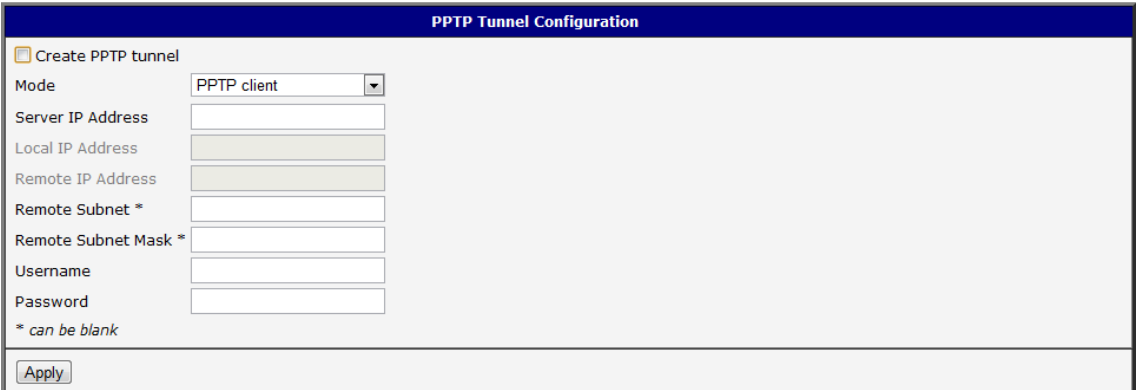

Figure 46: PPTP tunnel configuration

Since firmware 3.0.9 is added support for PPTP passthrough, which means that it is possible to create a tunnel through router.

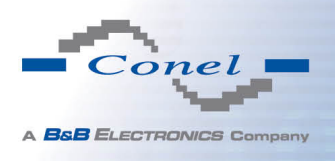

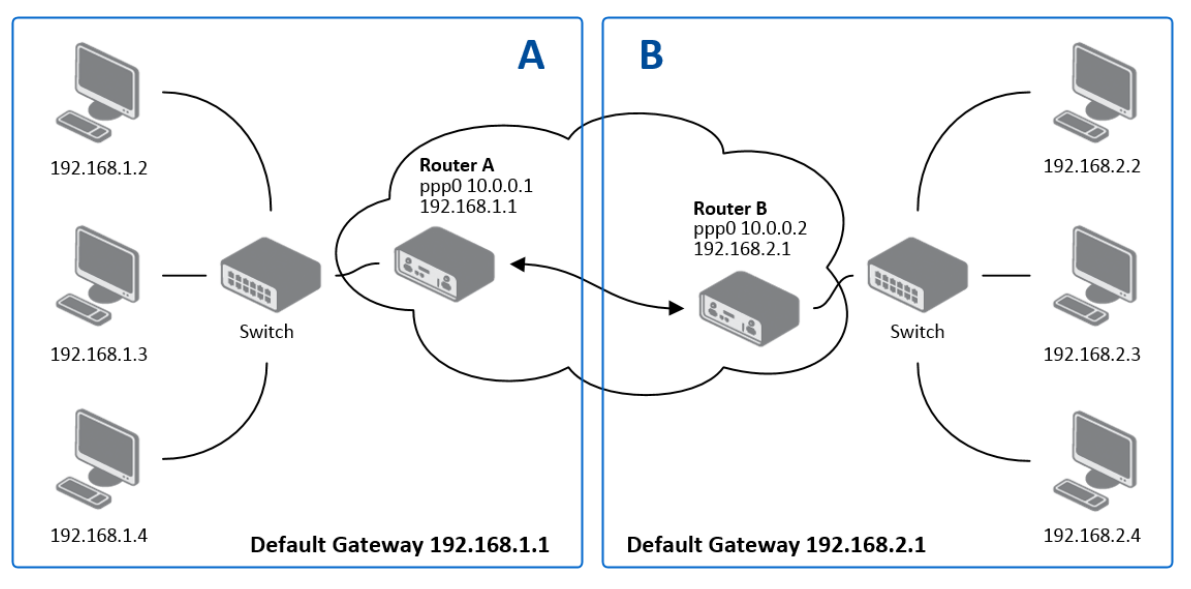

### Example of the PPTP Tunnel configuration:

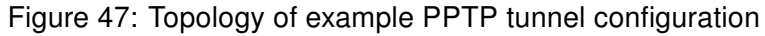

Configuration of the PPTP tunnel:

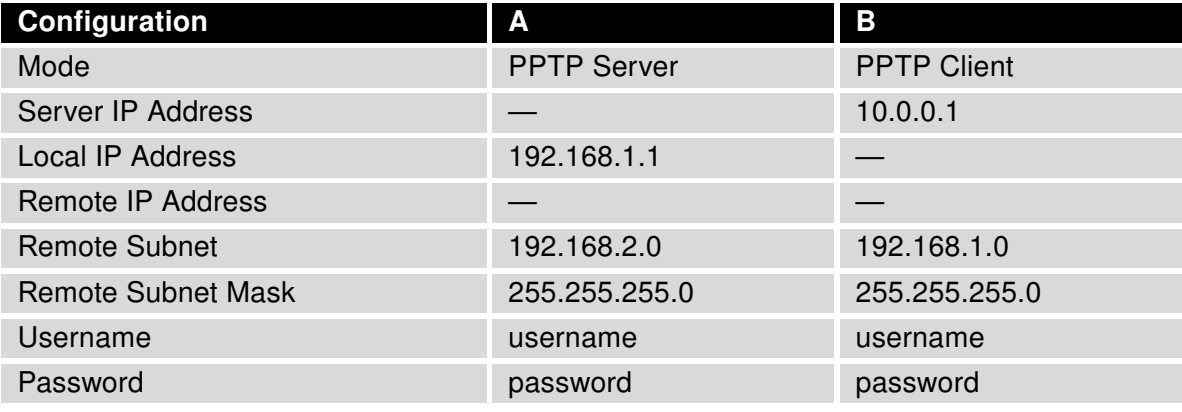

Table 48: Example PPTP tunel configuration

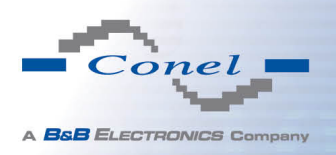

## 1.25 DynDNS client configuration

DynDNS client Configuration can be called up by option DynDNS item in the menu. In the window can be defined a third order domain registered on server www.dyndns.org.

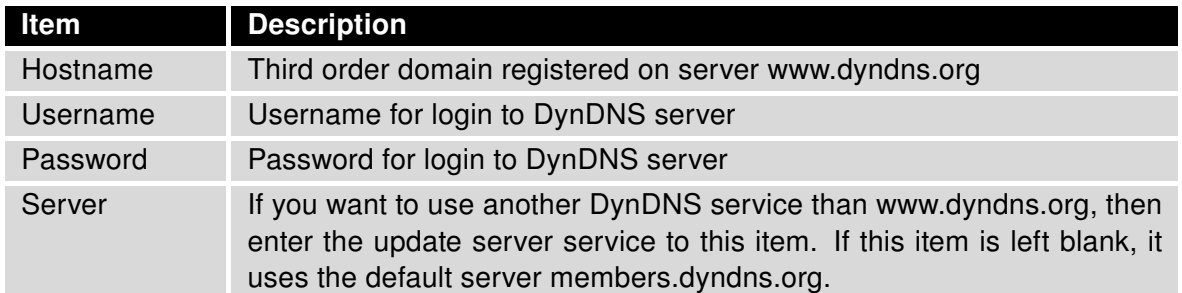

Table 49: DynDNS configuration

Example of the DynDNS client configuration with domain conel.dyndns.org:

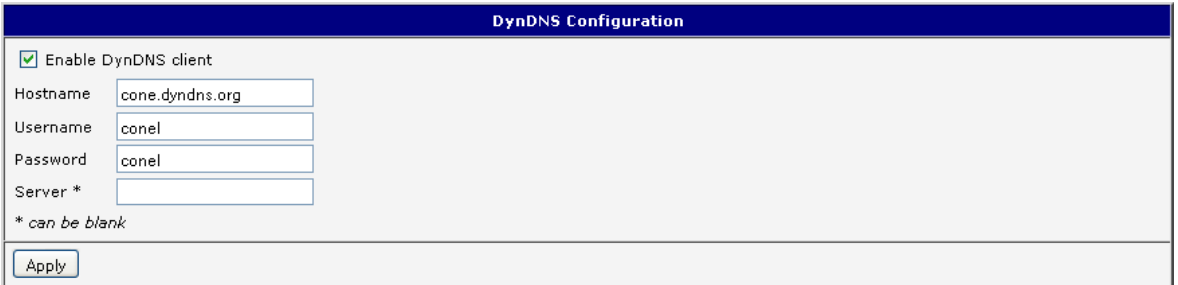

Figure 48: Example of DynDNS configuration

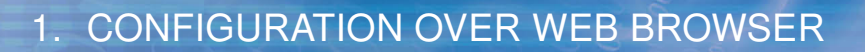

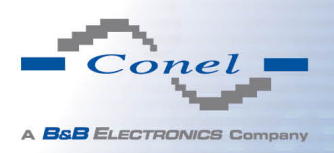

## 1.26 NTP client configuration

NTP client Configuration can be called up by option NTP item in the menu. NTP (Network Time Protocol) allows set the exact time to the router from the servers, which provide the exact time on the network.

By parameter *Enable local NTP service* router is set to a mode in which it operates as an NTP server for other devices in the LAN behind the router.

By parameter Enable local NTP service it is possible to set the router in mode, that it can serve as NTP server for other devices.

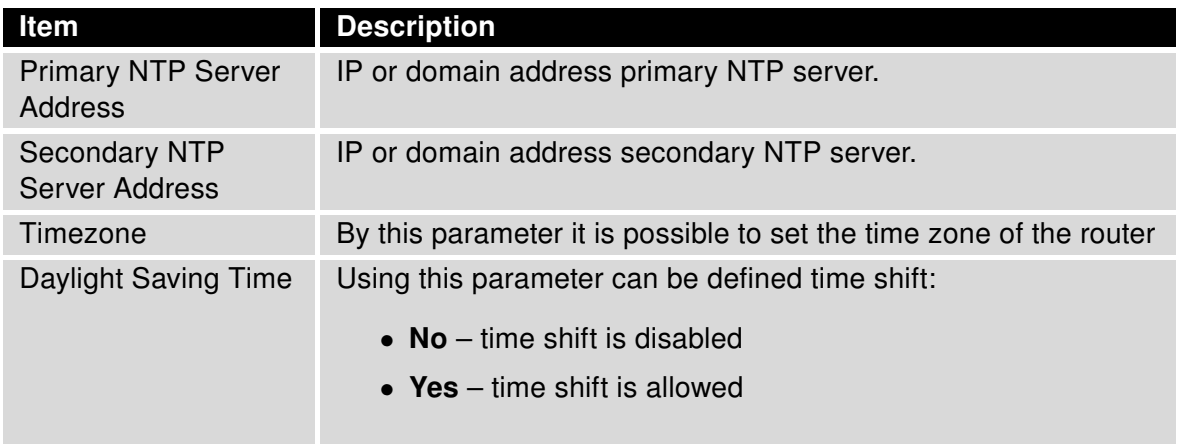

#### Table 50: NTP configuration

Example of the NTP conf. with set primary (ntp.cesnet.cz) and secondary (tik.cesnet.cz) NTP server and with daylight saving time:

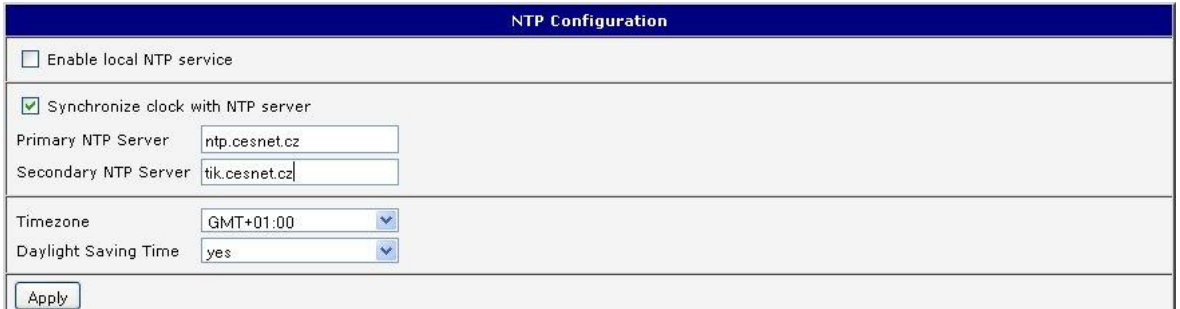

Figure 49: Example of NTP configuration
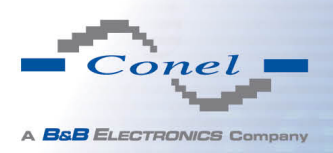

### 1.27 SNMP configuration

To enter the SNMP configuration it is possible with SNMP agent v1/v2 or v3 configuration which sends information about the router, eventually about the status of the expansion port CNT or MBUS.

SNMP (Simple Network Management Protocol) provides status information about network elements such as routers or end computers.

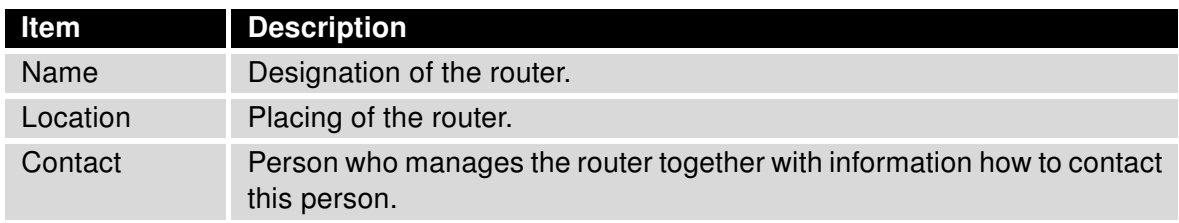

Table 51: SNMP agent configuration

Enabling SNMPv1/v2 is performed using the *Enable SNMPv1/v2 access* item. It is also necessary to define a password for access to the SNMP agent (Community). Standardly is used public that is predefined.

The *Enable SNMPv3 access* item allows you to enable SNMPv3. Then you must define the following parameters:

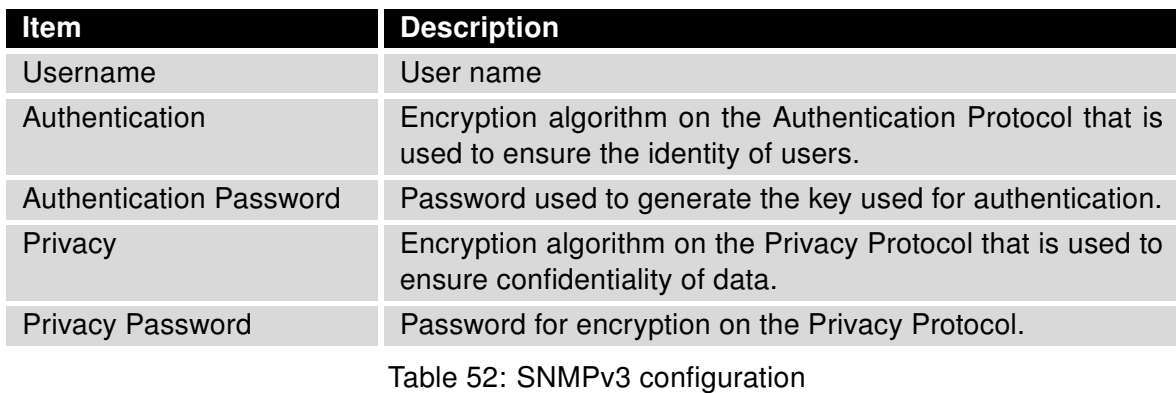

In addition, you can continue with this configuration:

- By choosing *Enable I/O extension* it is possible to monitor binary inputs I/O on the router.
- By choosing *Enable XC-CNT extension* it is possible to monitor the expansion port CNT inputs and outputs status.
- By choosing Enable M-BUS extension and enter the Baudrate, Parity and Stop Bits it is possible to monitor the meter status connected to the expansion port MBUS status.

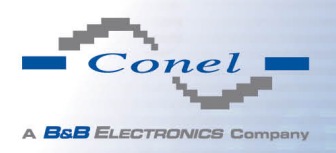

 $\bullet$ 

# 1. CONFIGURATION OVER WEB BROWSER

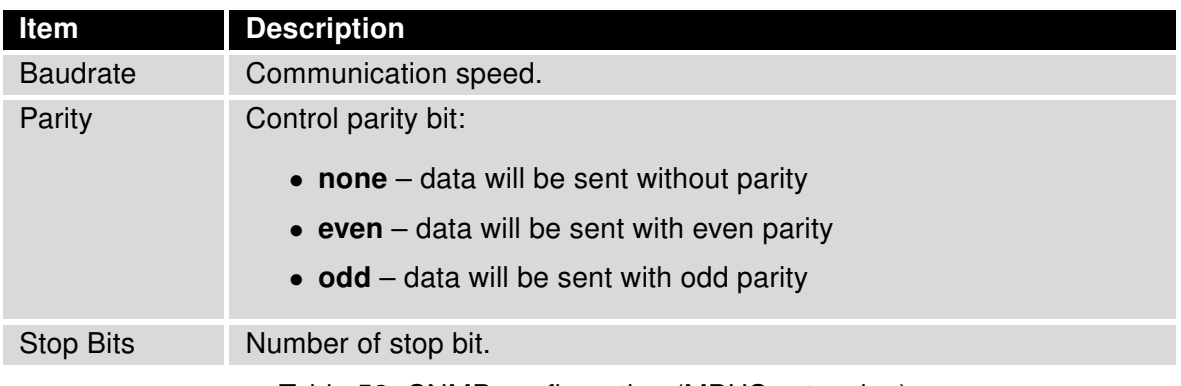

Table 53: SNMP configuration (MBUS extension)

Parameters Enable XC-CNT extension and Enable M-BUS extension can not be checked together.

By choosing *Enable reporting to supervisory system* and enter the IP Address and Period it is possible to send statistical information to the monitoring system R-SeeNet.

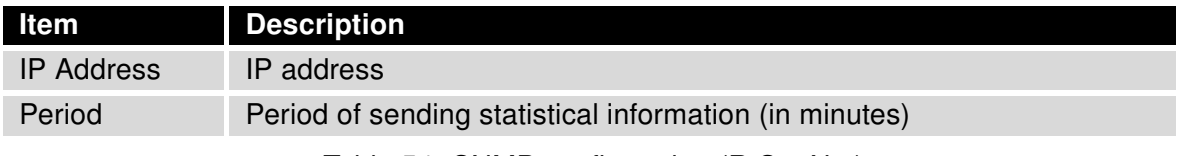

Table 54: SNMP configuration (R-SeeNet)

Every monitor value is uniquely identified by the help of number identifier  $OID - Object$ Identifier. For binary input and output the following range of OID is used:

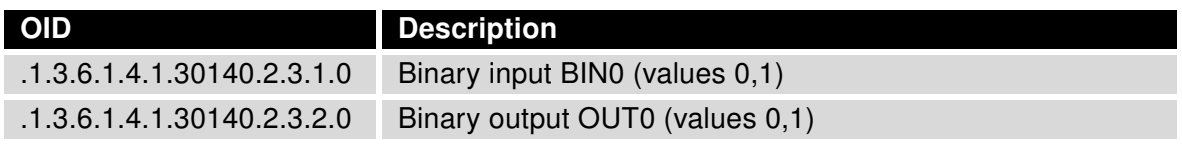

Table 55: Object identifier for binary input and output

For the expansion port CNT the following range of OID is used:

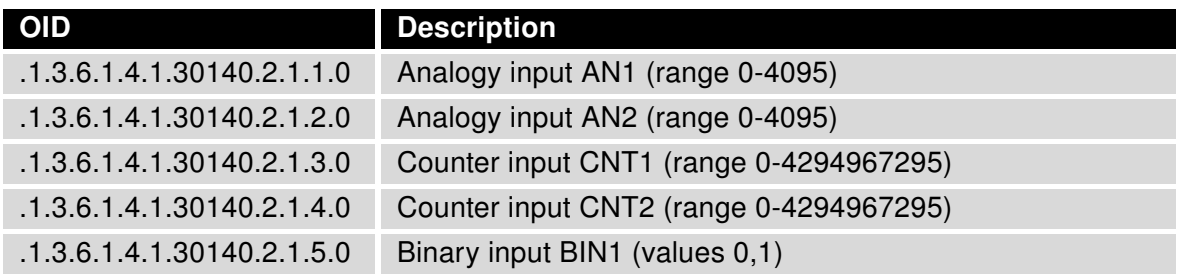

Continued on next page

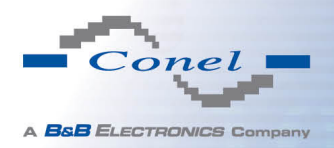

#### Continued from previous page

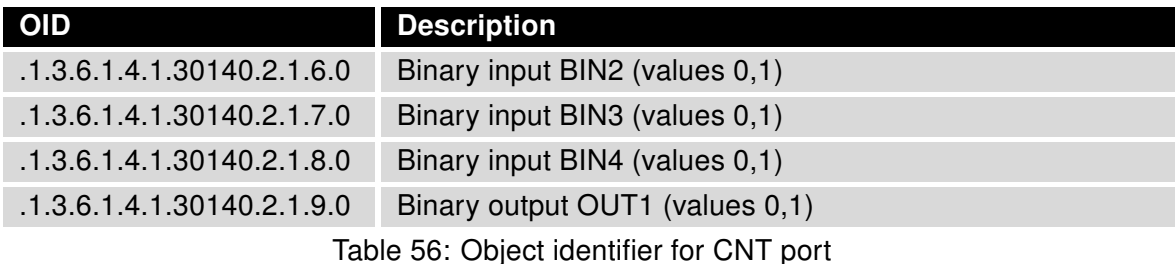

For the expansion port M-BUS the following range of OID is used:

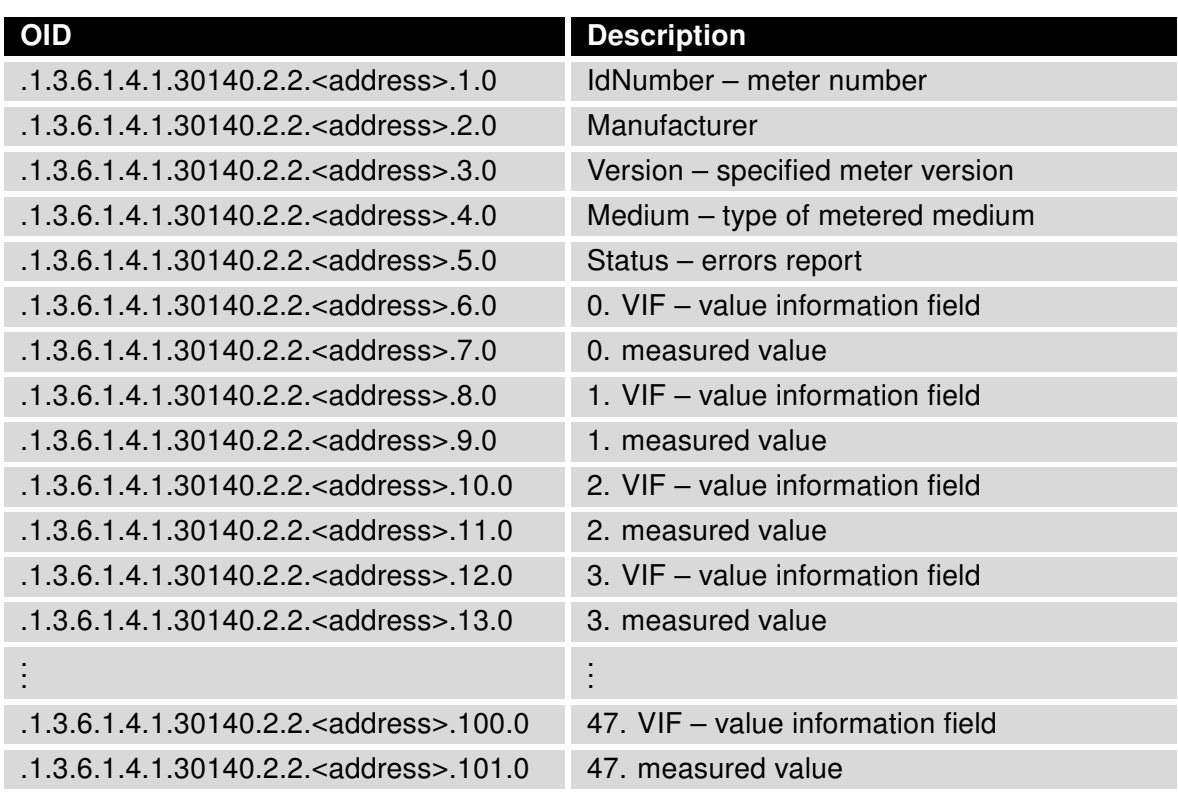

Table 57: Object identifier for M-BUS port

The meter address can be from range 0..254 when 254 is broadcast.

Since firmware 3.0.4 all v2 routers with board RB-v2-6 and newer provide information about internal temperature of device (OID 1.3.6.1.4.1.30140.3.3) and power voltage (OID 1.3.6.1.4.1.30140.3.4).

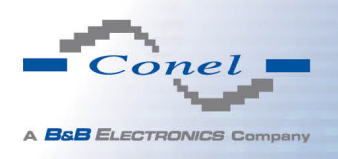

### Example of SNMP settings and readout:

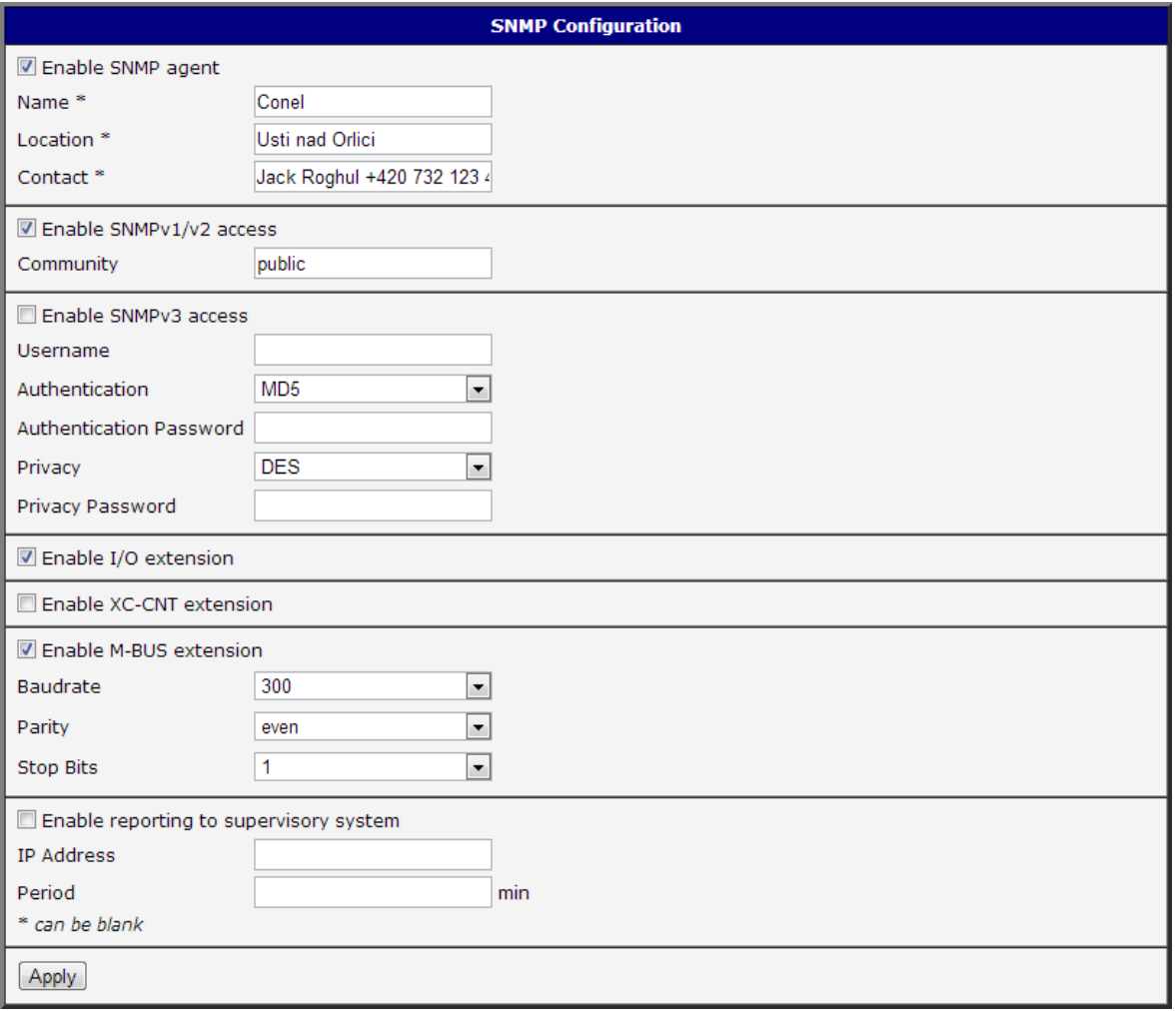

### Figure 50: Example of SNMP configuration

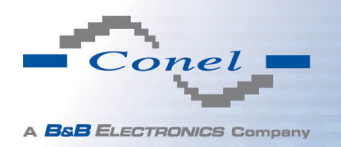

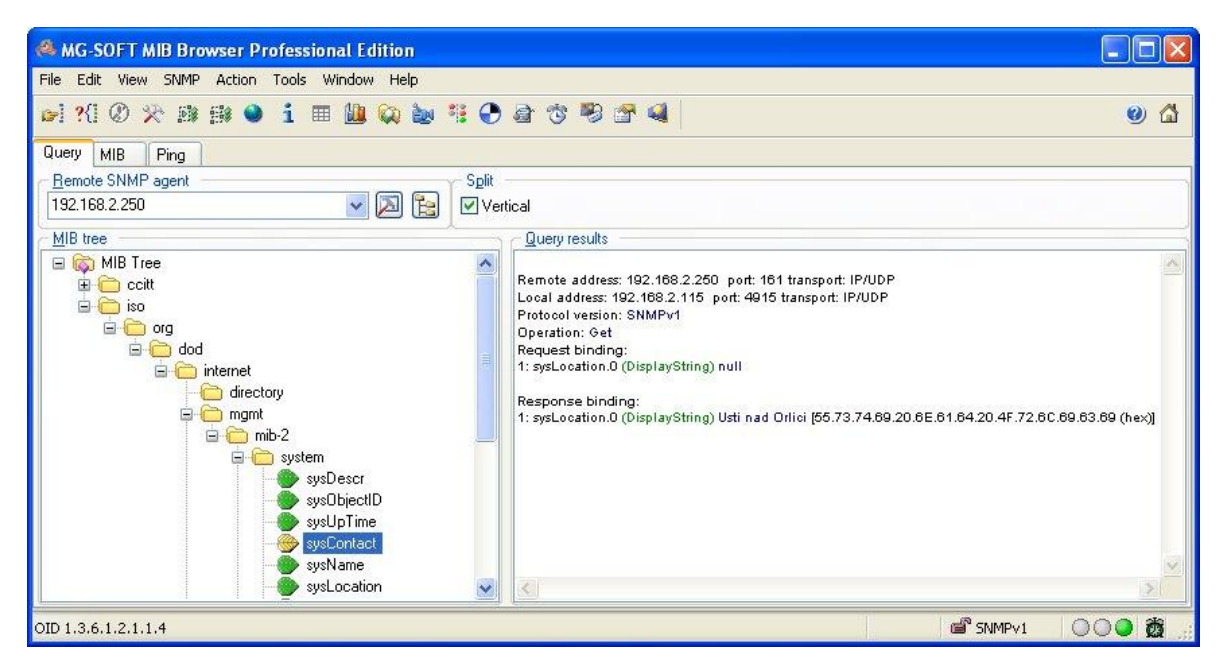

Figure 51: Example of the MIB browser

It is important to set the IP address of the SNMP agent (router) in field Remote SNMP agent. After enter the IP address is in a MIB tree part is possible show object identifier. The path to objects is:

 $iso \rightarrow org \rightarrow dod \rightarrow internet \rightarrow private \rightarrow enterprises \rightarrow cone \rightarrow protocols$ 

The path to information about router is:

 $iso \rightarrow org \rightarrow dod \rightarrow internet \rightarrow mmt \rightarrow mb-2 \rightarrow system$ 

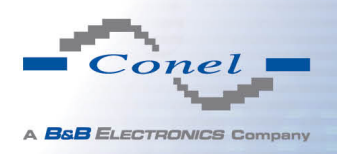

 $\overline{a}$ 

 $\bullet$ 

### 1.28 SMTP configuration

To enter the SMTP it is possible configure SMTP (Simple Mail Transfer Protocol) client, which is set by sending emails.

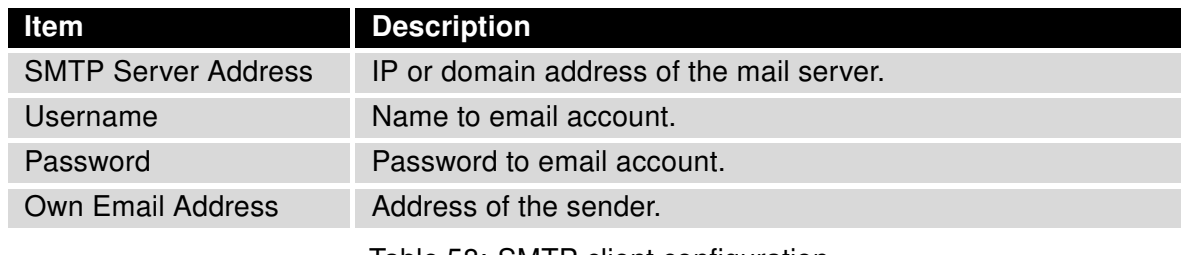

Table 58: SMTP client configuration

Mobile operator can block other SMTP servers, then you can use only the SMTP server of operator.

Example settings SMTP client:

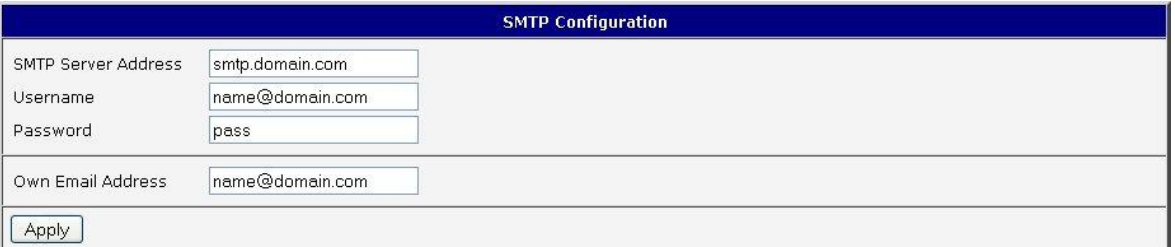

Figure 52: SMTP configuration

E-mail can be send from the Startup script. This command is used to email with following parameters.

- -t receiver Email address
- -s subject
- -m message
- -a appendix
- -r number of attempts to send email (default set 2 attempts)

Commands and parameters can be entered only in lowercase.

Example to send email:

email –t name@domain.com –s "subject" –m "message" –a c:\directory\abc.doc –r 5

This command sends e-mail to address jack@google.com with the subject "subject", body message "message" and annex "abc.doc" right from the directory c:\directory\and 5 attempts to send.

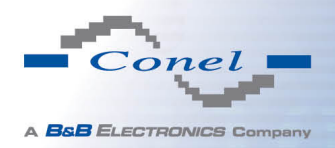

 $\bullet$ 

### 1.29 SMS configuration

For industrial router XR5i v2 is not available SMS Configuration item.

SMS Configuration can be called up by option SMS item in the menu. SMS configuration defines the options for sending SMS messages from the router at different defined events and states of the router. In the first part of window it configuration send SMS.

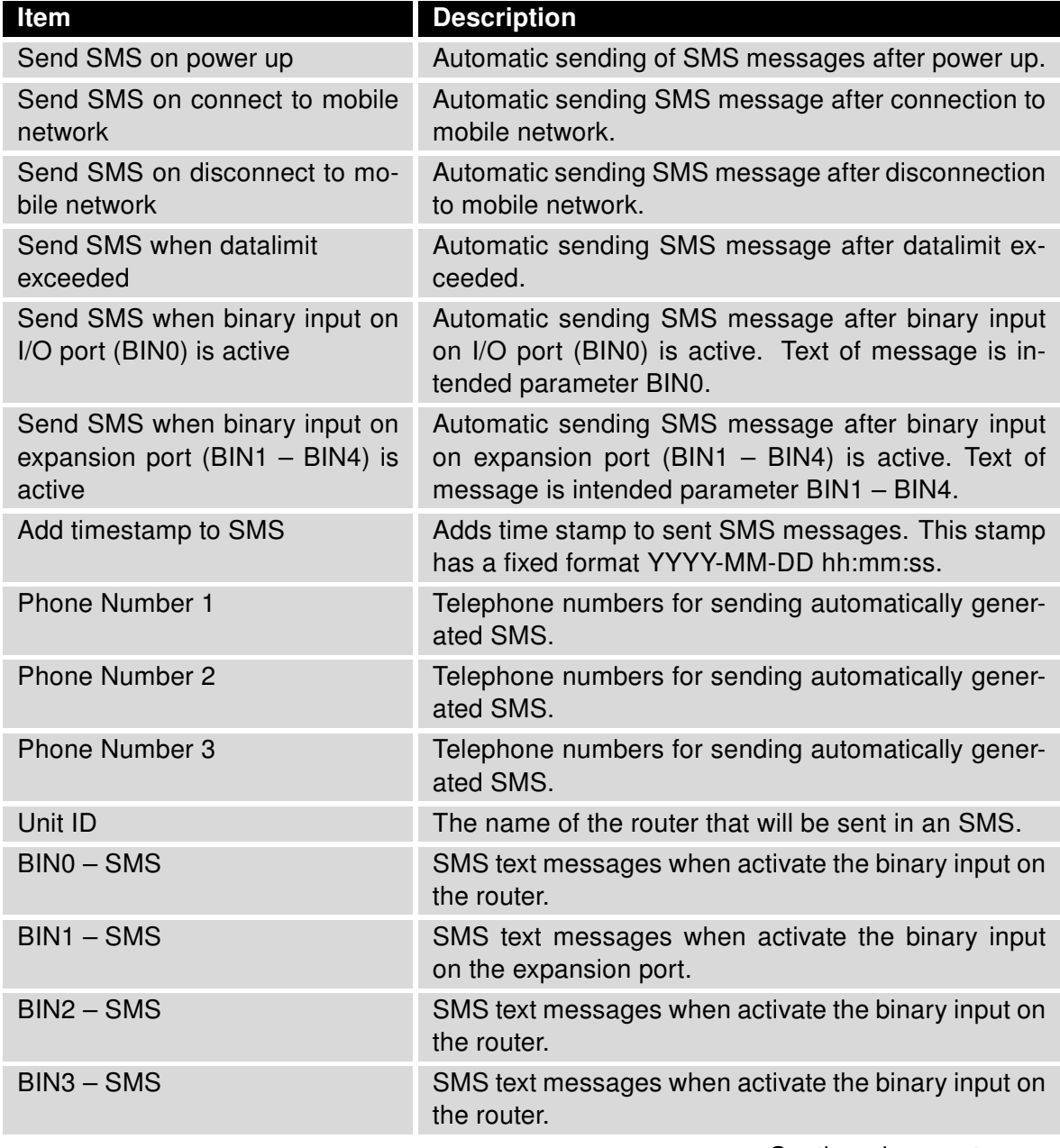

Continued on next page

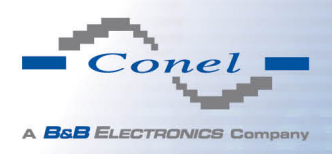

 $\bullet$ 

 $(i)$ 

#### Continued from previous page

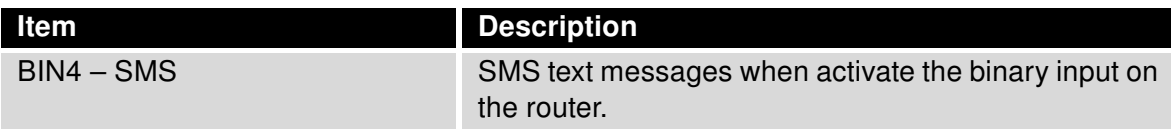

Table 59: Send SMS configuration

In the second part of the window it is possible to set function Enable remote control via SMS. After this it is possible to establish and close connection by SMS message.

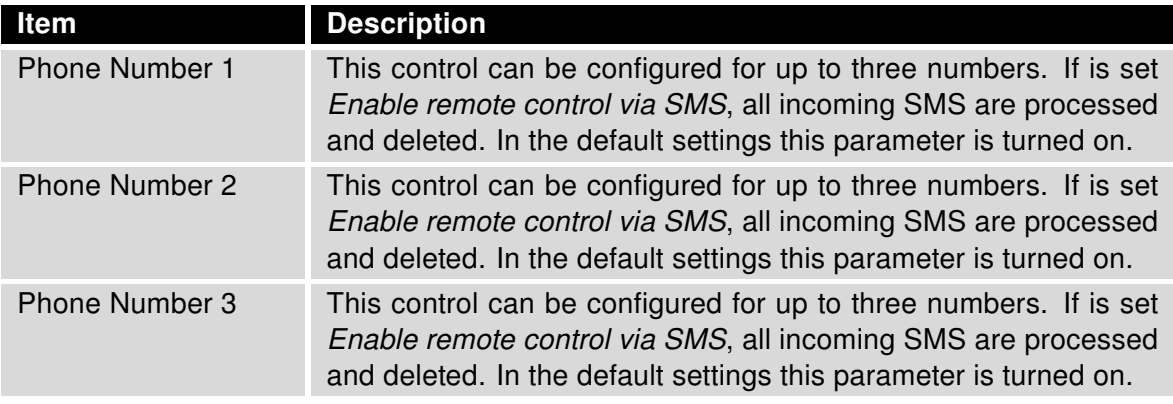

Table 60: Control via SMS configuration

If no phone number is filled in, then it is possible to restart the router with the help of SMS in the form of Reboot from any phone number. While filling of one, two or three numbers it is possible to control the router with the help of an SMS sent only from these numbers. While filling of sign "\*" it is possible control the router with the help of an SMS sent from every numbers.

Control SMS message doesn't change the router configuration. If the router is switched to offline mode by the SMS message the router will be in this mode up to next restart. This behavior is the same for all control SMS messages.

It is possible to send controls SMS in the form:

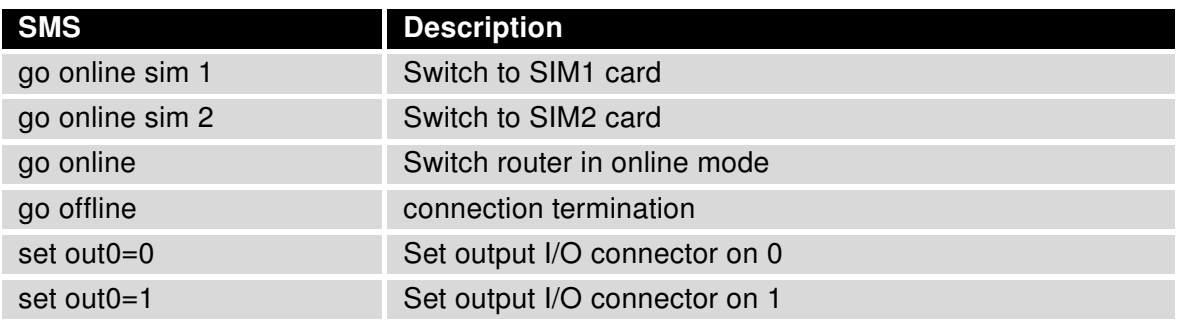

Continued on next page

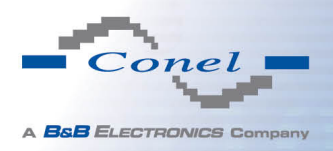

#### Continued from previous page

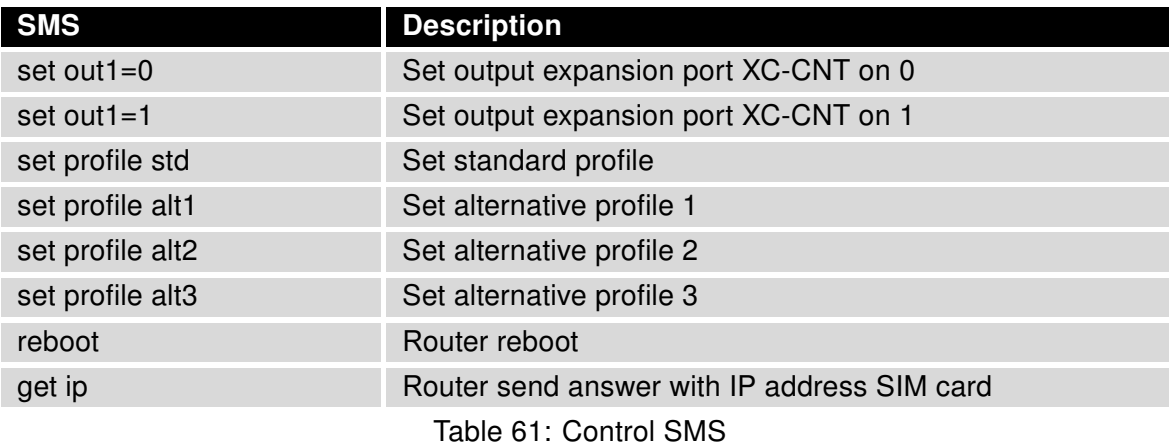

By choosing Enable AT-SMS protocol on expansion port 1 and Baudrate it is possible to send/receive an SMS on the serial Port 1.

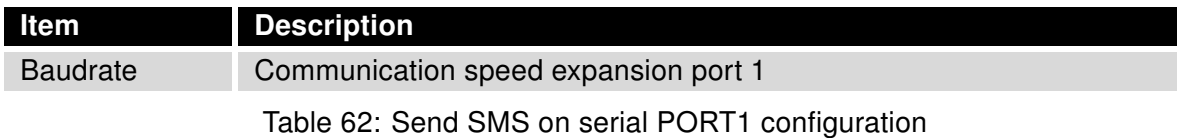

By choosing Enable AT-SMS protocol on expansion port 2 and Baudrate it is possible to send/receive an SMS on the serial Port 2.

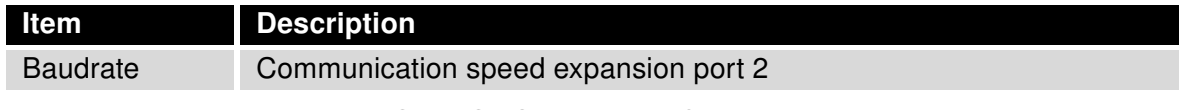

Table 63: Send SMS on serial PORT2 configuration

By choosing *Enable AT-SMS protocol on TCP port* and enter the *TCP port* it is possible to send/receive an SMS on the TCP port. SMS messages are sent by the help of a standard AT commands.

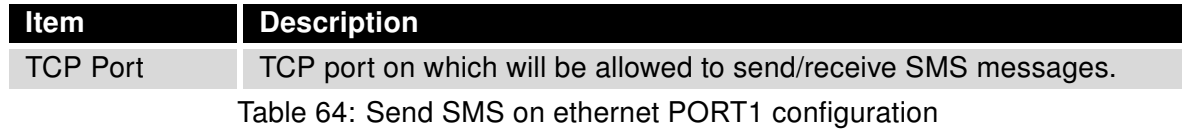

#### 1.29.1 Send SMS

After establishing connection with the router via serial interface or Ethernet, it is possible to use AT commands for work with SMS messages.

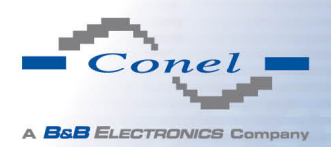

 $\left( \iota \right)$ 

 $\overline{\mathbf{G}}$ 

The following table only lists the commands that are supported by Conel's routers. For other AT commands is always sent OK response. There is no support for treatment of complex AT commands, so in such a case router sends ERROR response.

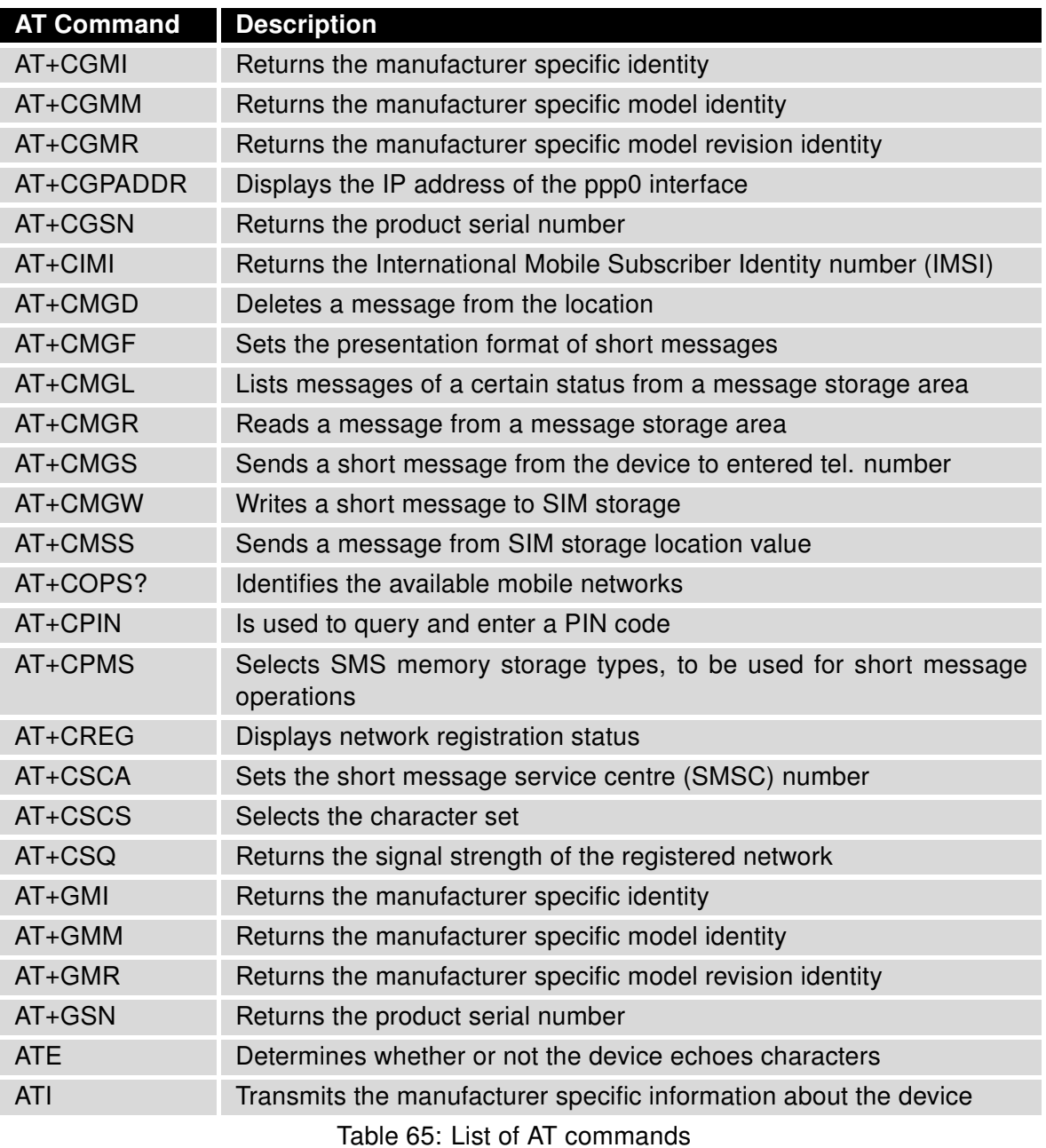

A detailed description and examples of these AT commands can be found in the application note AT commands.

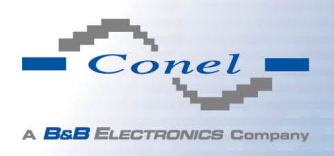

After powering up the router, at the mentioned the phone number comes SMS in this form: Router (Unit ID) has been powered up. Signal strength –xx dBm.

After connect to mobile network, at the mentioned phone number comes SMS in this form: Router (Unit ID) has established connection to mobile network. IP address xxx.xxx.xxx.xxx

After disconnect to mobile network, at the mentioned phone number comes SMS in this form: Router (Unit ID) has lost connection to mobile network. IP address xxx.xxx.xxx.xxx

Configuration of sending this SMS is following:

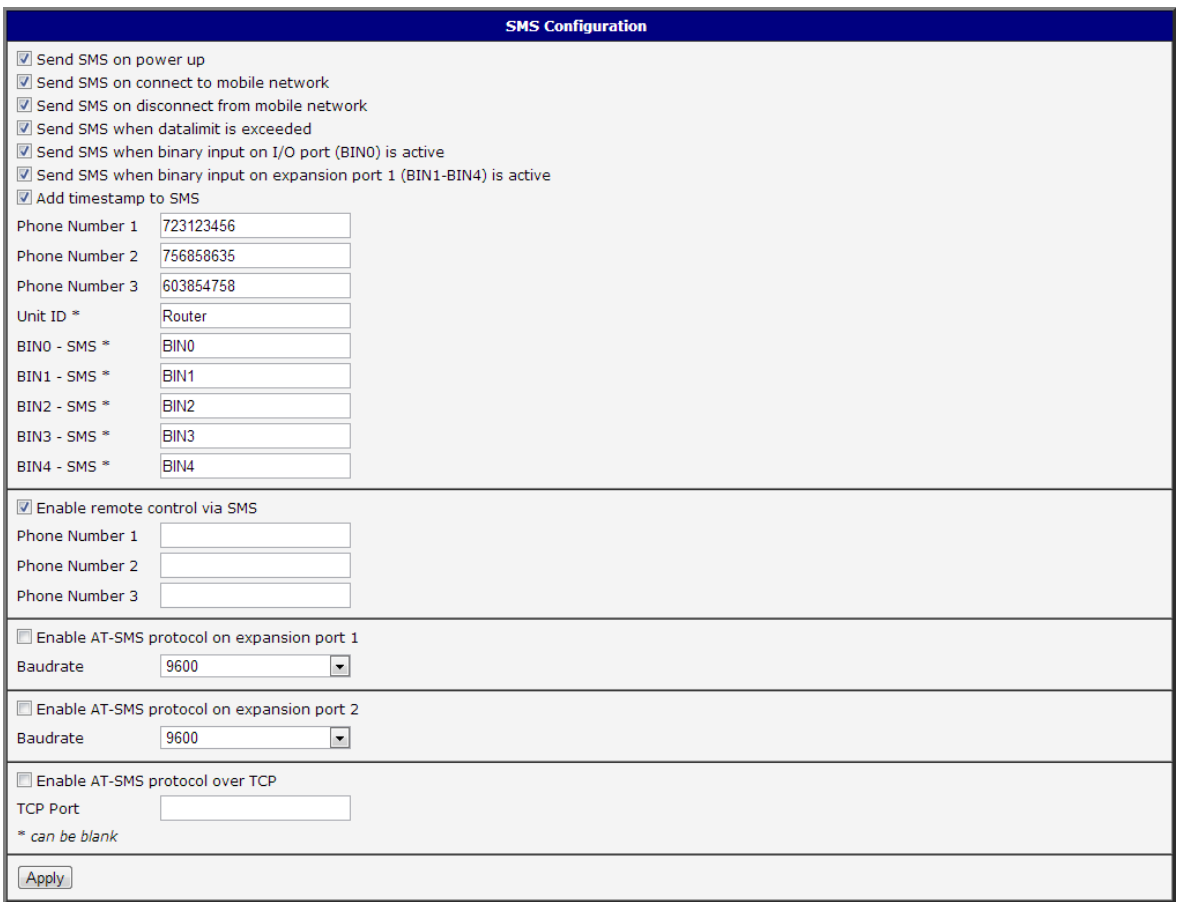

Figure 53: Example of SMS configuration 1

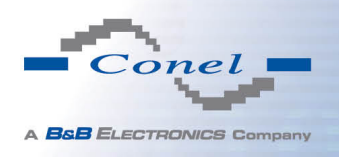

### Example of the router configuration for SMS sending via serial interface on the PORT1:

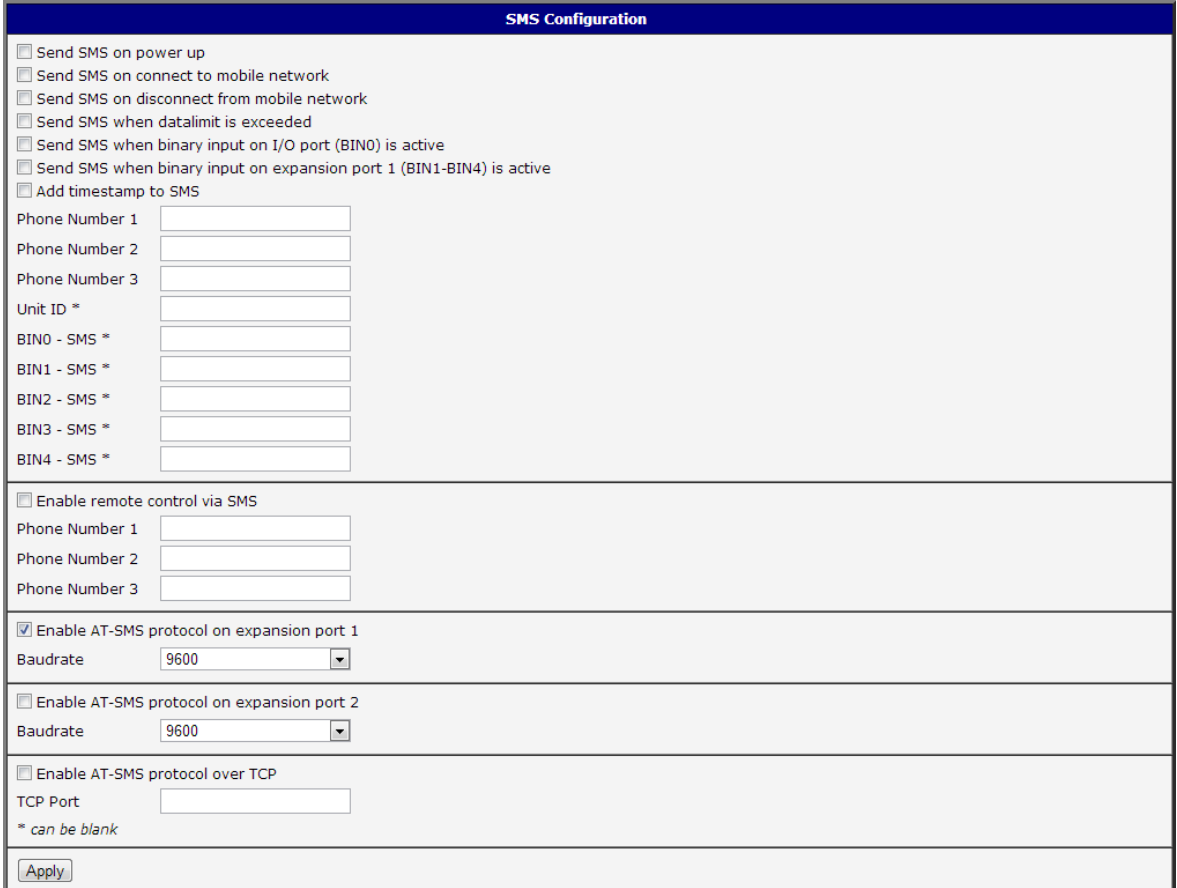

### Figure 54: Example of SMS configuration 2

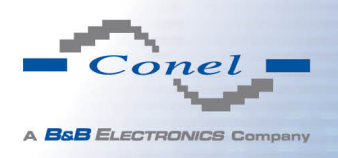

### Example of the router configuration for controlling via SMS from every phone numbers:

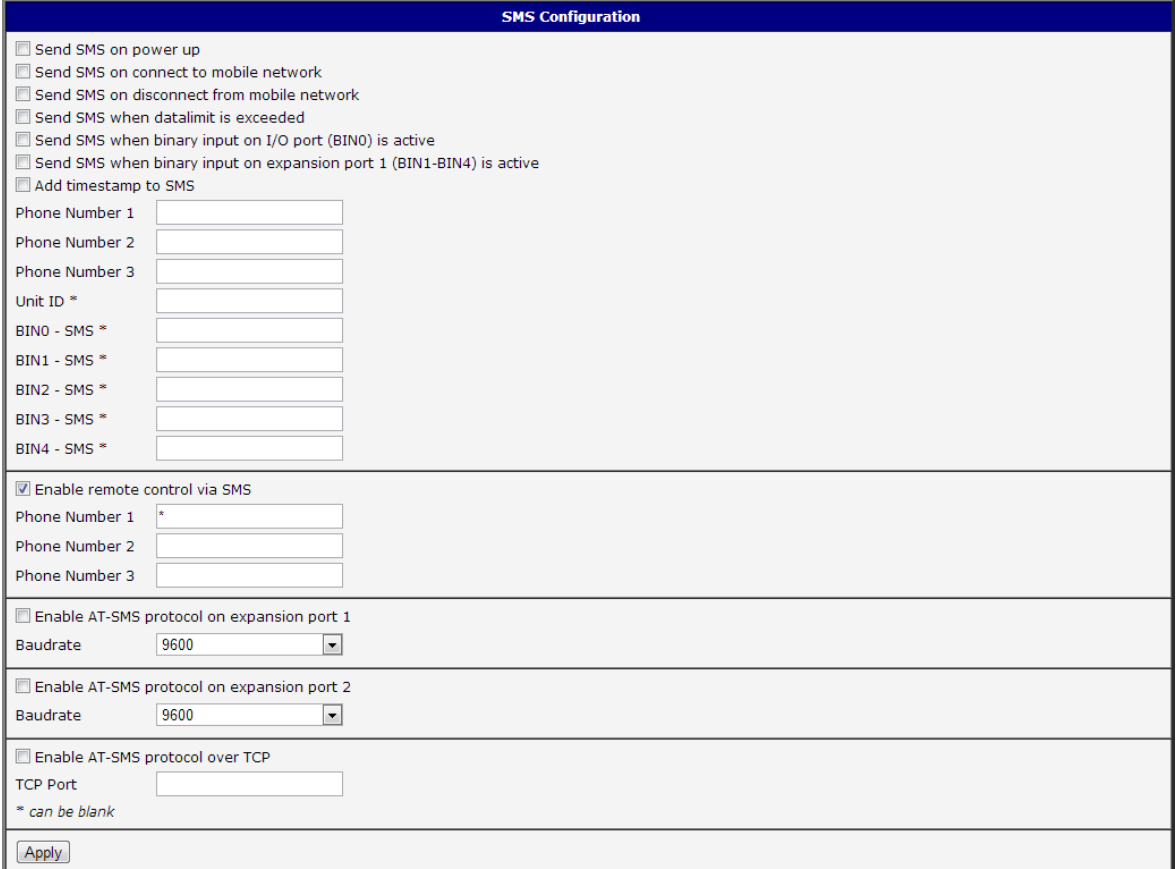

#### Figure 55: Example of SMS configuration 3

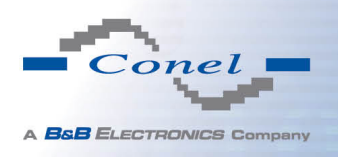

#### Example of the router configuration for controlling via SMS from two phone numbers:

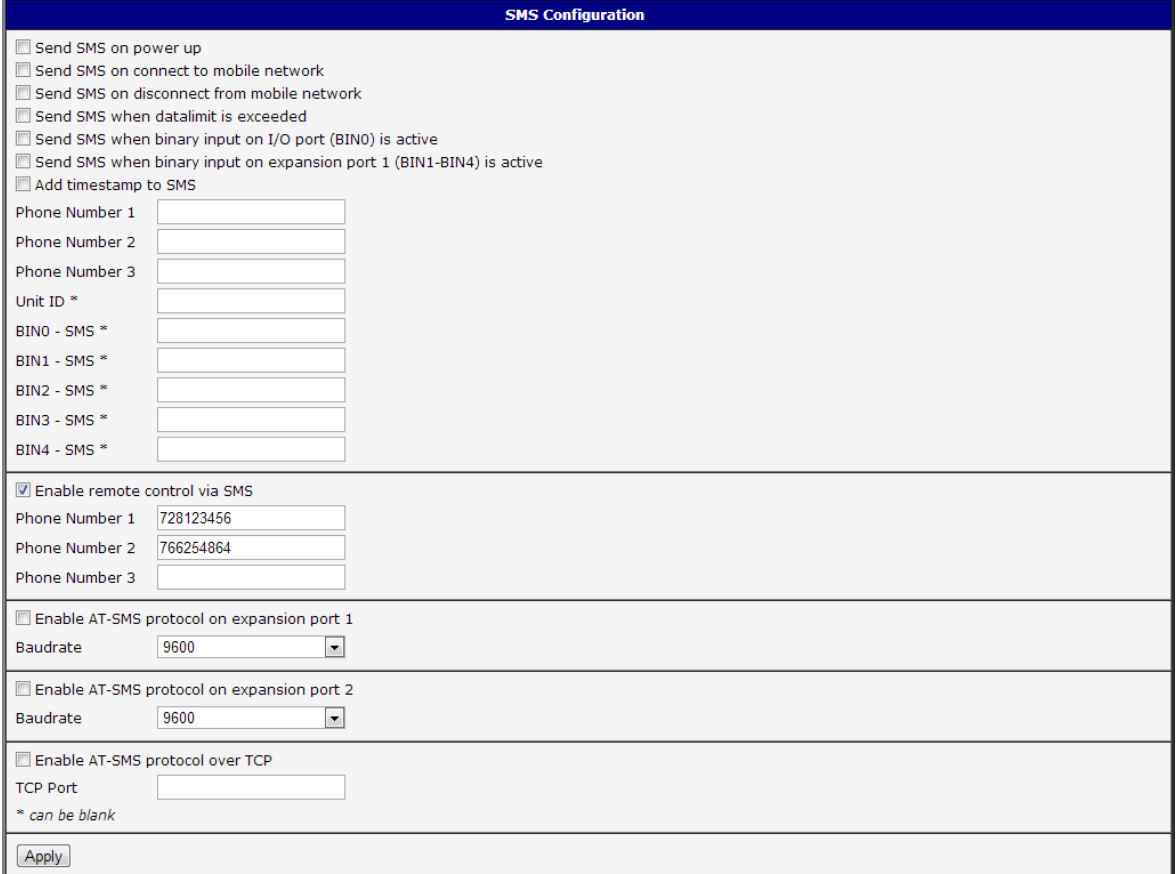

Figure 56: Example of SMS configuration 4

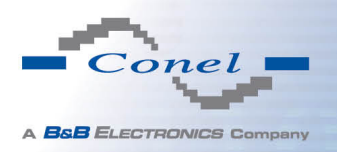

### 1.30 Expansion port configuration

Configuring of the expansion ports PORT1 and PORT2 can cause selecting Expansion Port 1 or Expansion Port 2.

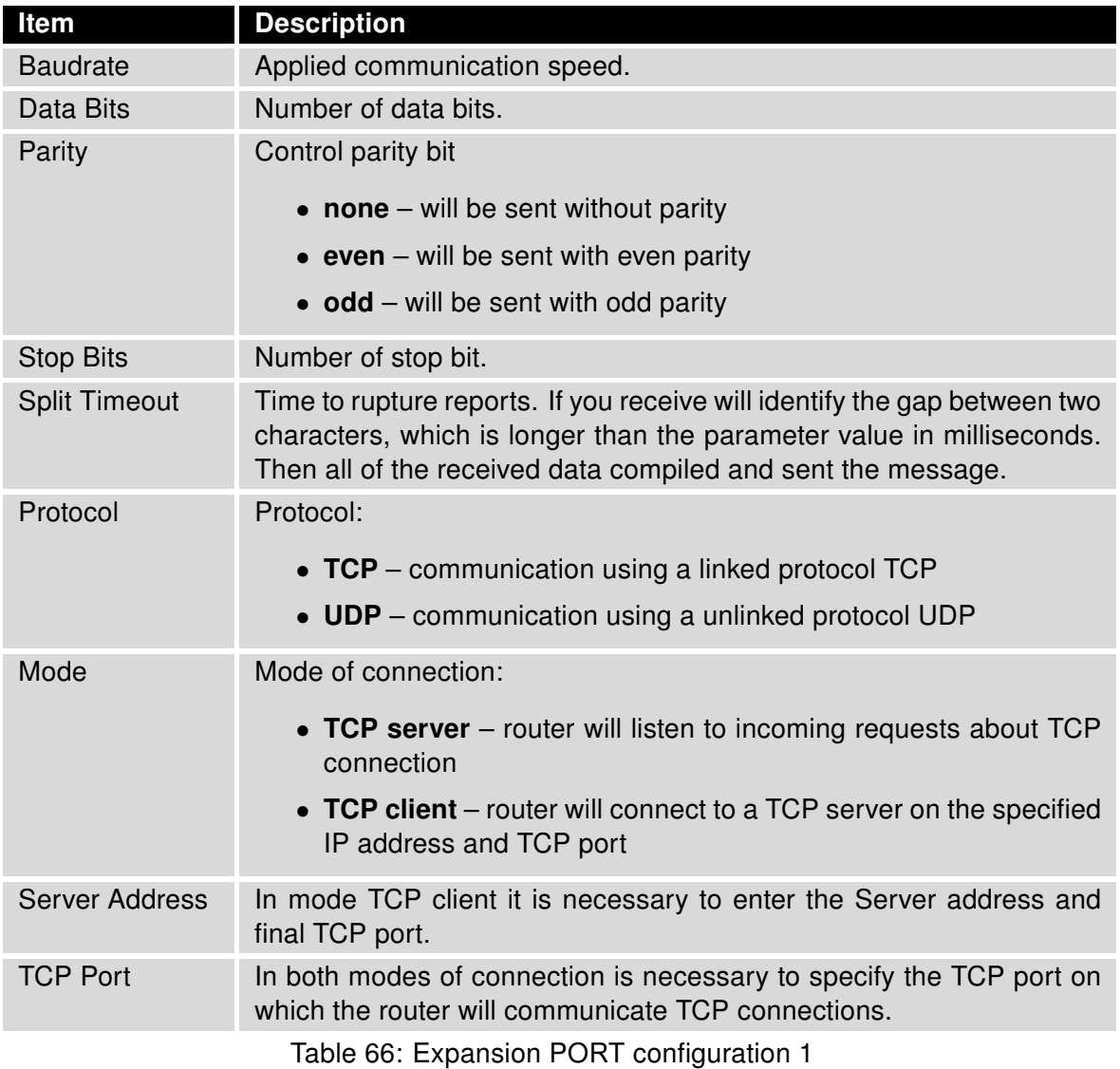

After check Check TCP connection, it activates established of TCP connection.

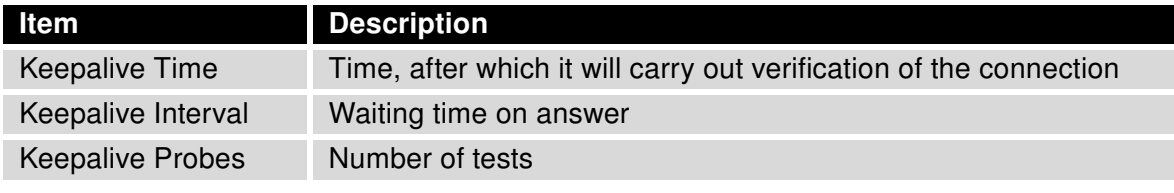

Table 67: Expansion PORT configuration 2

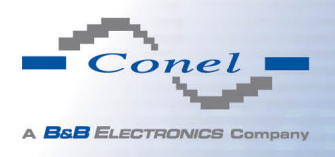

When you select items Use CD as indicator of the TCP connection is activated function indication TCP connection using signal CD (DTR on the router).

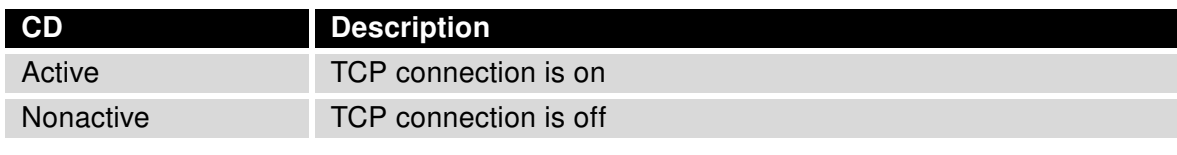

Table 68: CD signal description

When you select items Use DTR as control of TCP connection is activated function control TCP connection using signal DTR (CD on the router).

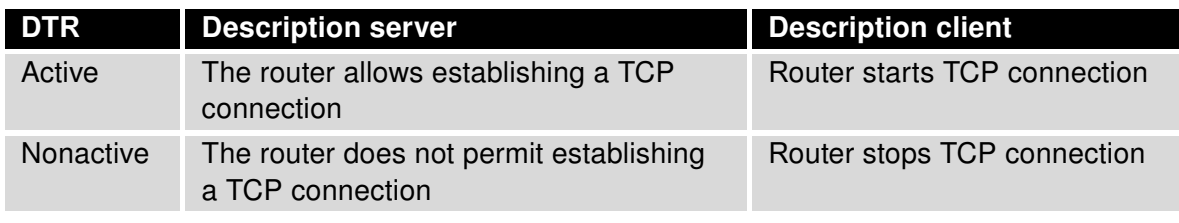

Table 69: DTR signal description

The changes in settings will apply after pressing the Apply button.

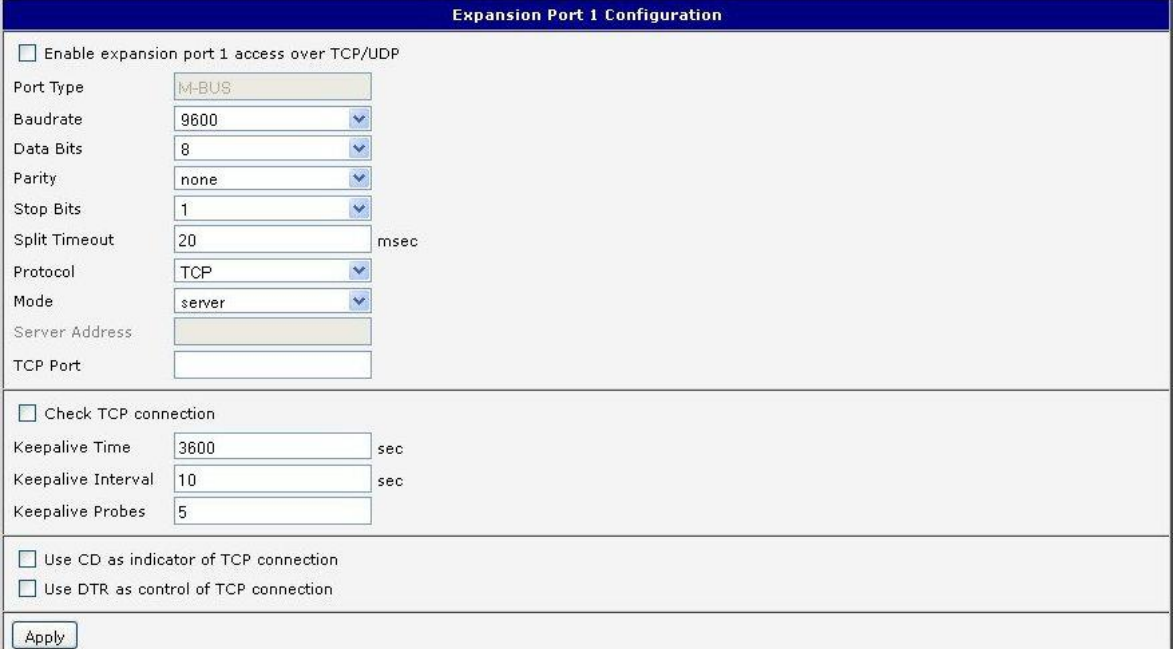

Figure 57: Expansion port configuration

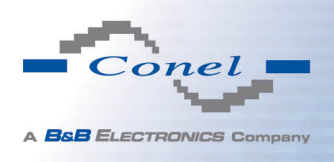

#### Example of external port configuration:

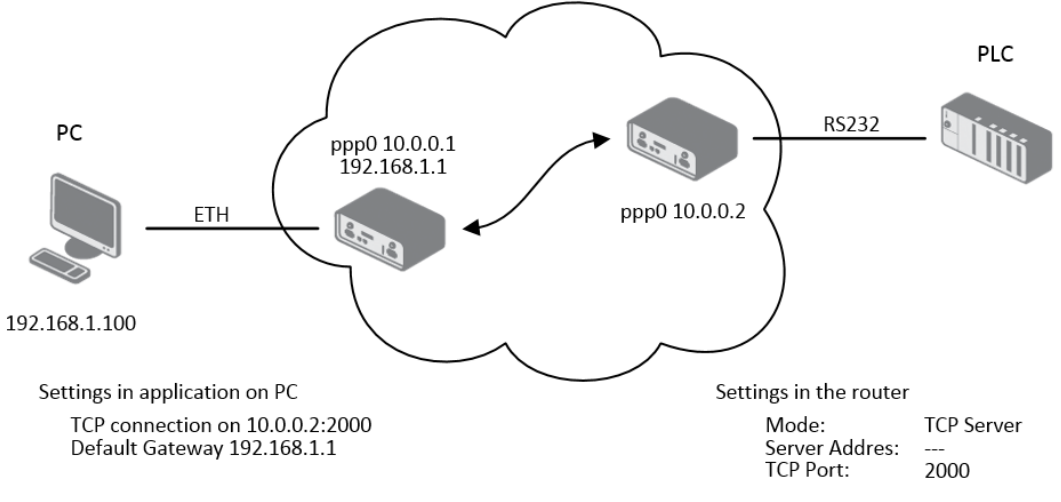

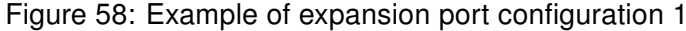

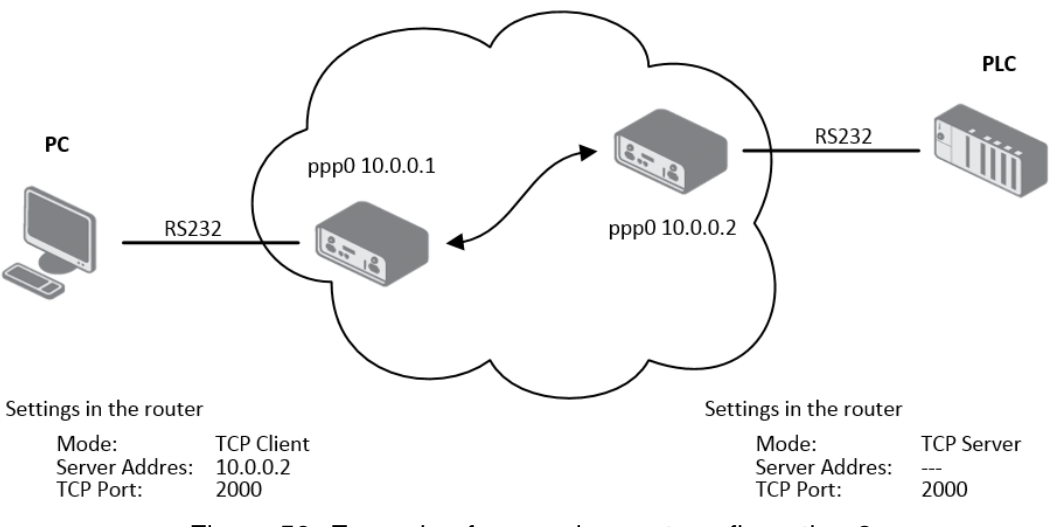

Figure 59: Example of expansion port configuration 2

G

Since firmware 3.0.9 all v2 routers provide a program called *getty* which allows user to connect to the router via the serial line (router must be fitted with an expansion port RS232!). Getty displays the prompt and after entering the username passes it on *login* program, which asks for a password, verifies it and runs the shell. After logging in, it is possible to manage the system as well as a user is connected via telnet.

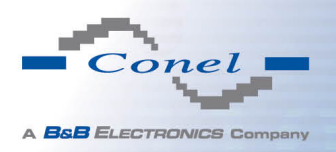

### 1.31 USB port configuration

The USB port configuration can be called up by airbrush option USB Port in menu. Configuration can be done, if we have USB/RS232 converter.

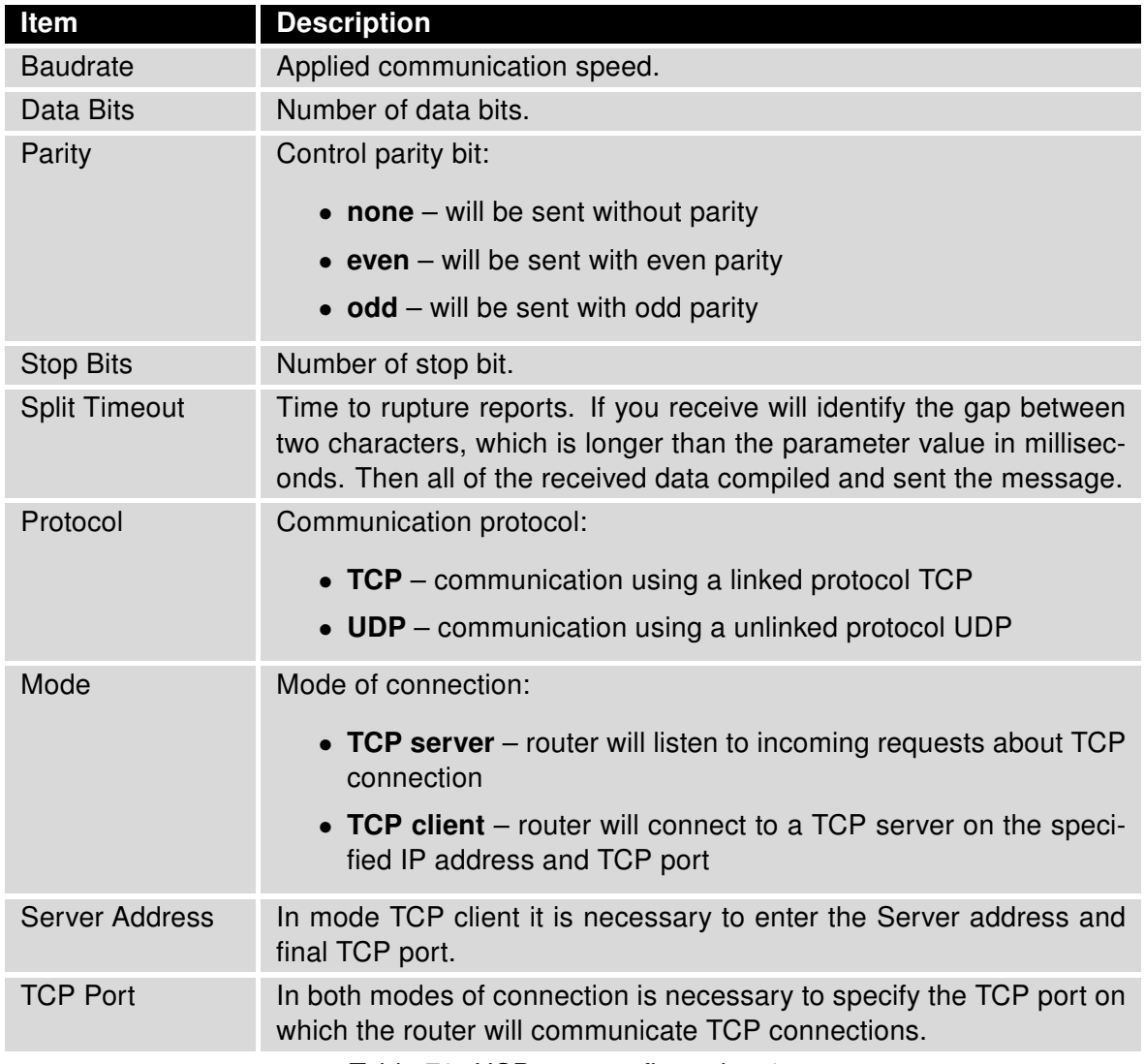

Table 70: USB port configuration 1

After check Check TCP connection, it activates verification of established TCP connection.

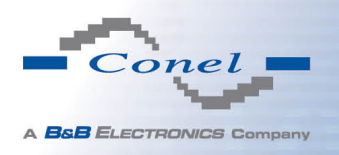

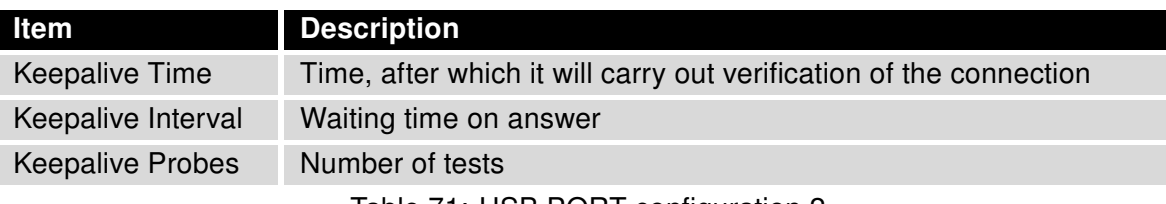

Table 71: USB PORT configuration 2

When you select items Use CD as indicator of the TCP connection is activated function indication TCP connection using signal CD (DTR on the router).

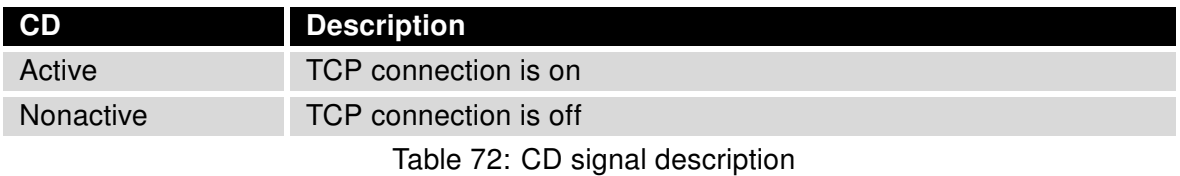

When you select items Use DTR as control of TCP connection is activated function control TCP connection using signal DTR (CD on the router).

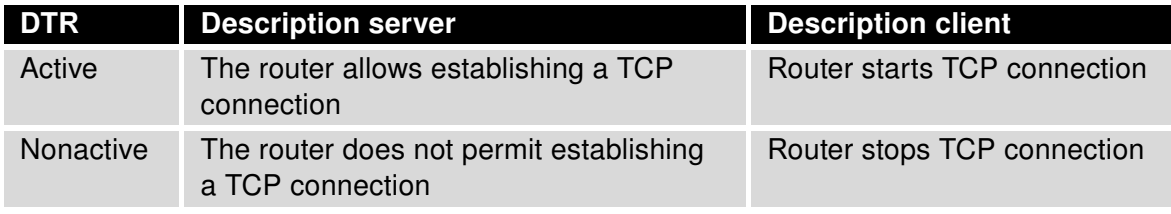

Table 73: DTR signal description

 $(i)$ 

Supported USB/RS232 converters:

- FTDI
- Prolific PL2303
- Silicon Laboratories CP210×(supported from firmware version 3.0.1)

The changes in settings will apply after pressing the Apply button

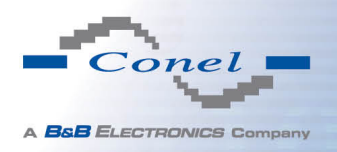

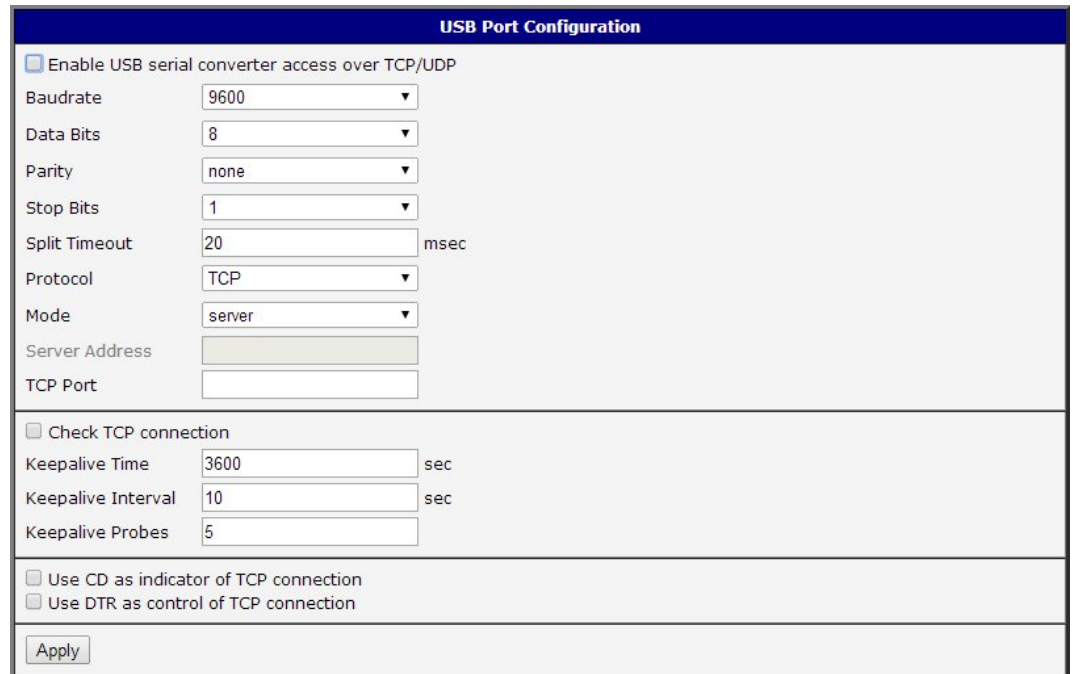

Figure 60: USB configuration

Example of USB port configuration:

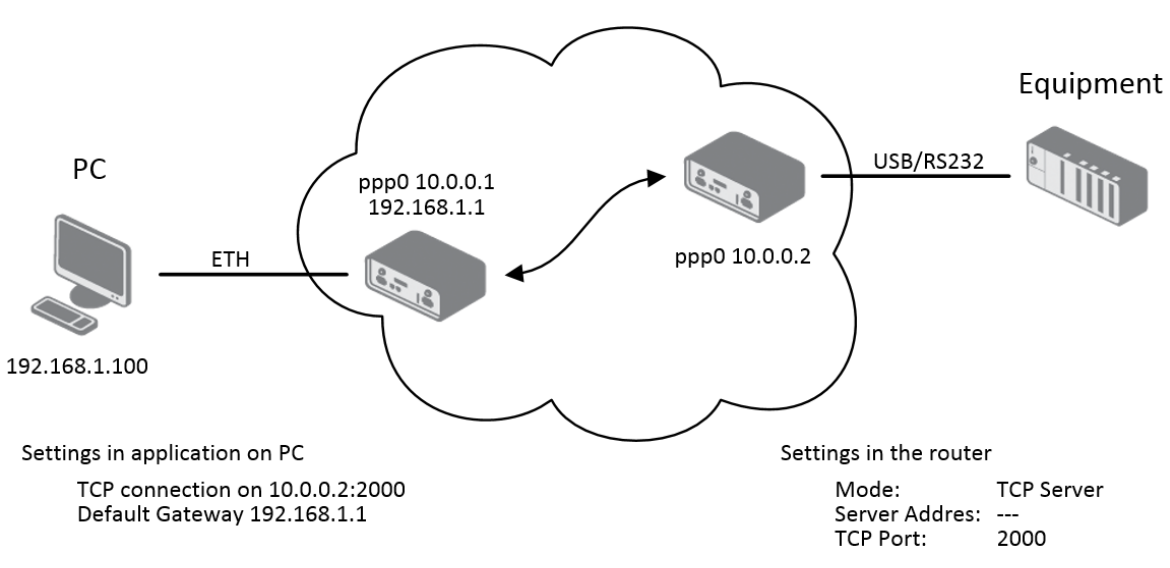

Figure 61: Example of USB port configuration 1

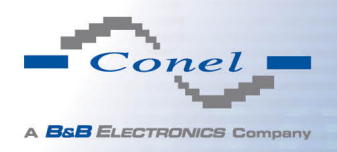

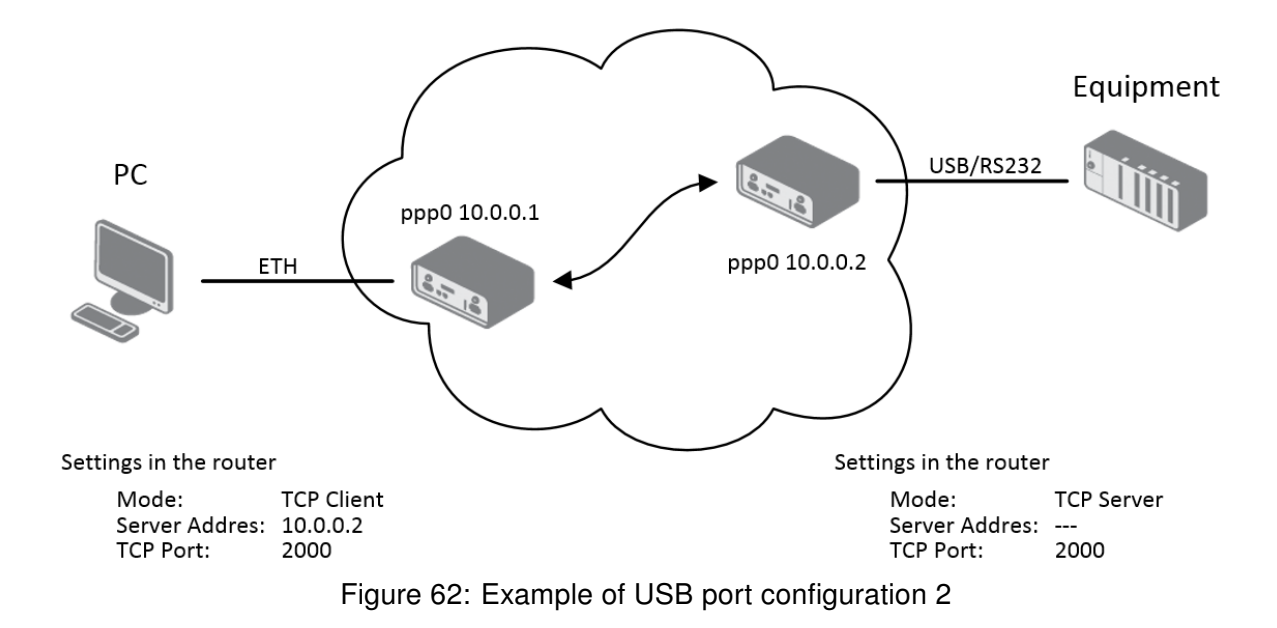

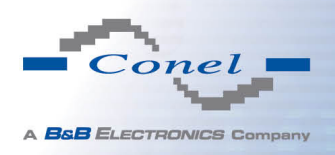

### 1.32 Startup script

In the window Startup Script it is possible to create own scripts which will be executed after all initial scripts.

The changes in settings will apply after pressing the Apply button.

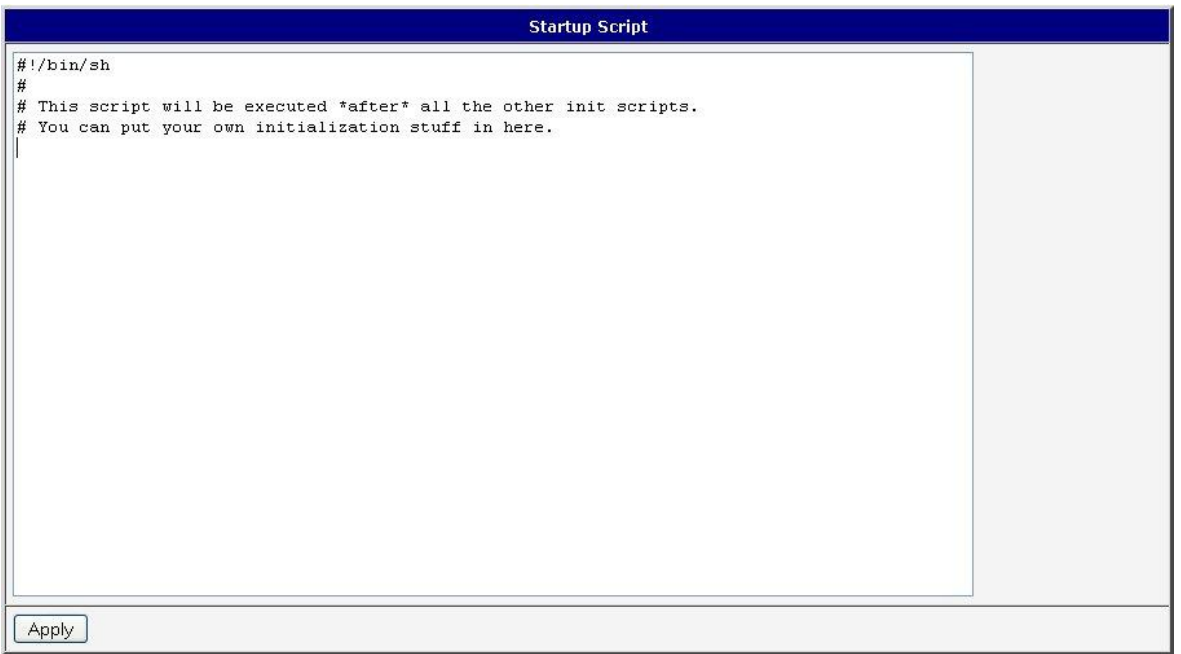

Figure 63: Startup script

 $\overline{\mathbf{u}}$ 

Change take effect after shut down and witch on router by the help of button Reboot in web administration or by SMS message.

Example of Startup script: When start the router, stop syslogd program and start syslogd with remote logging on address 192.168.2.115 and limited to 100 entries listing.

| <b>Startup Script</b>                                                                                                    |  |
|----------------------------------------------------------------------------------------------------|--|
| Startup Script                                                                                                    |  |
| $\#!/bin/sh$<br># This script will be executed *after* all the other init scripts.<br>$\#$ You can put your own initialization stuff in here. |  |
| killall syslogd<br>syslogd -R 192.168.2.115 -S 100<br>Appl                                                                                    |  |

Figure 64: Example of Startup script

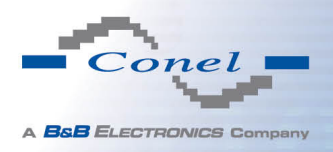

### 1.33 Up/Down script

In the window Up/Down Script it is possible to create own scripts. In the item Up script is defined scripts, which begins after establishing a PPP/WAN connection. In the item Down Script is defines script, which begins after lost a PPP/WAN connection.

The changes in settings will apply after pressing the Apply button.

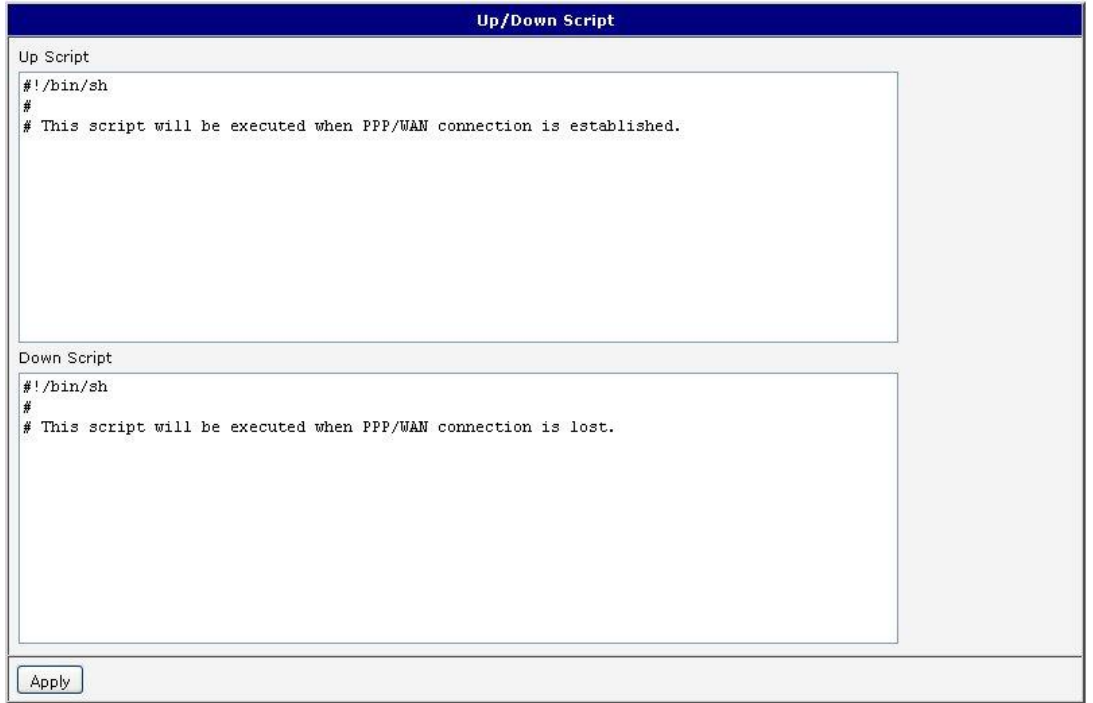

Figure 65: Up/Down script

Example of UP/Down script: After establishing or lost a connection, the router sends an email with information about establishing or loss a connection.

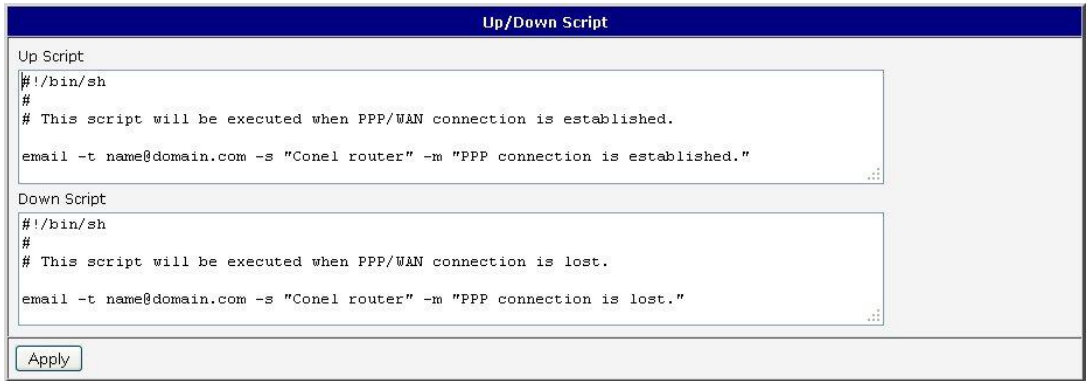

Figure 66: Example of Up/Down script

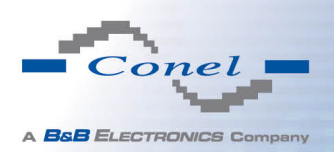

G

 $\bullet$ 

### 1.34 Automatic update configuration

In the window Automatic update it is possible to set automatic configuration update. This choice enables that the router automatically downloads the configuration and the newest firmware from the server itself. The configuration and firmware are stores on the server. To prevent possible manipulation of the update, downloaded file (tar.gz format) is controlled. At first, format of the downloaded file is checked. Then there is controlled type of architecture and each file in the archive (tar.gz file).

By Enable automatic update of configuration it is possible to enable automatic configuration update and by Enable automatic update of firmware it is possible to enable firmware update.

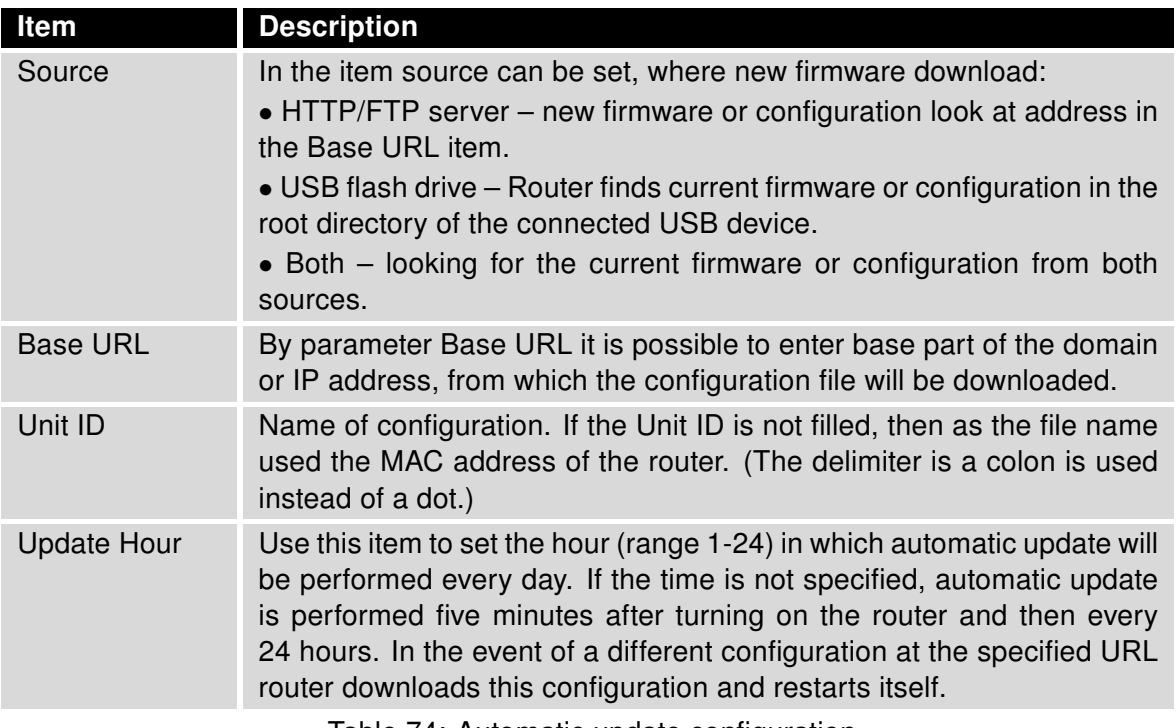

Table 74: Automatic update configuration

The *configuration file* name is from parameter *Base URL*, hardware MAC address of ETH0 interface and cfg extension. Hardware MAC address and cfg extension is connected automatically and it isn't needed to enter this. By parameter Unit ID enabled it defines the concrete configuration name which will be download to the router. When using parameter Unit ID, hardware MAC address in configuration name will not be used.

The *firmware file* name is from parameter *Base URL*, type of router and bin extension.

It is necessary to load two files (.bin and .ver) to the HTTP/FTP server. If there is uploaded only the .bin file and the HTTP server send wrong answer 200 OK (instead of expected 404 Not Found) when the device try to download the nonexistent .ver file, then there is a high risk that the router will download the .bin file over and over again.

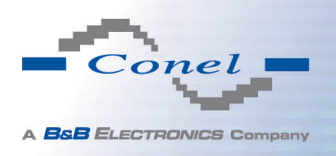

The following examples find if there is a new firmware or configuration each day at 1:00 in the morning. An example is given on the type of router ER75i v2.

- Firmware: http://router.cz/er75i-v2.bin
- Configuration file: http://router.cz/temelin.cfg

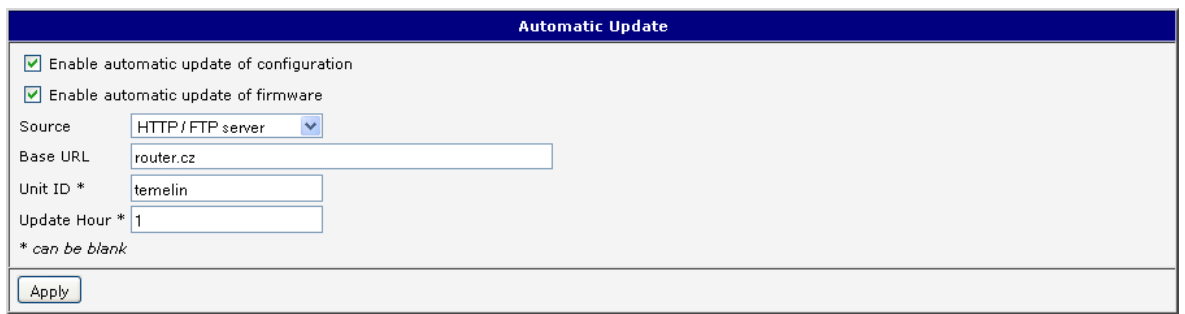

Figure 67: Example of automatic update 1

The following examples find if there is a new firmware or configuration each day at 1:00 in the morning. An example is given on the type of router ER75i v2 with MAC address 00:11:22:33:44:55.

- Firmware: http://router.cz/er75i-v2.bin
- Configuration file: http://router.cz/00.11.22.33.44.55.cfg

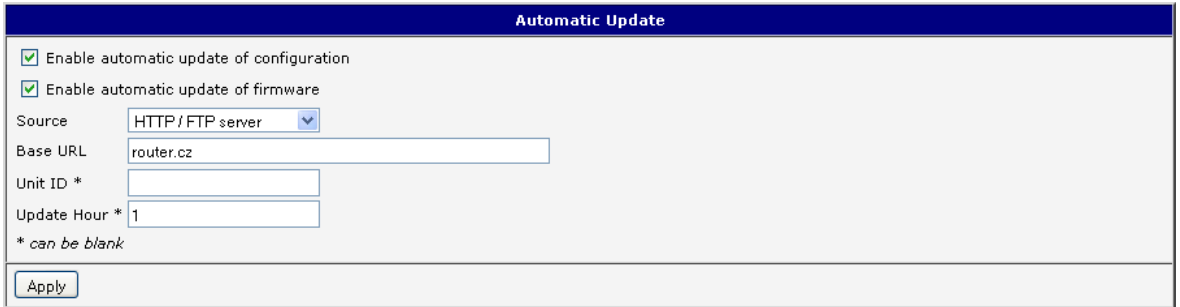

Figure 68: Example of automatic update 2

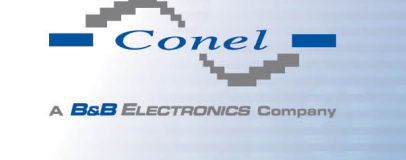

### 1.35 User modules

Configuration of user modules can be accessed by selecting the User Modules item. It is possible to add new modules, delete them or switch to their configuration. Use the Browse button to select the user module (compiled module has tgz extension). The module is added using the Add button.

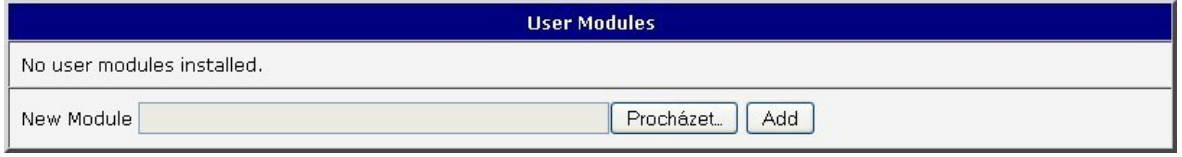

Figure 69: User modules

Added module appears in the list of modules on the same page. If the module contains index.html or index.cgi page, module name serves as a link to this page. The module can be deleted using the Delete button.

Updating of the module can be done in the same way like adding a new module. Module with a higher (newer) version will replace the existing module. The current module configuration is kept in same state.

Programming and compiling of modules are described in the programming guide.

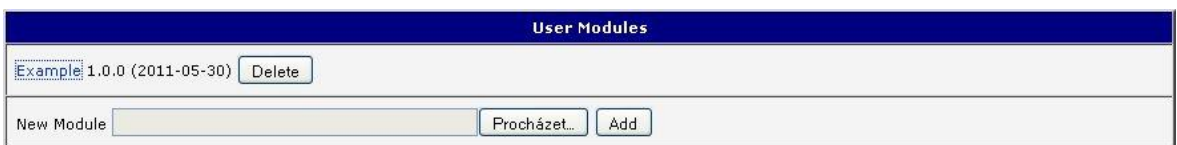

Figure 70: Added user module

There are for example these user's modules:

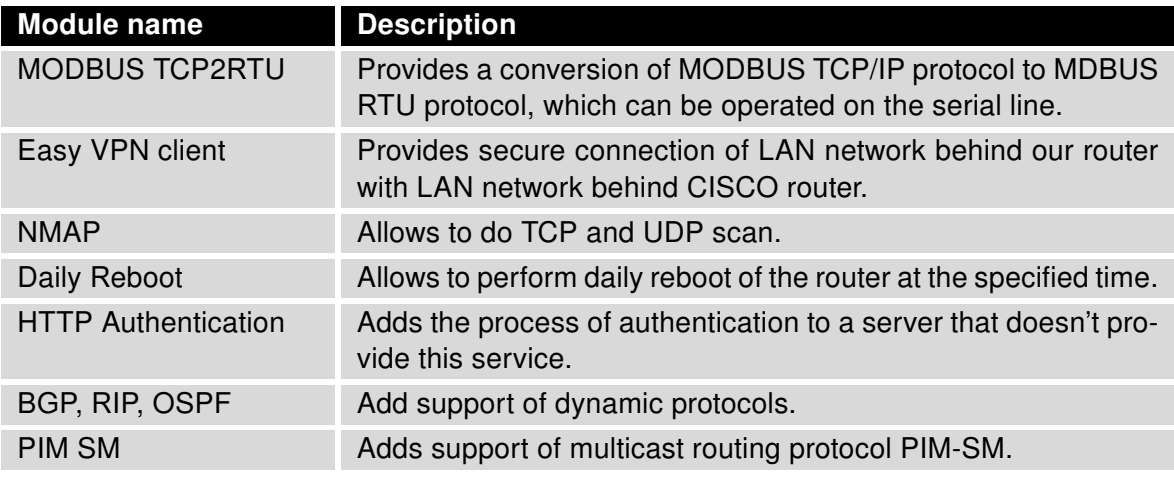

Continued on next page

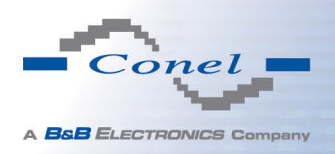

 $\bullet$ 

#### Continued from previous page

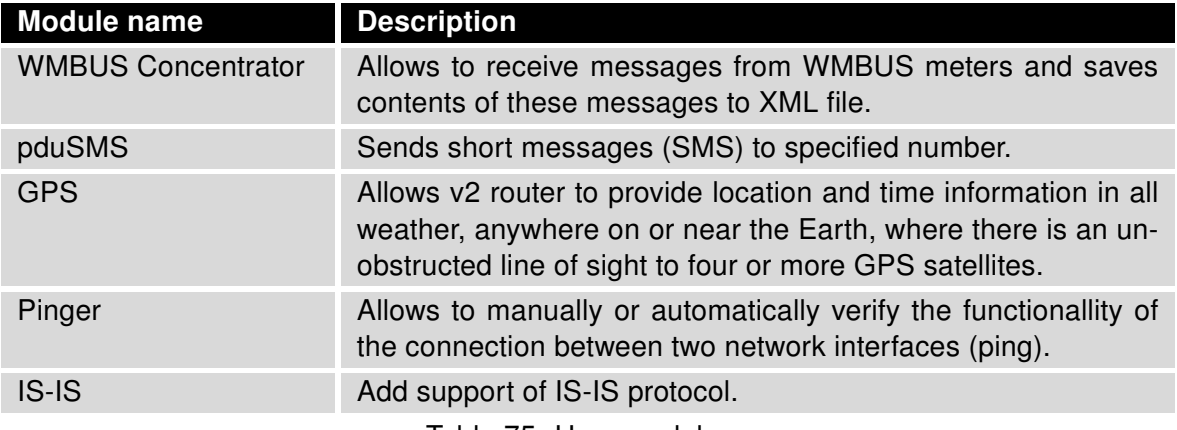

Table 75: User modules

Attention, in the case of modules which are dependent on the version of linux kernel (these are SmsBE and PoS Configuration), it is necessary to distinguish for which kernel (firewall) are intended.

### 1.36 Change profile

To open the dialog box for changing profile select the Change Profile menu item. Profile switch is making by press the button Apply. Change take effect after restarting router by the help of button Reboot in web administration or by SMS message. It is possible select the standard profile or up to three alternative profiles. It is possible to copy actual configuration to selected configuration by selecting Copy settings from current profile to selected profile.

Example of usage profiles: Profiles can be used for example to switch between different modes of operation of the router (router has compiled a connection, the router has not compiled a connection and the router creates a tunnel to the service center). Change the profile can then be done using a binary input, SMS or Web interface of the router.

| <b>Change Profile</b>                                  |
|--------------------------------------------------------|
| Profile<br><sup>1</sup> Standar∾                       |
| Copy settings from current profile to selected profile |
|                                                        |

Figure 71: Change profile

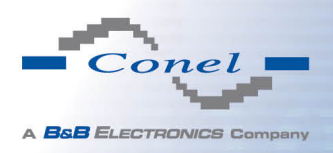

 $\bullet$ 

### 1.37 Change password

To open the dialog box for changing the access password select the Change Password menu item. The new password will be saved after pressing the Apply button.

In basic settings of the router the password is set on default form root. For higher security of your network we recommend changing this password.

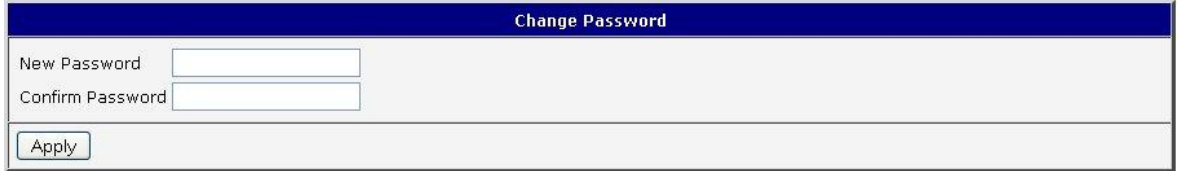

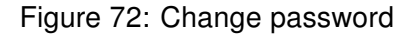

### 1.38 Set real time clock

Disposable setting of the router internal clock can be invoked by pressing the Set Real Time Clock item in the main menu of the web interface. Date and time can be set manually through the Date and Time items. Always enter data in a format that is illustrated in the figure below. The clock can be also adjusted according to the specified NTP server. Finally, it is necessary to press the Apply button.

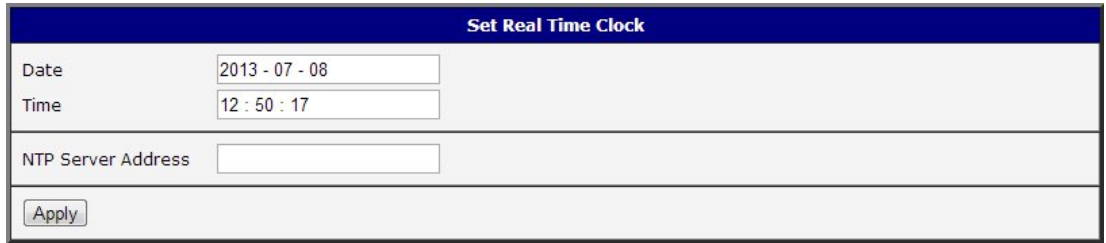

Figure 73: Set real time clock

### 1.39 Set SMS service center address

For industrial router XR5i v2 is not available Set SMS service center address item. In some cases it is needed to set the phone number of the SMS service centre because of SMS sending. This parameter can not be set when the SIM card has set phone number of the SMS service centre. The phone number can be formed without international prefix xxx xxx xxx or with international prefix for example +420 xxx xxx xxx.

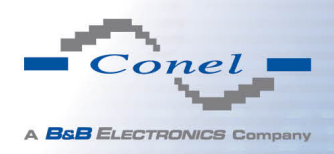

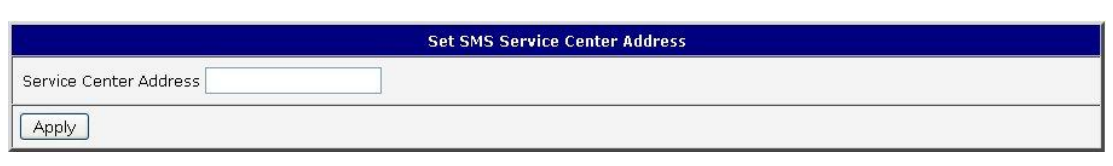

Figure 74: Set SMS service center address

### 1.40 Unlock SIM card

 $\bullet$ 

G

 $\bullet$ 

For industrial router XR5i v2 is not available Unlock SIM card item.

Possibility to unlock SIM PIN is under Unlock SIM Card item. If the inserted SIM card is secured by a PIN number, enter the PIN to field SIM PIN and push-button Apply. SIM card is blocked after three failed attempts to enter the PIN code.

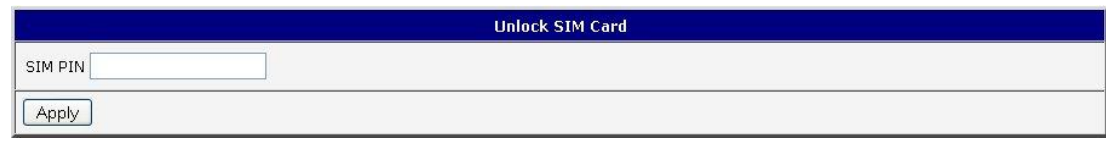

Figure 75: Unlock SIM card

### 1.41 Send SMS

For industrial router XR5i v2 is not available Send SMS item.

Sending SMS messages is possible in menu Send SMS. The SMS message will be sent after entering the Phone number and text SMS (Message) and by pushing button Send.

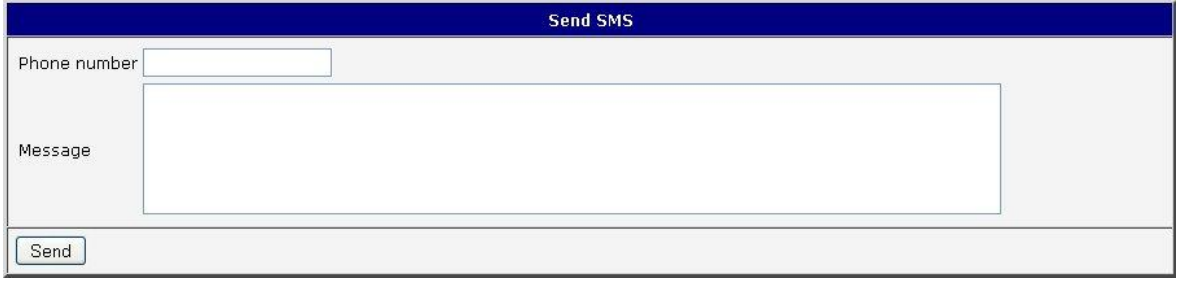

Figure 76: Send SMS

SMS message sending via HTTP request is in the form:

GET/send\_exec.cgi?phone=%2B420712345678&message=Test HTTP/1.1 Authorization: Basic cm9vdDpyb290

HTTP request will be sent to TCP connection on router port 80. Router sends an SMS message with text "Test". SMS is sent to phone number "420712345678". Authorization is in the format "user:password" coded by BASE64. In the example is used for root:root.

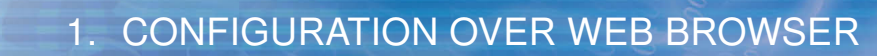

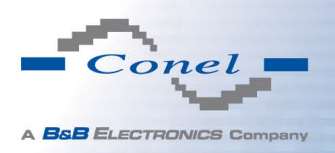

### 1.42 Backup configuration

The router configuration is possible to save by help of the Backup Configuration menu item. After clicking on this menu it is possible to check a destination directory, where it will save the router configuration.

### 1.43 Restore configuration

In case it is needed to restore the router configuration, it is possible in Restore Configuration menu item to check configuration by help Browse button.

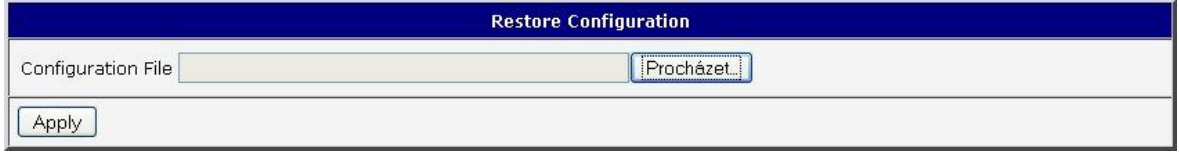

Figure 77: Restore configuration

### 1.44 Update firmware

 $\bullet$ 

To view the information about the firmware version and instructions for its update select the Update Firmware menu item. New firmware is selected via Browse button and update the following pressing the Update button.

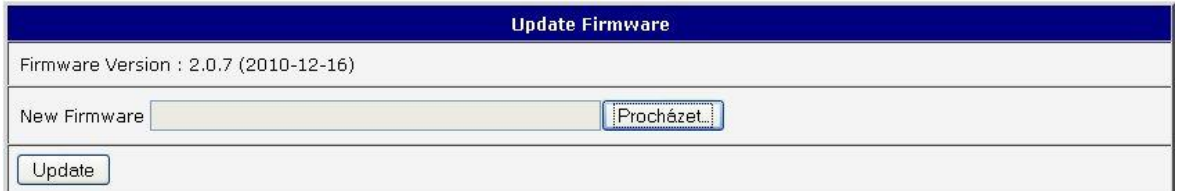

Figure 78: Update firmware

After successful firmware updating the following statement is listed:

Uploading firmware to RAM... ok 

#### **Reboot in progress**

Continue here after reboot.

There is information about updating of the FLASH memory.

Upload firmware of different device can cause damage of the router! During updating of the firmware permanent power supply has to be maintained.

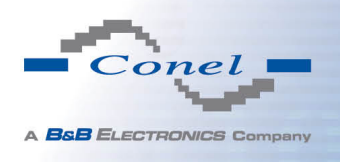

# 1.45 Reboot

To reboot the router select the Reboot menu item and then press the Reboot button.

Reboot The reboot process will take about 15 seconds to complete. Reboot

Figure 79: Reboot

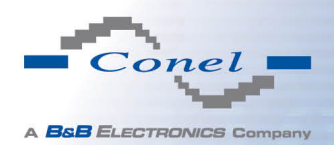

 $\bullet$ 

# 2. Configuration setting over Telnet

Attention! If the SIM card isn't inserted in the router, it is impossible for the router to operate. The Included SIM card must be activated for GPRS transmissions.

Monitoring of status, configuration and administration of the router can be performed by means of the Telnet interface. After IP address entry to the Telnet it is possible to configure the router by the help of commands. The default IP address of the modem is 192.168.1.1. Configuration may be performed only by the user "root" with initial password "root".

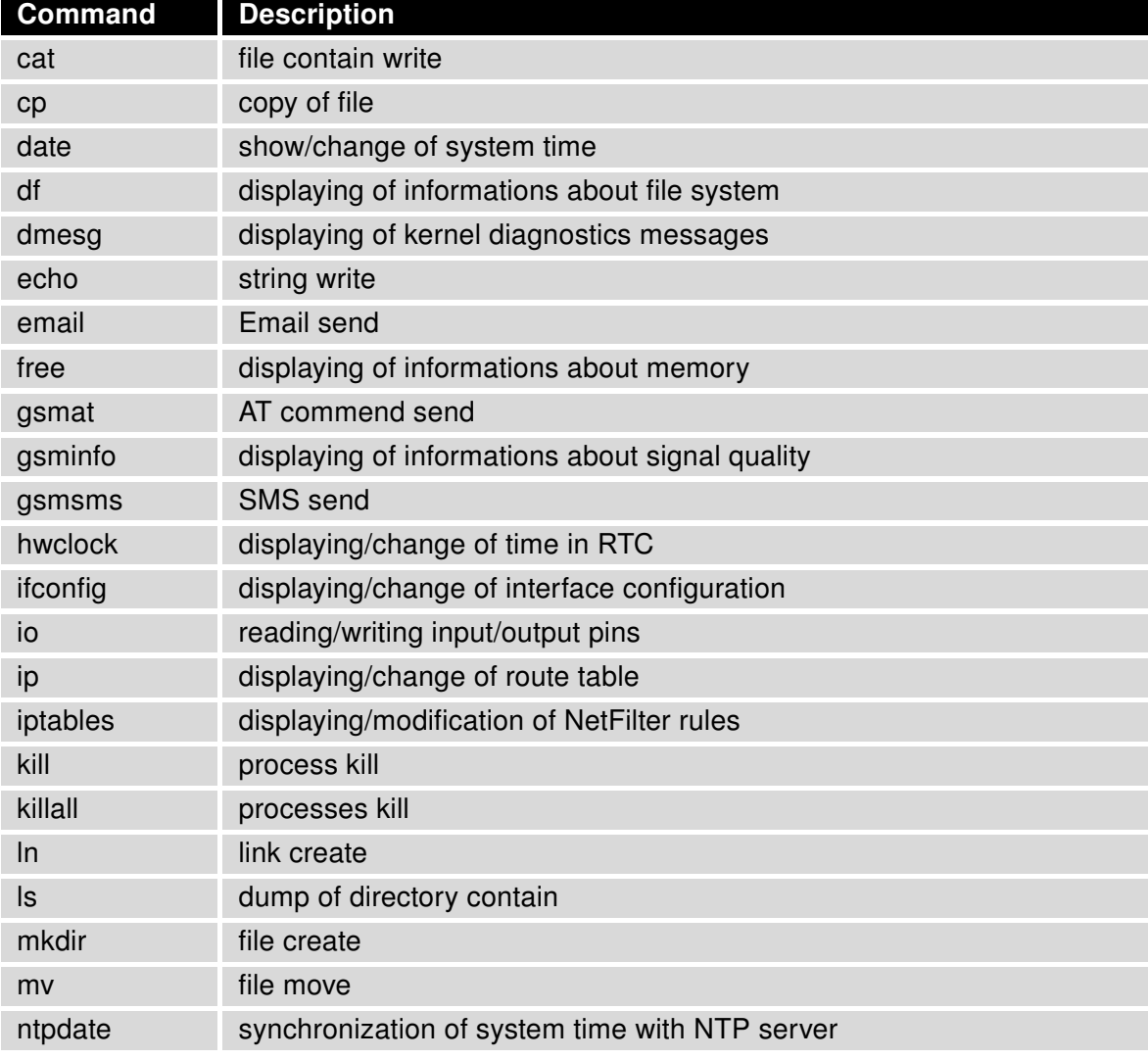

For Telnet exists the following commands:

Continued on next page

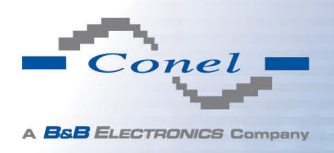

# 2. CONFIGURATION SETTING OVER TELNET

### Continued from previous page

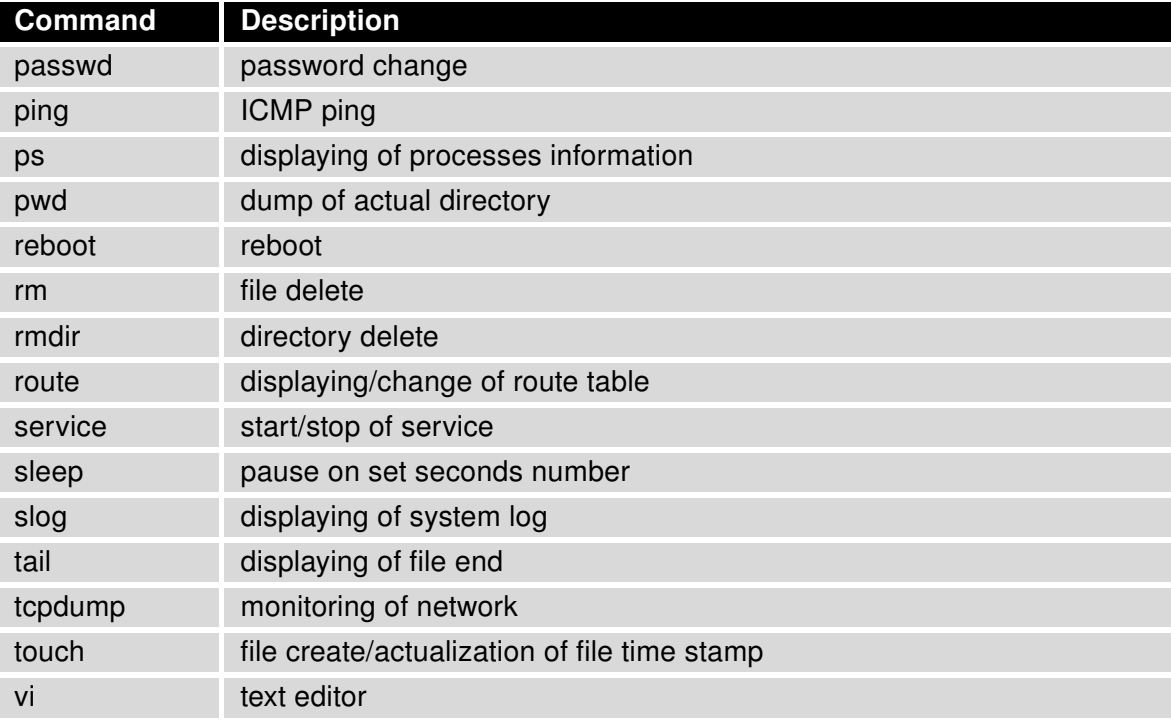

Table 76: Telnet commands